## **YSI Environmental**

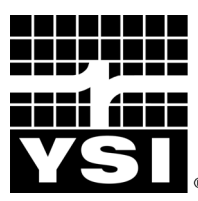

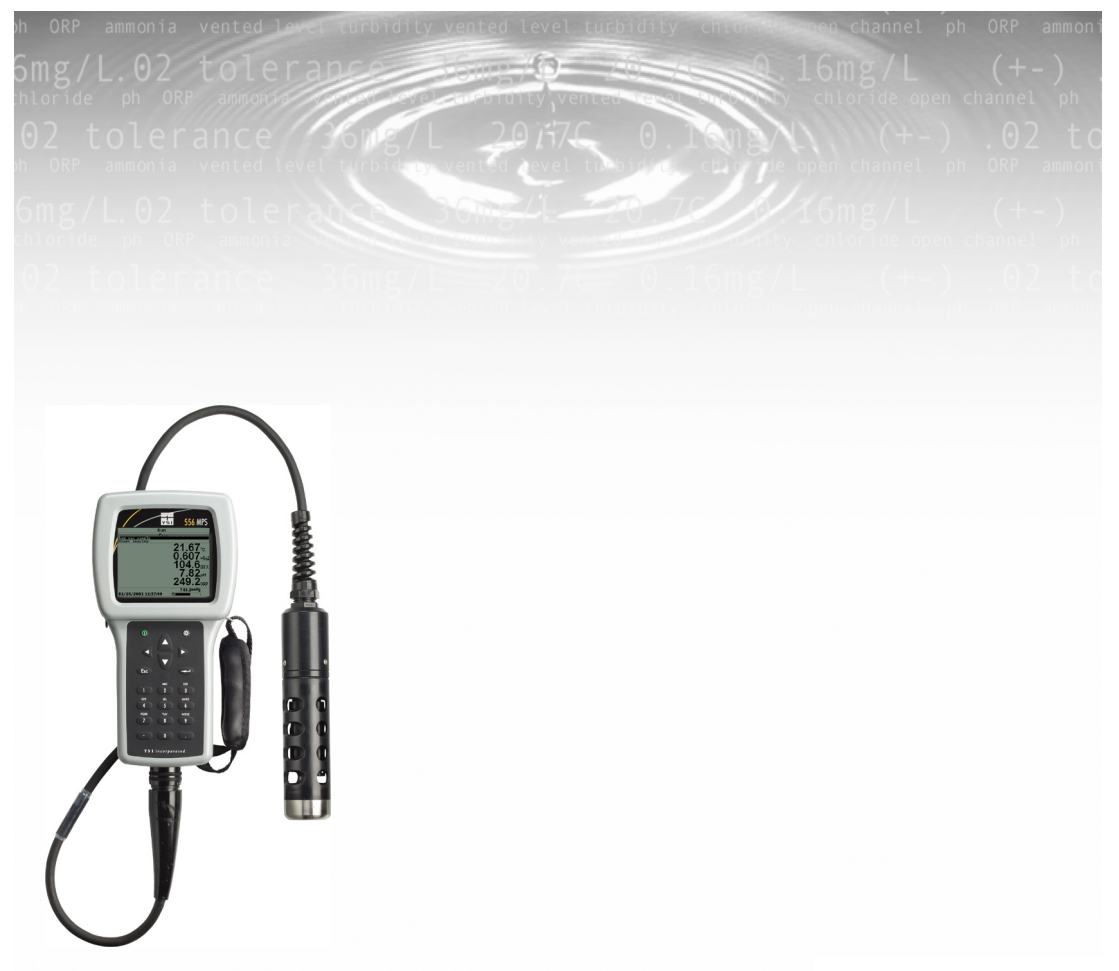

**YSI 556 MPS** Sistema Multi-Sonda **De Instrucciones Manual** 

# **Contenidos**

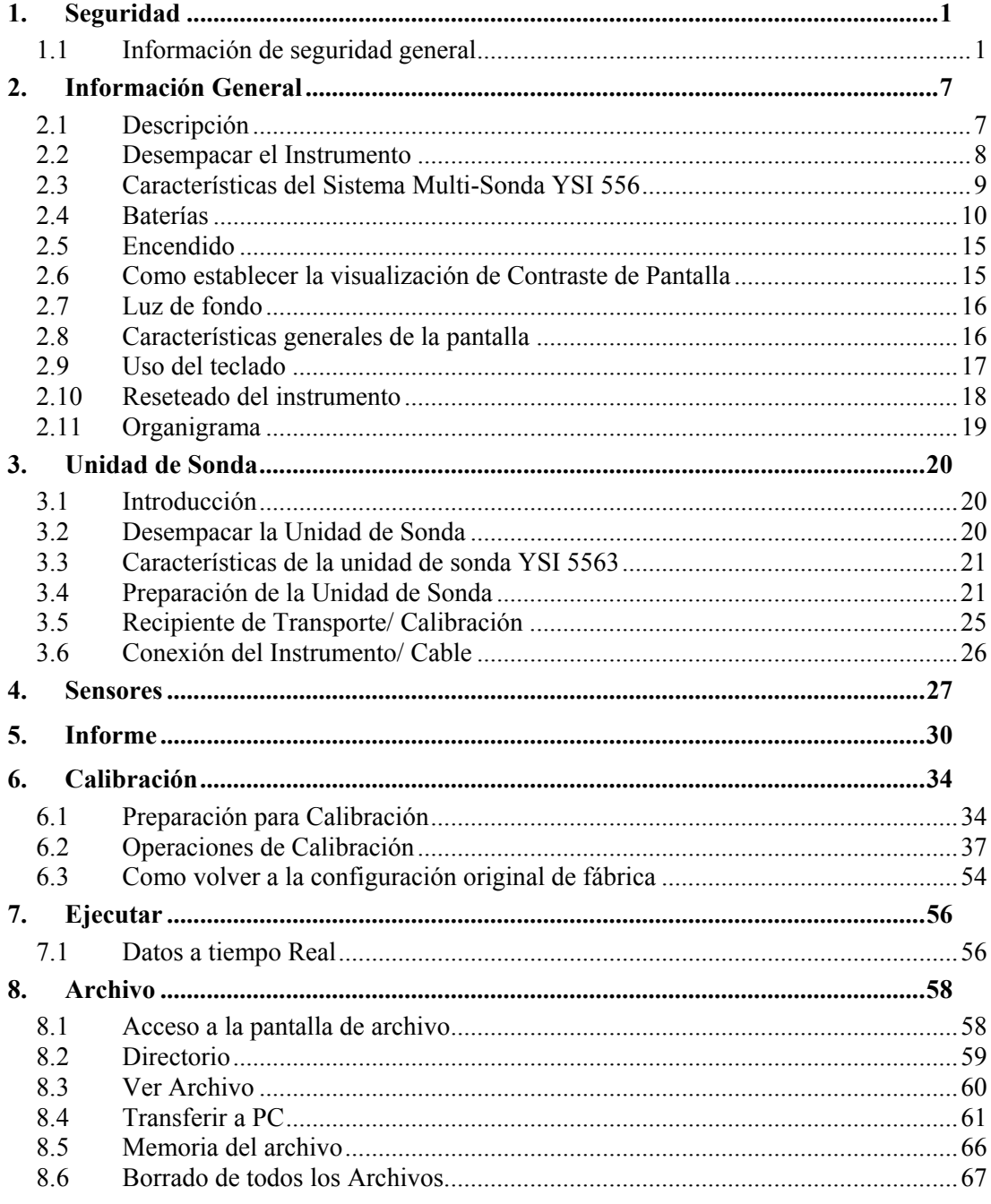

#### Contenidos

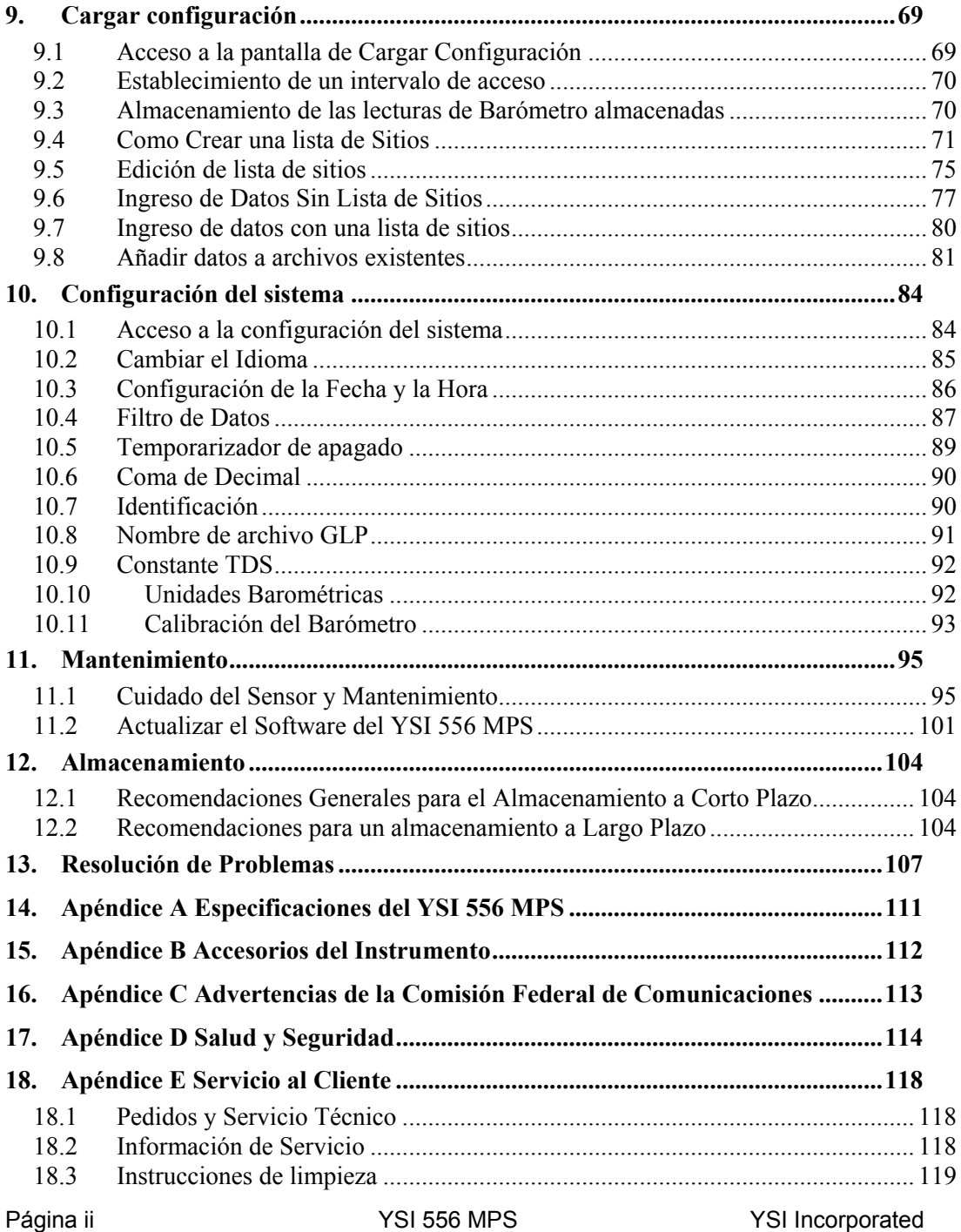

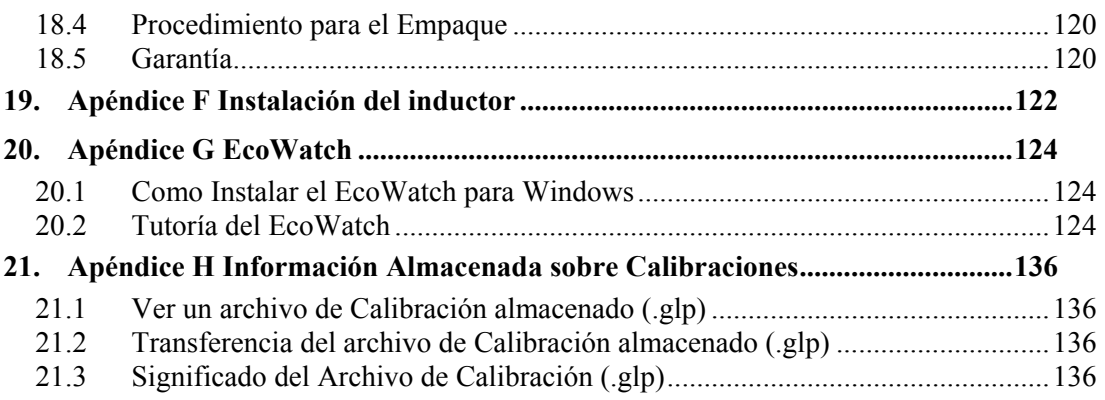

Contenidos

# <span id="page-5-0"></span>**1. Seguridad**

### **1.1 Información de seguridad general**

Lea atentamente toda la información de seguridad en este manual antes de usar el Sistema Multi-Sonda YSI 556 (MPS). Los reactivos que son usados para calibrar y probar este instrumento pueden ser perjudiciales para su salud. Por favor dedique un momento para leer el *Apéndice D Salud y Seguridad*.

## **ADVERTENCIA**

Se incluyen en este manual advertencias sobre el mal uso del in**s**trumento cuando este pueda resultar en muerte o serias lesiones para el usuario.

# **B** PRECAUCION

Se utilizan alertas de "Precaución" cuando el mal uso del instrumento pueda resultar en lesiones leves o serias a la persona o al equipo.

# **IMPORTANTES INSTRUCCIONES DE SEGURIDAD! GUARDE ESTAS INSTRUCCIONES!**

 $\sqrt{12}$  Es de vital importancia la regla de seguridad para el uso del YSI 556 MPS que especifica que este instrumento se debe utilizar únicamente para finalidades documentadas en este manual. Esta regla es particularmente importante ya que la batería recargable del YSI 6117 contiene Hidrato de Níquel (NiMH). El usuario debe asegurarse en leer todas las advertencias de seguridad listadas antes de usar el instrumento.

# **Baterías**

Este instrumento es alimentado por baterías alcalinas o por baterías opcionales de metal hidruro de níquel, que el usuario debe quitar y eliminar cuando las baterías ya no enciendan el instrumento. Los requisitos de descarte de baterías usadas varían por país y región, y se espera que los usuarios entiendan y cumplan con las exigencias de descarte de baterías según su localización específica.

La tarjeta de circuito en este instrumento contiene batería de dióxido de manganeso de litio "de moneda" que debe estar en su lugar para garantizar la continuidad del energía de los dispositivos de memoria en la tarjeta. Esta

#### YSI Incorporated YSI 556 MPS

batería no es reemplazable o reparable por el usuario. Cuando sea necesario, un centro de servicio autorizado de YSI cambiará esta batería correctamente y eliminará la usada, de acuerdo a las políticas de servicio y reparación.

## **ZINYSI 6117 Información de Seguridad sobre la batería recargable.**

# **Restricciones en el uso**

- 1. No colocar nunca el pack de la batería cerca del fuego.
- 2. No desmontar bajo ningún motivo el pack de la batería del YSI 6117.
- 3. No ejercer presión sobre ninguno de los componentes electrónicos de las baterías que se encuentran dentro del pack. Ejercer presión tanto sobre el circuito electrónico como sobre las baterías puede resultar en la invalidación de la garantía y de la eficacia del funcionamiento del sistema, pero lo que es más importante , puede causar peligros importantes para la salud que pueden resultar del sobrecargado, tales como el sobrecalentamiento, entrada de gas y perdida del electrolito corrosivo.
- 4. No cargue la batería fuera de los límites del intervalo de temperatura  $0-40\degree C$
- 5. No use o exponga la batería a altas temperaturas, tales como la luz directa del sol, en coches durante el tiempo muy caluroso o directamente en frente de calefactores.
- 6. No exponer la batería a la humedad ni permitir que los terminales estén húmedos.
- *7.* Evitar el golpeo o caída de la batería. Si la batería tiene signos de haber sido sustancialmente dañada por estas acciones o por el mal funcionamiento a causa de un impacto o caída, el usuario no debe intentar reparar la unidad por sí solo. Al contrario, debe contactar el servicio al cliente de YSI. Referencia *Apéndice E: Servicio al Cliente..*
- 8. Si se quita la batería YSI 556 MPS, no depositarla en bolsillos u otros emplazamientos donde objetos metálicos, tales como llaves pueden provocar un cortocircuito entre las terminales positivas y negativas.

## Seguridad **Sección 1 Precauciones para los usuarios con niños pequeños.**

Mantenga la batería fuera del alcance de los bebes y niños pequeños.

## **Avisos de Peligro- El mal uso crea una FUERTE posibilidad de muerte o de daños serios.**

#### **EL HECHO DE HACER CASO OMISO A LAS SIGUIENTES ADVERTENCIAS PUEDE RESULTAR EN EL DERRAMAMIENTO DE LÍQUIDO DE BATERIA, GENERACION DE CALOR, EXPLOSION Y SERIAS LESIONES PERSONALES.**

- 1. No exponer jamás la batería al fuego o al calor.
- 2. Nunca exponer las terminales positivas y negativas de la batería cerca o conectadas con materiales electrónicos conductores. Cuando la batería ha sido quitada del YSI 556 MPS, almacenarla en una bolsa de plástico fuerte para evitar el contacto accidental de las terminales.
- 3. Nunca exponer la batería o aprisionarla con cualquier componente dentro del pack de la batería. El pack está equipado con una serie de dispositivos de seguridad. Una desactivación de cualquiera de estos dispositivos puede causar un gran peligro para el usuario.
- 4. Las baterías de NiMH contienen una solución alcalina muy fuerte (electrolito) La solución alcalina es extremadamente corrosiva y puede causar serios daños en la piel u otros tejidos. Si un fluido de la batería entra en contacto con los ojos del usuario, inmediatamente aplicar agua limpia y consultar a un medico inmediatamente. La solución alcalina puede dañar los ojos y resultar en una perdida permanente de la vista.

# **Advertencias – El mal uso crea la posibilidad de muerte o graves lesiones.**

- 1. No permitir que la batería entre en contacto con agua dulce, agua marina u otros reactivos oxidantes que puedan causar oxidación y resultar en una generación de calor. Si la batería llega a estar oxidada, la entrada de gas puede que no opere y cause una explosión.
- 2. Si un electrolito de la batería entra en contacto con la piel o la ropa, lavar fuertemente el área afectada con agua limpia. El líquido de la batería puede irritar la piel.

## **Precaución – El mal uso crea la posibilidad de leves o serias lesiones o daños al equipo.**

- 1. No golpee ni deje caer la batería. Si se sospecha de impacto considerable, contacte Servicio al Cliente. Referencia: *Apéndice E: Servicio al Cliente*.
- 2. Mantenga la batería fuera del contacto de los bebes o de los niños pequeños.
- 3. Mantenga la temperatura de la batería entre los –20° y los 30°C.
- 4. Antes de usar la batería, asegúrese de leer atentamente todo el manual y todas sus advertencias. Después guarde toda esta información para futuras consultas.

## **YSI 616 Cargador para el Encendedor de Cigarros-Información de la seguridad**

- 1. Esta sección contiene instrucciones muy importantes sobre la seguridad y las instrucciones de funcionamiento del cargador para encendedor de cigarros del YSI 556 MPS (YSI 616; RadioShack Number 270-1533E). ASEGURESE DE GUARDAR ESTAS INSTRUCCIONES.
- 2. Antes de usar el cargador para el encendedor YSI 616, lea todas las instrucciones y advertencias que se establecen en el cargador de la batería, el pack de la batería y en el propio YSI 556 MPS.
- 3. Cargue la batería del YSI 6117 con el encendedor para cigarros YSI 616 SOLAMENTE cuando el YSI 6117 este instalado en el YSI 556 MPS.
- 4. No exponer el cargador a la lluvia, la humedad ni la nieve.
- 5. El uso de accesorio**s** no recomendados ni vendidos por el fabricante puede resultar en riesgo de fuego, shock eléctrico, o lesiones personales.
- 6. Para reducir el riesgo de daño tanto al encendedor como al cable, halar del encendedor mejor que del cable cuando desee desconectarlo.
- 7. Asegúrese de que el cable este bien situado para no pisar o tropezar sobre él, ya que podría causar daños. No haga funcionar el cargador cuando su cable este dañado- cámbielo inmediatamente.
- 8. No encender el cargador si este ha recibido un fuerte golpe, se ha dejado caer o ha sido dañado de otra forma. Contactar el Servicio al Cliente. Referencia: *Apéndice E: Servicio al Cliente*.
- 9. No desmonte el cargador u otras piezas más que para cambiar el fusible tal y como se le indica. Cambie esa pieza o mándelo al Servicio técnico

Seguridad **Sección 1** de YSI si necesita ser reparado (referencia: *Apéndice E Servicio al Cliente*). Un incorrecto montaje de las piezas puede causar un riesgo de shock o fuego.

> 10. Para reducir el riesgo de cortocircuito, desenchufar el cargador antes de seguir algún procedimiento de limpieza o mantenimiento. Reducir los controles no reduce este riesgo.

## **Información de seguridad sobre la pérdida de agua del YSI 556 MPS**

El YSI 556 MPS ha sido probado para seguir el criterio del IP67, es decir, inmersión en un metro de agua durante 30 minutos sin ninguna fuga de líquido ni en compartimento de la batería ni en la carcasa principal. Sin embargo, si este instrumento se sumerge durante periodos de tiempo que excedan los 30 minutos, puede ocurrir una fuga de agua, y como consecuencia un daño en las baterías, en el circuito del pack de la batería recargable y en la electrónica en primera instancia

Si se observa una fuga de liquido en el compartimento de la batería cuando se están usando células alcalinas C, quite las baterías, deposítelas en un lugar adecuado y seque completamente el compartimento de la batería haciendo uso de aire comprimido. Si se observa corrosión en las terminales de la batería, por favor, contacte Servicio al Cliente de YSI para recibir instrucciones. Referencia: *Apéndice E Servicio al Cliente.* 

Si se observa fuga de líquido durante el uso de la batería recargable del YSI 6117 quite todo el conjunto de la batería y déjelo secar. Envíe el pack de la batería al Servicio Técnico de YSI para evaluación del posible daño. Finalmente seque el compartimento de la batería completamente, si es posible con aire comprimido. Si se observa corrosión en los terminales de la batería, contacte el Servicio al Cliente para recibir instrucciones. Referencia: *Apéndice E Servicio al Cliente*.

*PRECAUCION*: Si el pack de batería recargable ha entrado en contacto con agua, no volver a usarlo hasta que no haya sido evaluado por el Servicio Técnico de YSI. (Referencia: *Apéndice E Servicio al Cliente*) Hacer caso omiso a esto puede causar lesiones graves al usuario.

Si se sospecha que hay una fuga de agua en la cavidad de la caja, quite las baterías inmediatamente y mande el instrumento al Servicio Técnico para una evaluación del daño causado. Referencia: *Apéndice E Servicio al Cliente*..

**PRECAUCION:** Bajo ninguna circunstancia el usuario ha de abrir la caja principal.

# <span id="page-11-0"></span>**2. Información General**

#### **2.1 Descripción**

El resistente y confiable YSI 556 MPS (Multi-Probe System) combina la versatilidad de una equipo de mano fácil de usar con toda la funcionalidad de un equipo multiparametrico. Características esenciales son su resistencia al agua y una cobertura resistente a los golpes. El YSI 556 MPS mide simultáneamente oxigeno disuelto, conductividad, temperatura, y opcionalmente pH u ORP. Un teclado del estilo de un teléfono móvil y una excelente visualización hacen de este instrumento un aparato fácil de manejar. El YSI 556 MPS es compatible con el YSI EcoWatch<sup>TM</sup> para Windows\*\*

El YSI 556 MPS guarda datos de calibración para atenerse a las normas de Good Laboratory Practice (GLP) que ayudan a asegurar el seguimiento de métodos de calidad/control de calidad. La vida útil de la batería se visualiza con un indicador de energía, y el usuario puede elegir el uso de baterías alcalinas estándar o un conjunto de baterías recargables

La memoria 1.5 MB puede almacenar más de 49,000 sets de datos. Otras opciones incluyen célula de flujo y barómetro. El barómetro interno puede ser calibrado y visualizado a la vez que otros dados, o ser usados en calibración de oxigeno disuelto y ser descargados a la memoria para comparar cambios en la presión barométrica.

Características

- Resistente al agua satisface las especificaciones IP67.
- Modulo de electrodos de campo sustituibles. Sensores de oxigeno disuelto, pH o de pH/ORP
- Compatible con el programa de análisis de datos Ecowatch<sup>TM</sup> para Windows.
- Ayuda a cumplir los estándares del Good Laboratory Practice Standards (GLP)
- Opción de una membrana de material DO para diferentes aplicaciones.
- Fácil de manejar. Cartuchos de membranas DO fáciles de cambiar.
- Software fácilmente actualizable en la página web de YSI.
- Tres años de garantía en el instrumento. Un año en cables/ sensores
- Cables de longitud de de 4, 10 y 20 m disponibles.

#### YSI Incorporated YSI 556 MPS

- <span id="page-12-0"></span>• Almacena más de 49,000 conjuntos de datos. Tiempo y fecha fijados.
- Visualización automática del contraste de temperatura compensado.
- Barómetro opcional
- Batería recargable o uso de pilas alcalinas estándar opcionales.

#### **2.2 Desempacar el Instrumento**

- *1.* Saque el instrumento de la caja. Fíjese en que la unidad de prueba y los sensores están envueltos en una caja aparte y que se desempacaran mas tarde en la sección 2.2. Desempacando la unidad de prueba.
- *2.* **NOTA:** No se deshaga de ninguna pieza o accesorio.
- *3.* Use la lista de empaque para asegurarse de que se han incluido todos los elementos.
- *4.* Eche un vistazo a todos los componentes por posibles daños.

**NOTA:** Si falta algún elemento o hay algo dañado, contacte el servicio técnico de YSI inmediatamente. Referencia: *Apéndice E: Servicio al Cliente* o visite www.ysi.com.

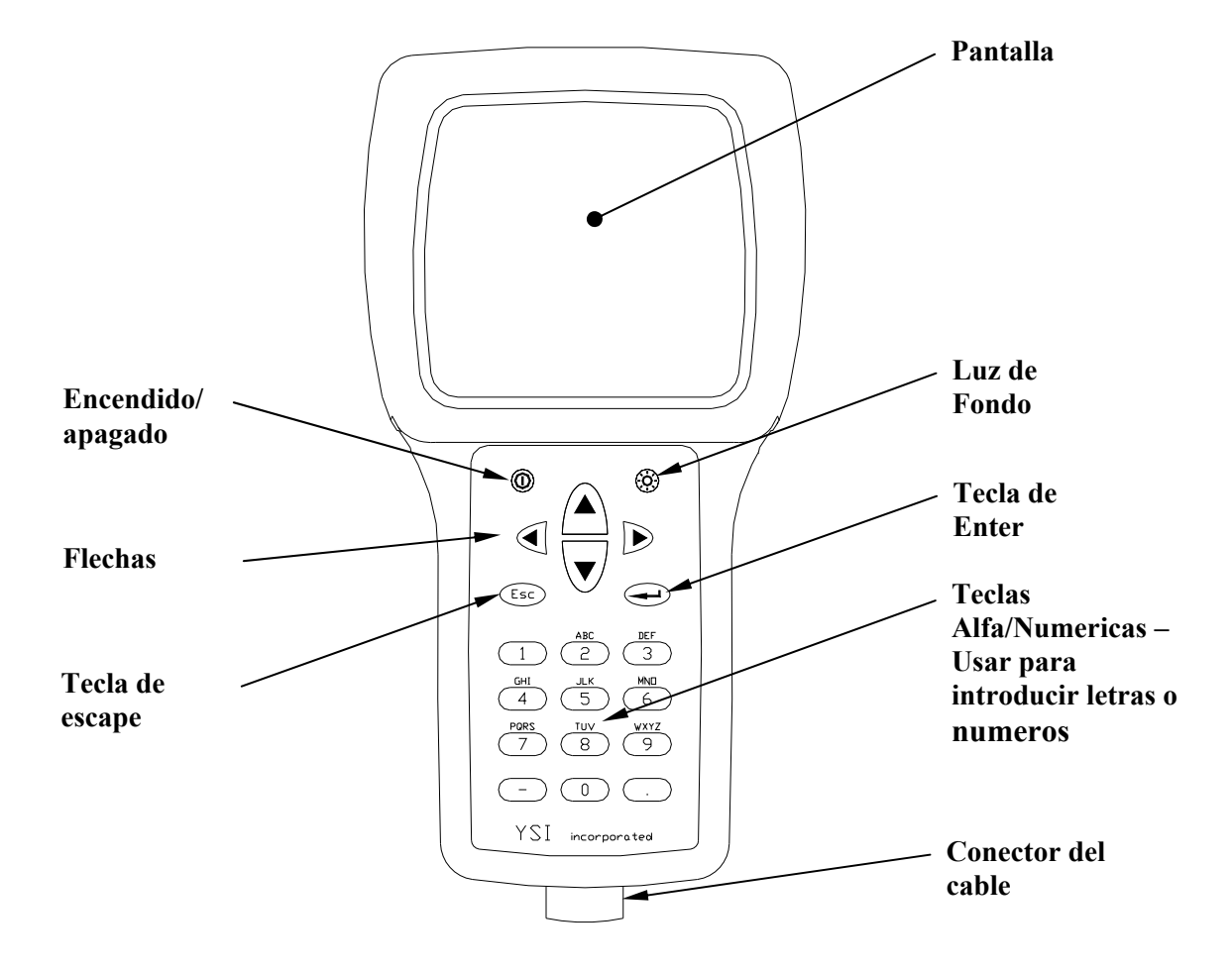

## <span id="page-13-0"></span>**2.3 Características del Sistema Multi-Sonda YSI 556**

<span id="page-13-1"></span>**Imagen 2.1 Parte delantera del YSI 556 MPS** 

<span id="page-14-0"></span>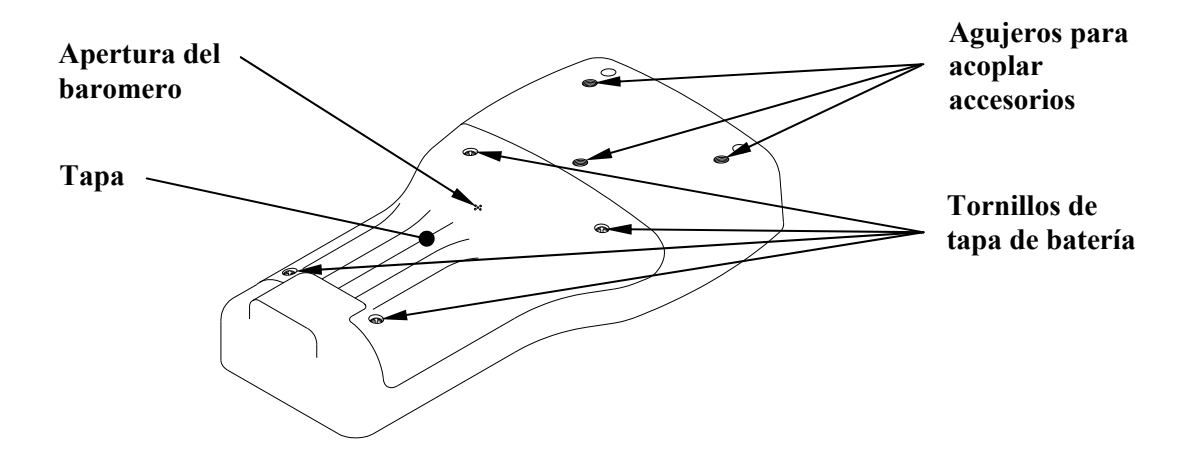

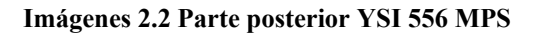

#### **2.4 Baterías**

#### **2.4.1 Vida de la batería**

#### **Pilas Alcalinas Estándar**

Con la configuración estándar de 4 pilas alcalinas C, el YSI 556 MPS funcionara continuamente durante 180 horas. Asumiendo la duración de un uso al tomar muestras de tres horas en un día normal, las pilas alcalinas duraran aproximadamente 60 días.

#### **Opcional: Batería recargable**

Cuando está totalmente cargada, la batería recargable proporcionara aproximadamente 50 horas de duración.

#### **2.4.2 Como insertar las 4 pilas C**

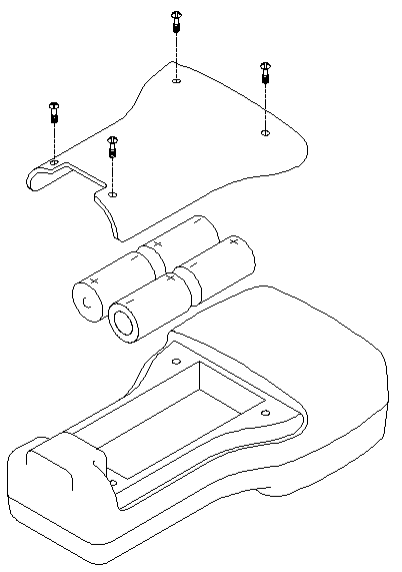

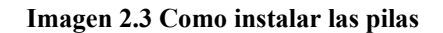

## **PRECAUCION: Instale las pilas adecuadamente para evitar daño al instrumento.**

- *1.* Afloje los cuatro tornillos de la tapa de la batería en la parte posterior del instrumento usando un destornillador.
- *2.* Quite la tapa.
- *3.* Inserte cuatro pilas C entre los clips siguiendo las etiquetas de los polos (+ y-) al fondo del compartimento de la batería.
- *4.* Revise las juntas para conseguir una colocación adecuada de la tapa de la batería.
- *5.* Vuelva a colocar la tapa y apriete los 4 tornillos de forma uniforme y segura

#### NOTA: **NO SOBRE AJUSTAR LOS TORNILLOS PARA EVITAR DAÑO A LA ROSCA.**

#### **2.4.3 Como Instalar la Batería Recargable Opcional**

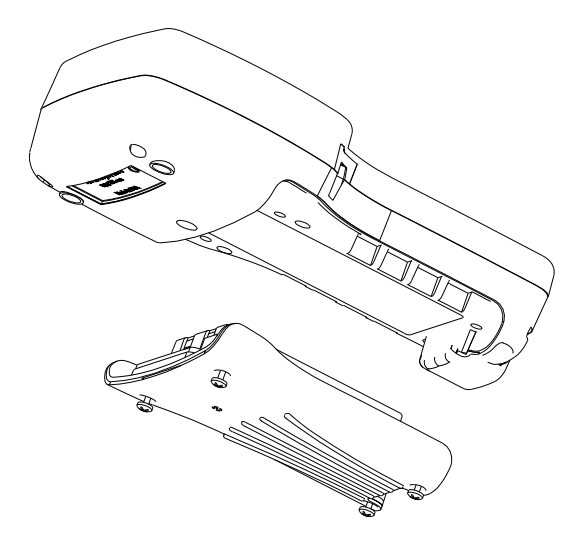

 **Imagen 2.4 Como Instalarla batería** 

# **AN PRECAUCION:**

#### **Lea todas las instrucciones y advertencias que aparecen en la batería antes de usar el pack de la batería.**

- *1.* Afloje los cuatro tornillos de la tapa de la batería en la parte posterior del instrumento usando un destornillador.
- *2.* Quite la tapa de la batería y apártela para recolocarla seguidamente. Quite las pilas si están instaladas.
- *3.* Revise las juntas para colocar correctamente la batería y la tapa.
- *4.* Instale la batería y la tapa. Apriete los cuatro tornillos firmemente.

**NOTA:** No sobre atornillar.

#### **2.4.4 Como cargar la batería Recargable (Opcional)**

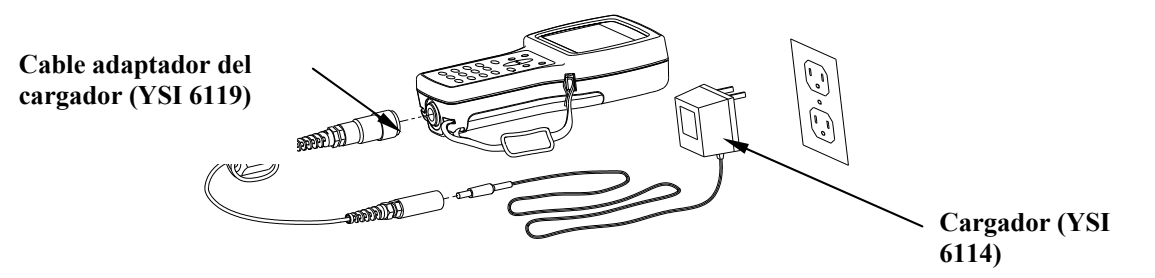

 **Imagen 2.5 Como cargar la batería** 

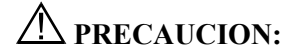

**No usar o exponer esta batería a temperaturas extremas tales como la luz directa del sol, en automóviles durante el tiempo caluroso o cerca de calefacciones.** 

- *1.* Instale la batería en el instrumento según lo descrito en la sección 2.4.3. Como insertar la batería recargable.
- *2.* Conecte el cable adaptador del cargador (YSI 6119) al instrumento.

**NOTA:** El transformador para ser utilizado en Estados Unidos o Canadá puede encontrado en el *Apéndice B Accesorios del Instrumento.* 

*3.* Inserte el tubo conector del transformador en el tubo del cable adaptador.

 **PRECAUCION: No cargar la batería continuamente más de 48 horas.** 

 **PRECAUCION: No dejar caer o exponerla al agua.** 

 **PRECAUCION: No cargar la batería a temperaturas menores de 0**°**C o mayores de 40**°**C.** 

*4.* Enchufe el transformador en un tomacorriente AC durante aproximadamente 2 horas para obtener de un 80% a un 90% y durante 6 horas para obtener una carga completa.

 **NOTA:** La batería puede ser recargada tanto si el instrumento esta encendido como si está apagado.

#### **2.4.5 Como almacenar la batería**

Quite la batería del instrumento cuando este no vaya a ser usado por largos periodos de tiempo para evitar descarga de la batería.

Deje la batería en una bolsa de plástico fuerte para evitar el contacto de las terminales. Guardar a una temperatura de entre 20 y 30°C.

#### **2.4.6 Cargador para encendedor de cigarros**

 **PRECAUCION: Lea todas las advertencias e instrucciones que aparecen en el cargador antes de utilizarlo.** 

 **PRECAUCION: Use el cargador para encendedor de cigarros solo cuando la batería recargable este metida dentro del instrumento.** 

 **PRECAUCION: No maltrate el cargador. No exponerlo a la humedad.** 

- *1.* Enchufe el tubo conector del cargador del encendedor de cigarros dentro del acople de la terminación del cable YSI 6119.
- *2.* Enchufe la terminal MS-19 del Cable adaptador del cargador del YSI 6119 al instrumento.
- *3.* Haga una de estas modificaciones a la otra parte del cargador:

Aparte la parte redonda del enchufe para usar este instrumento en un vehículo americano o japonés.

#### **American and Japanese Vehicles**

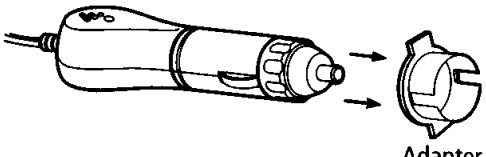

Adapter

#### <span id="page-19-0"></span> **Imagen 2.1 Uso del adaptador de enchufes del cargador**

Dejar el aro adaptador en el enchufe en una posición de tal forma que la ranura del aro adaptador este en línea con el resorte del enchufe para usar el aparato en un vehículo europeo.

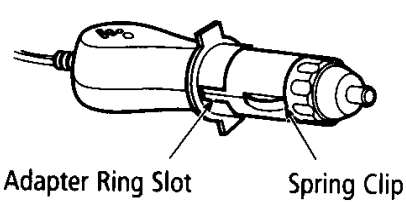

# **European Vehicles**

#### **Imagen 2.2 Uso del Adaptador para el cargador Europeo**

**NOTA:** Si el cargador deja de funcionar correctamente, refiérase a la Sección 13 Resolución de problemas.

#### **2.5 Encendido**

Presione momentáneamente el botón de encendido/apagado de la esquina superior izquierda del teclado para encender o apagar el instrumento. [Imagen 2.1 Parte delantera del YSI 556 MPS](#page-13-1).

#### **2.6 Como establecer la visualización de Contraste de Pantalla**

La visualización de contraste de pantalla compensa automáticamente los cambios de temperatura. Sin embargo, bajo condiciones de temperatura extremas puede que desee optimizar esta visualización mediante ajustes manuales según se le indica a continuación:

- *1.* Presione y mantenga apretada la tecla de la luz de fondo que se encuentra en la esquina superior derecha del teclado y presione la flecha de "arriba" para incrementar (oscurecer) el contraste.
- *2.* Presione y mantenga apretada la tecla de la luz de fondo que se encuentra en la esquina superior derecha del teclado y presione la flecha de "abajo" para disminuir (aclarar) el contraste.

#### <span id="page-20-0"></span>**2.7 Luz de fondo**

Presione momentáneamente la tecla de luz de fondo que se encuentra en la esquina superior derecha del teclado para encender o apagar la luz de fondo. Ver [Imagen 2.1 Parte delantera del YSI 556](#page-13-1)  [MPS](#page-13-1).

**NOTA:** La luz de fondo se apaga automáticamente después de dos minutos sin uso.

#### **2.8 Características generales de la pantalla**

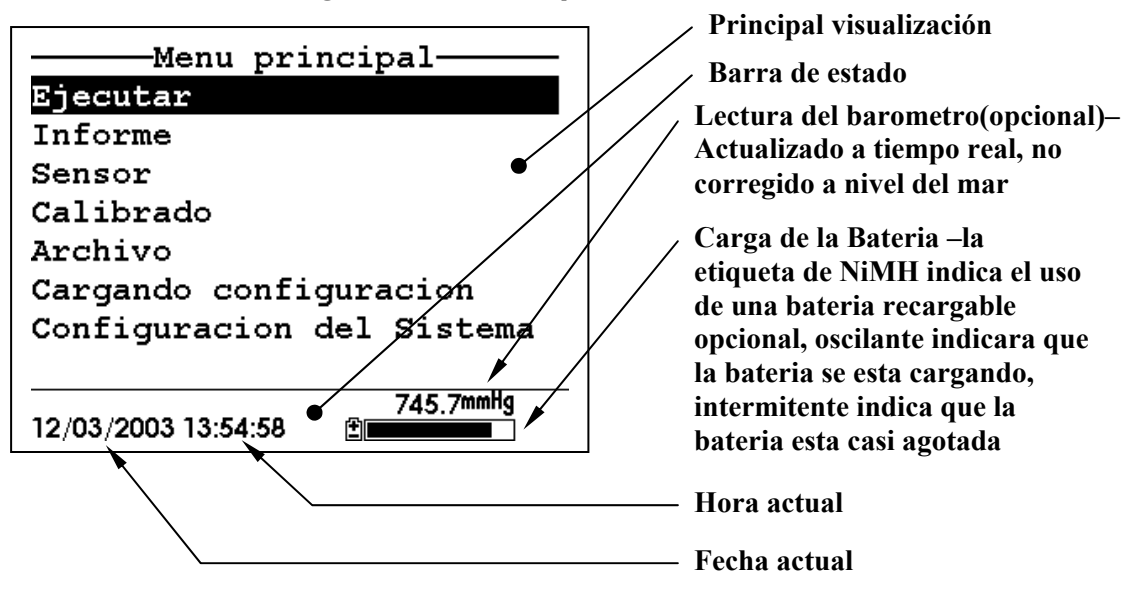

 **Imagen 2.6 Menú Principal de la pantalla** 

## <span id="page-21-0"></span>**2.9 Uso del teclado**

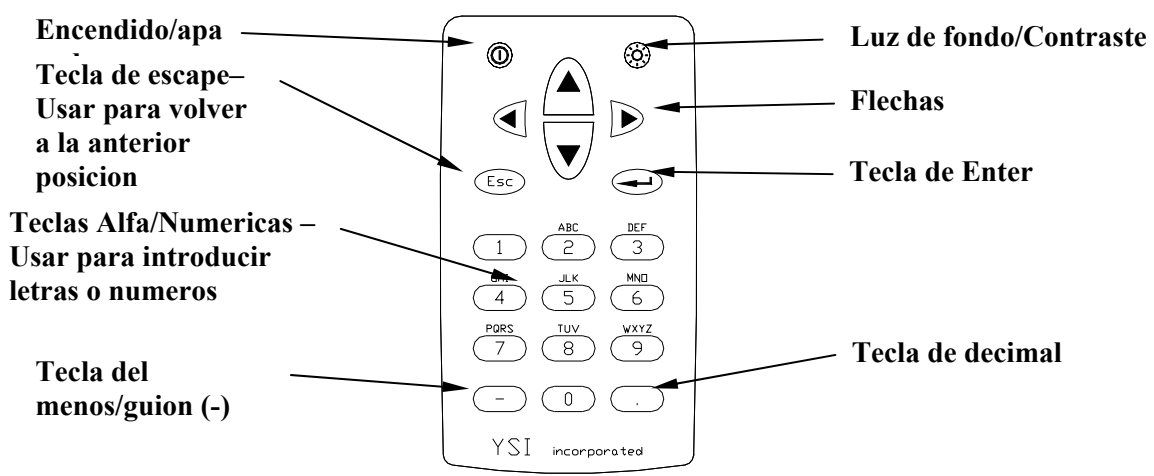

 **Imagen 2.7 Características del teclado** 

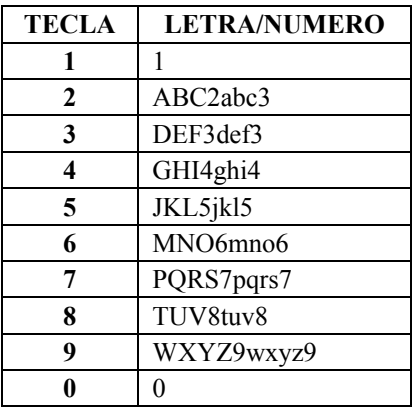

#### **Imagen 2.8 Teclado de letras y números**

<span id="page-21-1"></span>*1.* Ver [Imagen 2.8](#page-21-1) y presione la tecla deseada repetidamente hasta que la letra o numero deseado aparezca en la pantalla.

**NOTA:** Presione la tecla repetidamente en rápida sucesión para llegar al número o letra deseado. Si usted para más de un segundo, el cursor automáticamente se moverá al siguiente espacio para la siguiente entrada.

<span id="page-22-0"></span>EJEMPLO 1: Presione la tecla del **6** *una vez* y *suelte* para visualizar la letra "M."

EJEMPLO 2: Presione la tecla del **6** *cuatro veces* y *suelte* para visualizar el numero "6."

EJEMPLO 3: Presione la tecla del **6** *cinco veces* y *suelte* para visualizar la letra "m."

- *2.* Presione la flecha de la izquierda para volver hacia atrás y volver a introducir un número o letra que necesite ser cambiado.
- *3.* Presione la tecla de **Enter** cuando haya finalizado la entrada.

**NOTA:** El software del instrumento permite solo entradas numéricas en muchas ocasiones, tales como la fijación de la hora o la entrada de parámetros de calibración.

#### **2.10 Reseteado del instrumento**

El YSI 556 MPS se caracteriza por un sofisticado software que permite operaciones libres de problemas. Sin embargo, como todos los paquetes de software de alta capacidad, siempre es posible que el usuario encuentre situaciones en las que el instrumento no responde a las entradas del teclado. Si esto ocurre, se puede restablecer el funcionamiento quitando y volviendo a instalar la batería. Simplemente quite las pilas C o la batería recargable del compartimento de la batería, espere 30 segundos y vuelva a poner en su sitio las baterías. Ver sección *Error! Reference source not found.* para la sustitución o reinstalación de la batería.

## <span id="page-23-0"></span>**2.11 Organigrama**

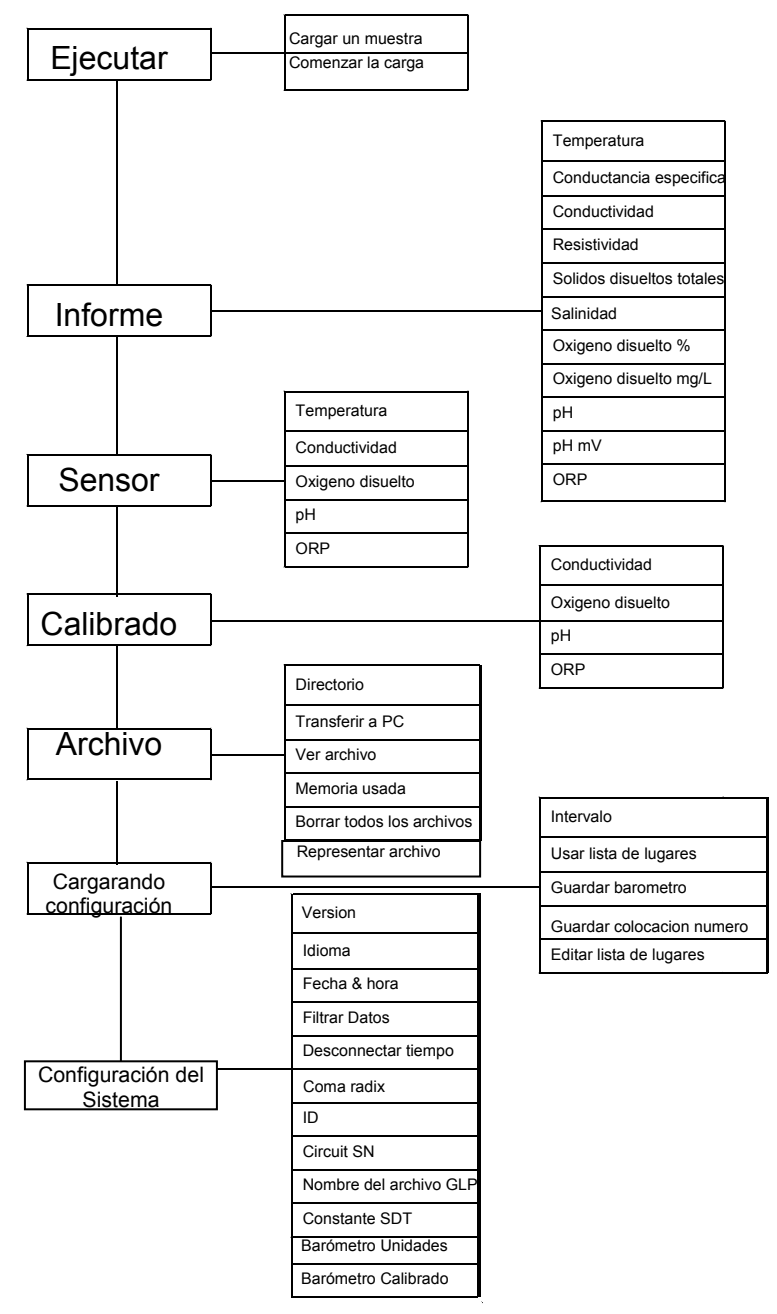

# <span id="page-24-0"></span>**3. Unidad de Sonda**

#### **3.1 Introducción**

La unidad de sonda YSI 5563 se usa para medir oxigeno disuelto, temperatura, conductividad, y opcionalmente pH u ORP. La unidad de sonda es resistente, con sensores insertos en una pesada cubierta y de un peso de sumersión adicional. El cable de 4, 10 o 20 metros está conectado directamente al cuerpo de la unidad de sonda haciéndola resistente al agua. Un conector MS-19 al final del cable hace del YSI 5563 perfectamente compatible con el Sistema Multi-Sonda YSI 556.

#### **3.2 Desempacar la Unidad de Sonda**

*1.* Saque la unidad de sonda YSI 5563 de la caja de embalaje.

**NOTA:** No pierda ningún accesorio o elemento.

- *2.* Use la lista de embalaje para asegurarse de que se encuentran todos los elementos.
- *3.* Revise todos los componentes por posible daño.

**NOTA:** Si echa en falta algún elemento o alguna parte está dañada, contacte con el Servicio Técnico inmediatamente. Referencia: *Apéndice E Servicio al Cliente* o visite [www.ysi.com](http://www.ysi.com/).

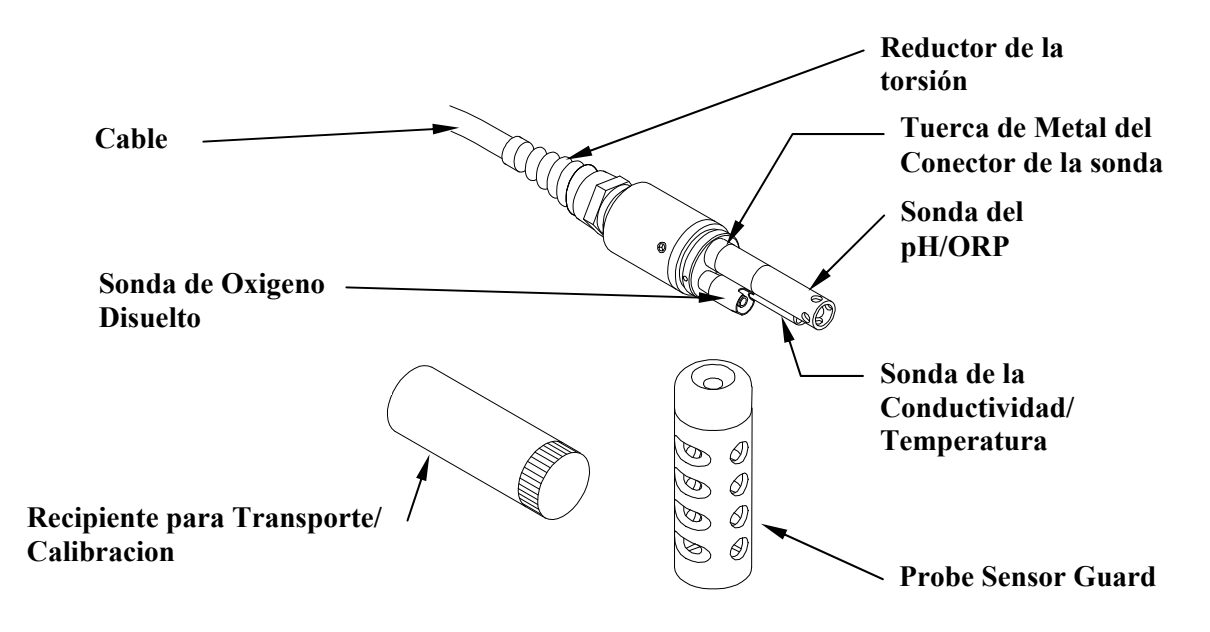

## <span id="page-25-0"></span>**3.3 Características de la unidad de sonda YSI 5563**

 **Imagen 3.1 Unidad de Sonda** 

#### **3.4 Preparación de la Unidad de Sonda**

Para preparar la Unidad de Sonda para Calibración y Funcionamiento, necesita instalar los sensores en los conectores de la mampara de la unidad de Prueba. Además de la instalación de los sensores, es necesario instalar una nueva membrana de Oxigeno Disuelto.

#### **3.4.1 Instalación del Sensor**

Siempre que desee instalar, quitar o sustituir un sensor, es extremadamente importante que toda la Unidad de Sonda y todos los sensores estén totalmente secos antes de quitar un sensor o una tapa del sensor. Una vez quitado el sensor o la tapa, examine la entrada dentro del sensor de la unidad de sonda. Si se observa alguna humedad, use aire comprimido para secar completamente la entrada. Si esta corroída, envíe la unidad de Sonda a su distribuidor o directamente al Servicio al Cliente. Referencia *Apéndice E Servicio al Cliente*.

#### **Instalación del Sensor de la Conductividad/Temperatura y del pH, pH/ORP**

- *1.* Destornille y quite la tapa del sensor de la sonda.
- *2.* Usando la herramienta proporcionada en el kit de mantenimiento del YSI 5511, destornille y quite las tuercas del sensor.

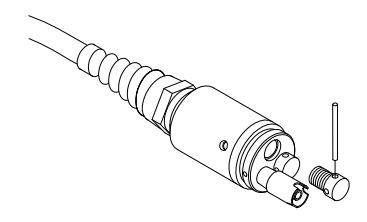

 **Imagen 3.2 Como quitar la tapa** 

*3.* Localice las salidas con el conector que corresponda a cada sensor que va a ser instalado.

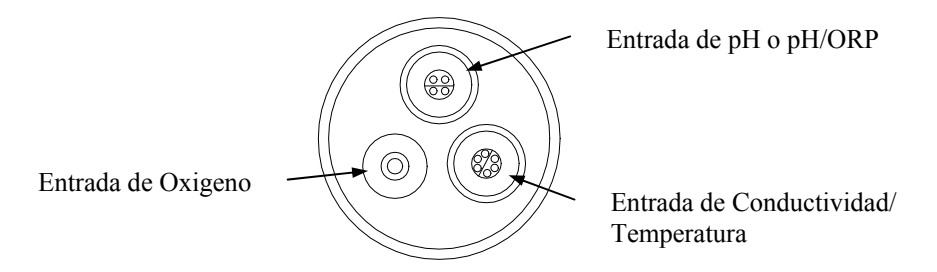

#### **Imagen 3.3 Entrada de cada sensor**

*4.* Aplique una fina capa de lubricante de anillas (proporcionado en el kit de mantenimiento del YSI 5511) a las anillas en la parte del conector del sensor (ver Imagen 3.3 Lubricación de la anilla).

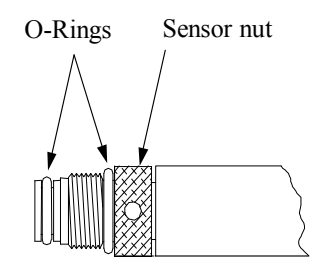

 **Imagen 3.4 Lubricación de la anilla** 

**PRECAUCION:** Asegúrese de que no hay ningún contaminante entre la anilla y el sensor. Si hay contaminantes debajo de la anilla puede causar un goteo de la anilla.

- *5.* Asegúrese de que la entrada al sensor está libre de toda humedad y a continuación inserte el sensor en la entrada correcta. Ligeramente gire el sensor hasta que se alineen los dos conectores.
- *6.* Con los conectores alineados, atornille las tuercas del sensor usando la herramienta de instalación del sensor.

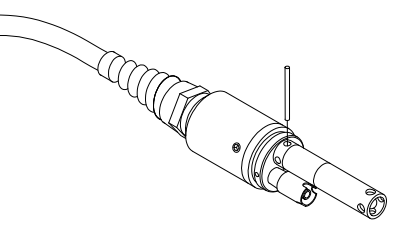

 **Imagen 3.5 Instalación del sensor**

**PRECAUCION:** No cruce el cable del tornillo del sensor. Apriete el tornillo hasta que se alinee con la cara de la cubierta de la unidad de sonda. No pasar de rosca.

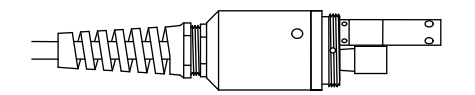

 **Imagen 3.6 Asentamiento de la cubierta** 

- *7.* Repita los pasos 3-6 para los otros sensores.
- *8.* Vuelva a colocar la cubierta del sensor.

#### **Instalación del Sensor de Oxigeno Disuelto**

El YSI 5563 viene con el sensor de Oxigeno Disuelto ya instalado. Refiérase a la Sección *11. Sustitución del Sensor de Oxigeno Disuelto* para instrucciones sobre la instalación del Kit de Oxigeno Disuelto Sustituible YSI 559*.*

#### **3.4.2 Selección de los cartuchos de Membrana**

El YSI 5563 está equipado con un kit YSI 5909 que contiene cartuchos de membrana hechas de 2 mil\* de polietileno (PE), un material que es ideal para la mayoría de las aplicaciones 556. Sin embargo, YSI también ofrece una membrana hecha de otros dos materiales (1 mil de polietileno y 1 mil de Teflón) que puede que otros usuarios prefieran. Todas las membranas disponibles para el sistema 556/5563 proporcionan una precisión similar si se usan correctamente. La diferencia entre los dos grosores de PE se encuentra en la preferencia o no a la dependencia del flujo y del tiempo de respuesta como se describe seguidamente. Se ofrece el Teflón porque muchos usuarios puede que prefieran continuar usando la membrana de material tradicional usada por YSI. Para evitar confusión, los tapones de las membranas están codificados según se describe a continuación:

1 mil Teflón – Tapones Negros (Kit = YSI 5906) 1 mil Polietileno (PE) – Tapones Amarillos (Kit = YSI 5908) 2 mil Polietileno (PE) – Tapones Azules (Kit = YSI 5909)

Las membranas de 1 mil de Teflón ofrecerán resultados consistentes y confiables para la mayoría de las aplicaciones de Oxigeno Disuelto. Las de 1 mil de PE ofrecerán una respuesta mucho más rápida de Oxigeno Disuelto (siempre que el filtro de datos 556 este colocado correctamente como indican las Secciones 10.2 y 10.3.1) mientras que las lecturas son significativamente menos dependientes del flujo que las de 1 mil de Teflón. Finalmente, las de 2 mil de PE mostraran una larga reducción en cuanto la dependencia de flujo comparados con las de 1 mil de Teflón mientras que no hay un incremento significativo en el tiempo de respuesta.

**\***Mil en este caso refiere a milésimas de pulgada de grosor

**IMPORTANTE:** No importa la membrana que usted elija, podrá confirmar su selección en el software del 556 en el menú del sensor, tal y como describe la Sección *[Sensores](#page-31-1)*.

#### <span id="page-29-0"></span>**3.4.3 Instalación del Cartucho de la Membrana**

**NOTA:** El sensor de Oxigeno Disuelto YSI 5563 (ya instalado en la unidad de Sonda) se transporta seco. Se ha instalado una membrana de transporte para proteger el electrodo. Se debe instalar una nueva membrana antes del primer uso.

- *1.* Desatornille y saque la protección del sensor.
- *2.* Desatornille, saque y deshágase de la anterior membrana.
- *3.* Enjuague cuidadosamente la punta del sensor con agua destilada.
- *4.* Prepare el electrolito según las directrices en el bote de solución de electrolito.
- *5.* Sostenga la nueva membrana y llénela al menos hasta la mitad con la solución del electrolito. Golpee ligeramente la membrana con los dedos para evacuar cualquier burbuja de aire que pueda estar presente en la solución de electrolito
- *6.* Atornille moderadamente apretada la membrana en el sensor. Debe desbordarse una pequeña cantidad de electrolito.

**PRECAUCION:** No toque la superficie de la membrana.

*7.* Apriete la protección del sensor moderadamente apretada.

#### **3.5 Recipiente de Transporte/ Calibración**

La unidad de sonda YSI 5563 viene provista de una recipiente especial para el transporte/calibración. Este envase es un recipiente ideal para calibración de distintos sensores, minimizando la cantidad de solución necesitada. Referencia Sección *6 Calibración*.

#### <span id="page-30-0"></span>**3.5.1 Instalación del Recipiente de Transporte/Calibración**

- *1.* Quite la protección del sensor, si todavía se encuentra instalada.
- *2.* Asegúrese de que está instalada una anilla en la ranura en la terminación estriada del cuerpo de la unidad de sonda.
- *3.* Enrosque el recipiente para transporte/calibración en la terminación estriada de la unidad de sonda y apriete de forma segura.

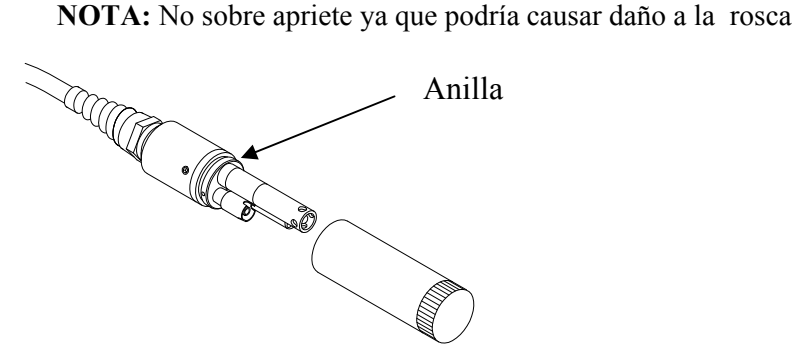

**Imagen 3.7 Instalación del recipiente para el Transporte/Calibrado** 

#### **3.6 Conexión del Instrumento/ Cable**

Una el cable al instrumento como se le indica seguidamente:

- *1.* Alinear los pins y ranuras del cable con los agujeros y las hendiduras del cable conector al fondo del instrumento YSI 556. Ver *[Imagen 2.1 Parte delantera del YSI 556 MPS](#page-13-1)*.
- *2.* Sujetando firmemente el cable contra el conector, gire en el sentido de las agujas del reloj hasta que se encaje.

Quite el cable del instrumento girando el cable conector en el sentido de las agujas del reloj hasta que el cable se suelte del instrumento.

## <span id="page-31-1"></span><span id="page-31-0"></span>**4. Sensores**

La pantalla del instrumento permite al usuario activar o desactivar cada uno de los sensores y seleccionar que material de membrana se usara para el sensor de oxigeno disuelto. Los sensores desactivados no se visualizaran en la pantalla a tiempo real así como tampoco la entrada a archivos.

- *1.* Presione el botón de encendido/apagado para visualizar la pantalla.
- *2.* Presione la tecla de **Escape** para visualizar en la pantalla el menú principal.

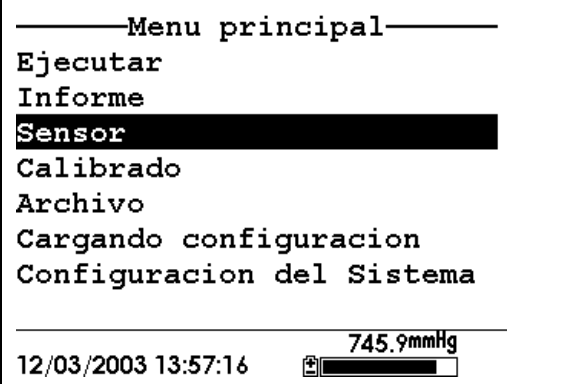

**Imagen 4.1 Pantalla del menú principal** 

- *3.* Use las flechas para seleccionar el **Sensor**.
- *4.* Presione la tecla de **Enter** para visualizar los sensores activados.

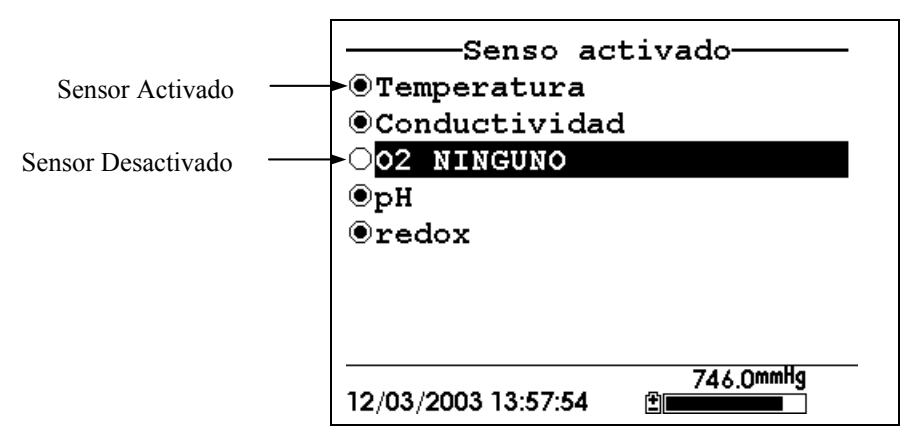

#### **Imagen 4.2 Sensores Activados antes de la selección de la membrana del Oxigeno Disuelto**

Un punto negro a la izquierda del sensor indica que el sensor esta activado. Los sensores que tenga un círculo en blanco estarán desactivados.

Utilizando las flechas, seleccione la entrada "DO None" como ha visto en la anterior imagen y presione **Enter** para visualizar la elección de la membrana. Consultar la *Apéndice E Servicio al cliente* para recibir información sobre las ventajas de cada tipo de material de membrana. Las membranas de tapón azul de 2 mil de polietileno (PE) fueron incluidas con su YSI 5563 y son la mejor opción para la mayoría de las aplicaciones del 556.

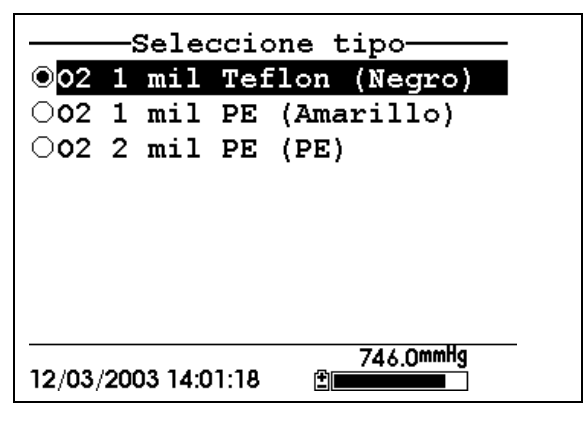

**Imagen 4.3 Visualización de selección de membrana** 

Seleccione la membrana escogida - en este ejemplo, 1 mil de Teflón – y presione Enter para activar su selección con un punto a la izquierda de la pantalla. A continuación presione **Escape** para volver al menú del Sensor que ahora muestra la selección de la membrana de oxigeno disuelto.

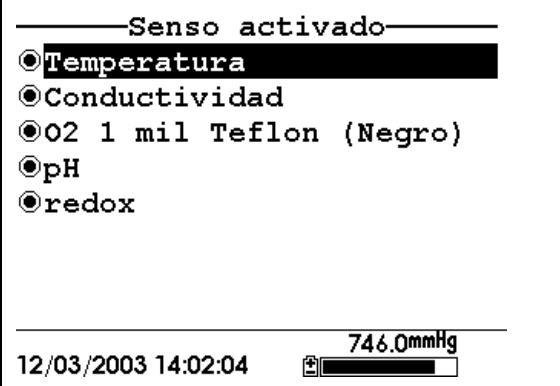

#### **Imagen 4.4 Sensores Activados después de la selección de la membrana de oxigeno disuelto**

**NOTA:** El sensor Temperatura no puede ser desactivado. La mayoría de los otros sensores requieren compensación de temperatura para obtener lecturas precisas. Además, el sensor de conductividad puede ser activado para obtener lecturas precisas de oxigeno disuelto en mg/L.

- *5.* Use las flechas para seleccionar el sensor que usted desee cambiar, después pulse **Enter** para activarlo o desactivarlo.
- *6.* Repita el paso 5 para cada uno de los sensores que usted desee cambiar.
- *7.* Presione la tecla de **Escape** para volver a la pantalla del menú principal.

## <span id="page-34-0"></span>**5. Informe**

La pantalla del estado permite al usuario seleccionar que parámetros y unidades de muestra el YSI 556 MPS visualizara en la pantalla. No determina que parámetros están vinculados en la memoria. Referencia Sección *[Sensores](#page-31-1).*

- *1.* Presione el botón de encendido/apagado para visualizar la pantalla presente.
- *2.* Presione la tecla **Escape** para visualizar el menú principal.

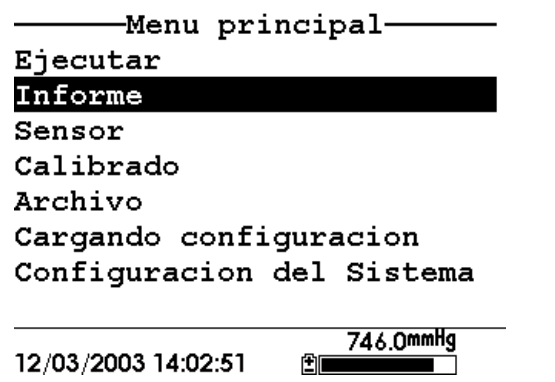

**Imagen 5.1 Menu Principal** 

- *3.* Use las flechas para resaltar la elección del Informe.
- *4.* Presione la tecla de **Enter** para visualizar el informe.

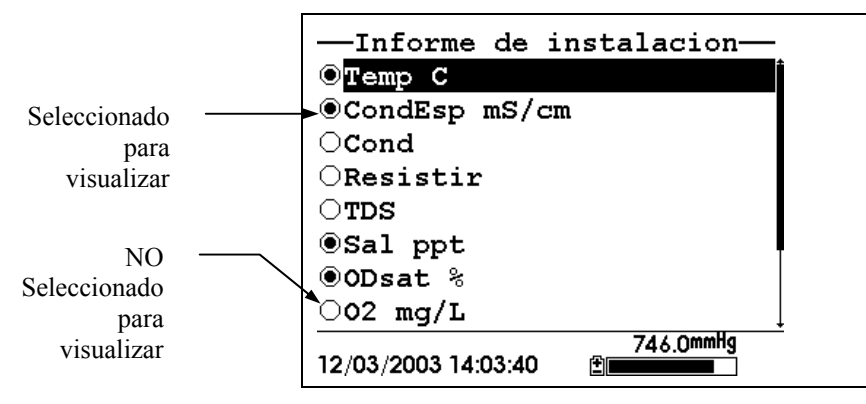

**Imagen 5.2 Pantalla del informe** 

**NOTA:** Un punto negro a la izquierda del parámetro indica que el parámetro esta seleccionado para visualizarse. Los parámetros que presenten un círculo en blanco no se visualizaran.

**NOTA:** Puede que usted tenga que deslizarse hasta el final de la pantalla para ver todos los parámetros.

- *5.* Use las flechas para seleccionar el parámetro que desee cambiar, después presione **Enter**. Si usted no puede encontrar el parámetro que desea, incluso llegando hasta el final de la pantalla, el sensor usado para ese parámetro esta desactivado. Referencia Sección *[Sensores.](#page-31-1)*
- *6.* Si usted selecciona Temperatura, Conductancia especifica, Conductividad, Resistividad o Sólidos Disueltos Totales aparecerán las Unidades correspondientes en la pantalla.
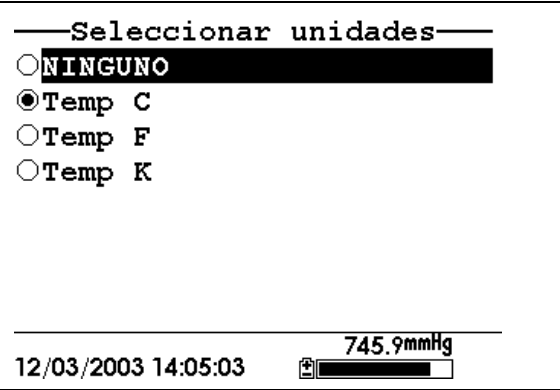

**Imagen 5.3 Pantalla de los elementos** 

*7.* Use las flechas para seleccionar las unidades deseadas, después pulse **Enter** para volver a la pantalla del estado.

Si usted selecciono Salinidad, Oxigeno Disuelto %, Oxigeno disuelto mg/L, pH, pH mv u ORP mv, el punto de la selección simplemente mostrara activado o desactivado.

*8.* Repita los pasos 5 y 6 para cada parámetro que desee cambiar.

**NOTA:** Conductancia Específica (conductividad con compensación de temperatura) es marcada con una pequeña 'c' después de las unidades de medida.

Todos los parámetros pueden ser activados al mismo tiempo.

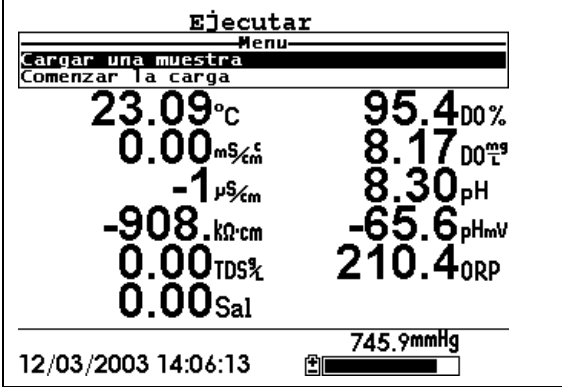

**Imagen 5.4 Visualización de todos los parámetros** 

*9.* Presione **Escape** para volver a la pantalla del menú principal.

# **6. Calibración**

Todos los sensores, excepto el de temperatura, requieren calibración periódica para asegurar el buen funcionamiento del instrumento. Usted encontrara procedimientos específicos de calibración para todos los sensores que requieran calibración en las siguientes secciones. Si usted no tiene instalado uno de los sensores listados, salte esa sección y continúe con el siguiente sensor hasta que la calibración se complete.

**PRECAUCION:** Los reactivos usados para calibración y revisión de este instrumento pueden ser peligrosos para la salud. Dedique un momento a revisar *[Apéndice D Salud y Seguridad.](#page-118-0)* Es posible que algunas soluciones estándar calibrado requieran un manejo especial.

# **6.1 Preparación para Calibración**

### **6.1.1 Envases necesarios para calibrar la Unidad de Sonda**

La recipiente para el transporte/calibrado que se incluye con la unidad de sonda sirve como cámara para todos los calibrados y minimiza el volumen de reactivos de calibrado requeridos.

En sustitución de la recipiente de transporte/calibrado, puede usar un envase de cristal de laboratorio para efectuar las calibraciones. Si usted no usa la recipiente de transporte/calibrado diseñada para la unidad de sonda, tenga en cuenta las siguientes advertencias:

- $\checkmark$  Efectúe todas las calibraciones con la protección del Sensor de Sondas instalada. Esto protege los sensores de posibles daños físicos.
- $\checkmark$  Use un soporte circular y plano para asegurar que no se caiga el cuerpo de la unidad de sonda. La mayoría de las probetas tiene fondos convexos.
- $\checkmark$  Asegúrese de que todos los sensores estén sumergidos en soluciones de calibración. Muchas calibraciones dependen de las lecturas de otros sensores (por ejemplo, el sensor temperatura). El orificio en el lado del sensor de conductividad debe estar totalmente sumergido en solución de calibración de conductividad al momento de calibrar.

# **6.1.2 Consejos para Calibración**

- *1.* Si usa la recipiente de Transporte/Calibración para el calibrar Oxigeno Disuelto, asegúrese de aflojar la recipiente un poco para permitir equilibrio de presión dentro y fuera de la recipiente. La calibración de oxigeno disuelto es en aire saturado de agua.
- *2.* Siempre calibre con buffer 7 primero, independientemente si ejecuta calibración a 1, 2 o 3 puntos.
- *3.* La clave para una buena calibración es asegurar que todos los sensores estén completamente sumergidos en las soluciones estándar de calibración. Use los volúmenes recomendados.
- *4.* Para conseguir una máxima precisión, use una cantidad pequeña de solución de calibración previamente usada para un enjuague del sensor. Puede guardar soluciones de calibración anteriormente usadas para este propósito.
- *5.* Llene una cubeta con agua a temperatura ambiente para enjuagar los sensores antes de sumergirlos en la siguiente solución de calibración. Tenga a mano una servilleta de papel absorbente o algodones para secar completamente los sensores entre enjuagues. Escurra el exceso de agua, especialmente cuando la protección de la unidad de sonda este instalada. Seque el exterior de la unidad de sonda y de la protección del sensor de sonda. Asegúrese de que la unidad este seca, esto reduce la contaminación de las soluciones de calibración y aumenta la precisión de calibración.
- *6.* Si usted está usando una probeta para calibrar, no necesita quitar la protección del sensor de sonda para enjuagar y secar los sensores entre soluciones de calibración. La falta de precisión resultante simplemente enjuagar los compartimentos y secar el exterior de la protección es mínima.
- *7.* Si usted está usando una probeta de laboratorio, saque el peso de acero inoxidable del fondo de la protección del sensor de sonda girando el peso en la dirección de las agujas del reloj. Cuando se quita el peso las soluciones de calibración tienen acceso a los sensores sin desplazar demasiada agua. Esto

también reduce la cantidad de líquido que se transporta entre calibraciones.

*8.* Asegúrese de que los tapones estén instalados en todas las entradas / orificios para sensores que no tengan sensor instalado. Es extremadamente importante mantener secos esos conectores eléctricos.

#### **6.1.3 Volúmenes Recomendados**

Siga las instrucciones siguientes para usar la recipiente de transporte/calibración para operaciones de calibración.

> $\overline{\phantom{a}}$  Asegúrese de que una anilla este instalada en la ranura de la recipiente de transporte/calibración del envase del fondo, y de que el envase del fondo este bien apretado.

**NOTA:** No sobre apretar ya que puede causar daños a las roscas

- $\checkmark$  Saque la protección del sensor de la sonda, si está instalada.
- $\checkmark$  Saque la anilla, si sigue instalada, de la unidad de sonda y compruebe que la anilla instalada en la unidad de sonda no tenga defectos obvios y, si fuera necesario, sustitúyala por otra anilla extra proporcionada.
- $\overline{\smash{\big)}\}$  Algunas calibraciones pueden ser realizadas con el modulo de sonda en posición vertical o boca abajo. Se requerirá un soporte fijo, como un soporte circular, para sujetar la unidad de sonda en la posición invertida
- $\checkmark$  Para calibrar, siga los procedimientos de la siguiente sección, Operaciones de Calibración. Se especifican más adelante los volúmenes aproximados de los reactivos tanto para la orientación vertical como para la de boca abajo.
- $\checkmark$  Si usa la recipiente de Transporte/Calibrado para calibrar a % de saturación de oxigeno disuelto (% DO), asegúrese de que el recipiente este abierto a la atmosfera aflojando la recipiente de calibración. La recipiente debe contener aproximadamente 1/8" de agua.

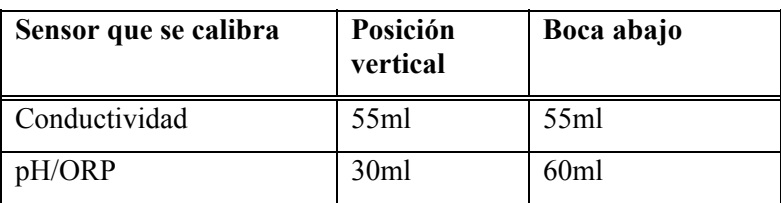

#### **Tabla 6.1 Volúmenes de calibración**

# <span id="page-41-0"></span>**6.2 Operaciones de Calibración**

#### **6.2.1 Acceso a la pantalla de Calibración**

- *1.* Presione el botón de Encendido/Apagado para visualizar la pantalla.
- *2.* Presione **Escape** para visualizar el menú principal en la pantalla.
- *3.* Use las flechas para seleccionar la opción de **Calibración**.

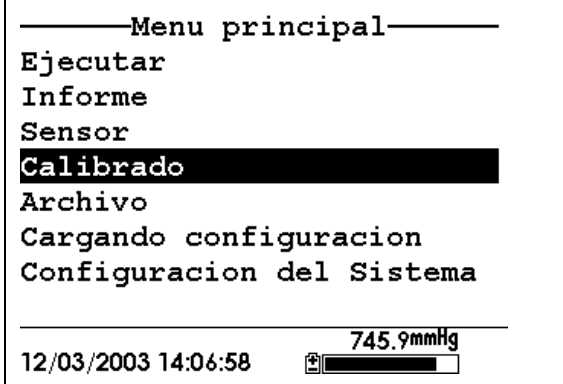

#### **Imagen 6.1 Menú Principal**

*4.* Pulse **Enter**. Se visualizara la pantalla de Calibración.

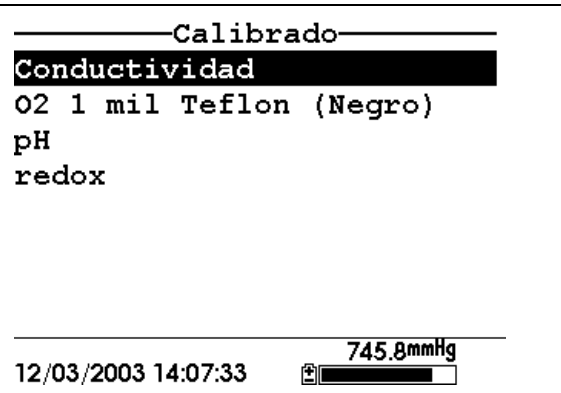

**Imagen 6.2 Pantalla del Calibrado** 

# <span id="page-42-0"></span>**6.2.2 Calibración de Conductividad**

Esta operación calibra operaciones específicas (recomendado), de conductividad y salinidad. Calibrar una de las dos opciones hace que se calibre automáticamente la restante.

- *1.* Vaya a la pantalla de la calibración como lo descrito en la sección *6.2.1Acceso a la pantalla de Calibración*.
- *2.* Use las flechas para seleccionar la opción de Conductividad. Ver *Imagen 6.2 Pantalla del Calibración*.
- *3.* Presione **Enter.** La selección del Calibración de la Conductividad se visualizara.

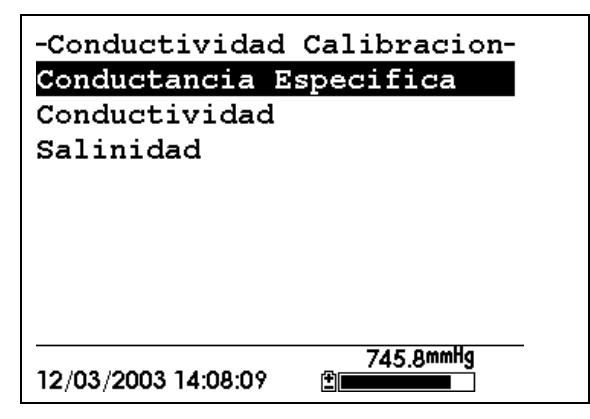

#### <span id="page-43-0"></span>**Imagen 6.3 Pantalla de la Selección Calibrado de Conductividad**

- *4.* Use las flechas para seleccionar la opción de Conductancia Especifica.
- *5.* Presione **Enter.** La pantalla de Entrada del Calibración de la Conductividad.

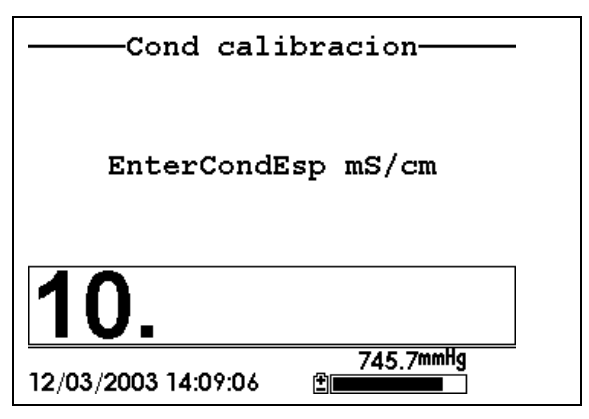

#### <span id="page-43-1"></span>**Imagen 6.4 Pantalla de Entrada del Calibración de la Conductividad**

*6.* Coloque la cantidad exacta del estándar de conductividad (ver Tabla 6.1 Volúmenes de Calibración) dentro de la recipiente limpia, seca o pre-enjuagada de transporte/calibración.

**ADVERTENCIA**: Los reactivos de calibración pueden ser peligrosos para su salud. Ver *Apéndice D Salud y Seguridad* para más información.

**NOTA:** Para obtener una precisión máxima, el estándar de conductividad que elija debe estar en el mismo rango que las muestras que usted está preparando para medir. Sin embargo, no recomendamos usar estándares de menos de 1 mS/cm. Por ejemplo:

- $\checkmark$  Para agua dulce, usar un estándar de conductividad de 1 mS/cm.
- $\checkmark$  Para agua salobre usar un estándar de conductividad de 10 mS/cm.

 $\checkmark$  Para agua marina usar un estándar de conductividad de 50 mS/cm.

**NOTA:** Antes de proceder, asegúrese de que el sensor este lo más seco posible. Lo ideal es enjuagar el sensor de conductividad con una cantidad pequeña de estándar que puede ser desechada. Asegúrese de evitar la contaminación cruzada de las soluciones. Asegúrese de que no existan depósitos de sal alrededor de los sensores de oxigeno y pH/ORP, en especial si usted está empleando estándares de baja conductividad.

- *7.* Sumerja cuidadosamente el sensor de la unidad de sonda en la solución.
- *8.* Gire suavemente y/o mueva la unidad de sonda arriba y abajo para eliminar las burbujas que puedan existir en el sensor de conductividad.

**NOTA:** Se debe sumergir completamente el sensor un poco más allá del agujero de ventilación. Usando los volúmenes recomendados de la Tabla 6.1 Volúmenes de Calibración, debe asegurar que el agujero de ventilación este cubierto.

*9.* Ajuste la recipiente de transporte/calibración a la rosca de la unidad de sonda y asegúrela bien.

**NOTA:** No sobre ajustar ya que ello podría causar daños a la rosca.

*10.* Use el teclado para introducir el valor de calibración del estándar que esté usando.

**NOTA:** Asegúrese de poner el valor en **mS/cm a 25**°**C**.

*11.* Presione Enter. Se visualizara la Pantalla de Calibración de Conductividad.

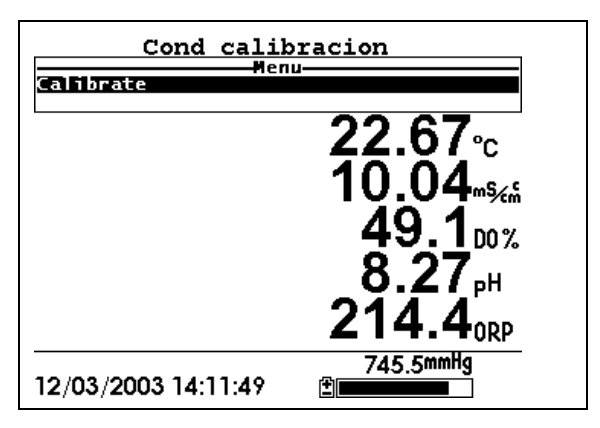

**Imagen 6.5 Pantalla de Calibración de Conductividad** 

- *12.* Espere al menos un minuto para equilibrar la temperatura antes de proceder. Los valores actuales de todos los sensores activados aparecerán en la pantalla y cambiaran con el tiempo según se vayan estabilizando.
- *13.* Observe la lectura que se encuentra debajo de Conductancia Especifica. Cuando la lectura no muestre un cambio significante durante 30 segundos, presione **Enter**. La pantalla indicara que la calibración ha sido aceptada y le indicara que presione otra vez **Enter** para continuar.

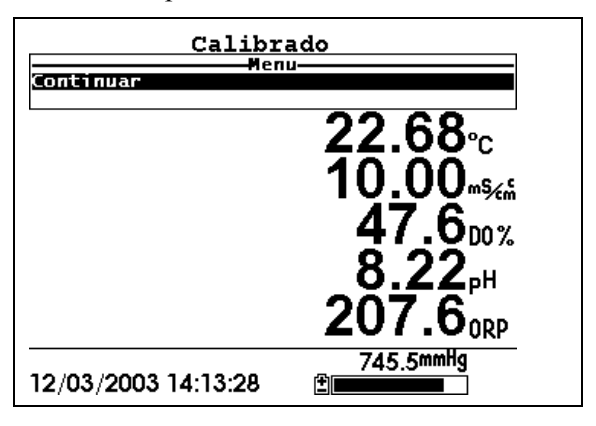

**Imagen 6.6 Calibración** 

- *14.* Presione **Enter**. Esto le devuelve a la Pantalla de Selección de Calibración Conductividad. Ver *Imagen 6.3 Pantalla de Selección de Calibración de Conductividad.*
- *15.* Presione **Escape** para volver al menú de calibración. Ver imagen *6.2 Pantalla de Calibración*.
- *16.* Enjuague la unidad de Sonda y los sensores con agua del grifo o agua filtrada y seque.

### **6.2.3 Calibración de Oxigeno Disuelto**

Este procedimiento calibra oxigeno disuelto. Calibrar cualquiera de sus opciones (% o mg/L) automáticamente calibra la restante.

> *1.* Vaya a la pantalla del Calibración según lo descrito en la Sección *6.2.1 Pantalla de Calibración*

**NOTA:** El instrumento debe estar encendido al menos durante 10 - 15 minutos para polarizar el sensor de oxigeno disuelto antes de calibrar.

- *2.* Use las flechas para seleccionar la opción de **Oxigeno Disuelto.** Ver Imagen 6.2 Pantalla de Calibración.
- *3.* Pulse **Enter**. La pantalla del calibración de oxigeno disuelto se visualizara.

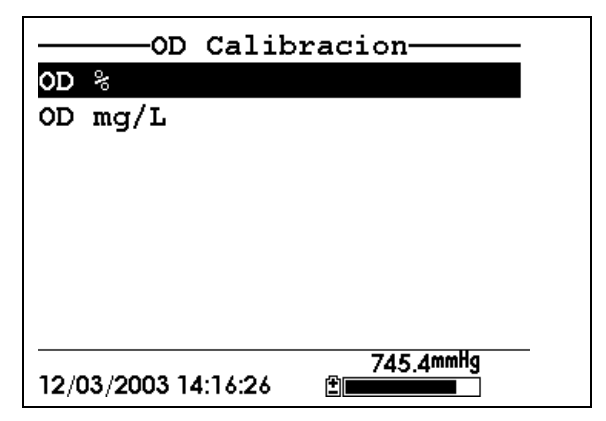

**Imagen 6.7 Pantalla de Calibración de oxigeno disuelto** 

#### **Calibrado de Oxigeno Disuelto en saturación %**

- *1.* Use las flechas para seleccionar la opción de Oxigeno Disuelto  $\frac{0}{6}$ .
- *2.* Presione **Enter**. Se visualizara la pantalla de la presión Barométrica.

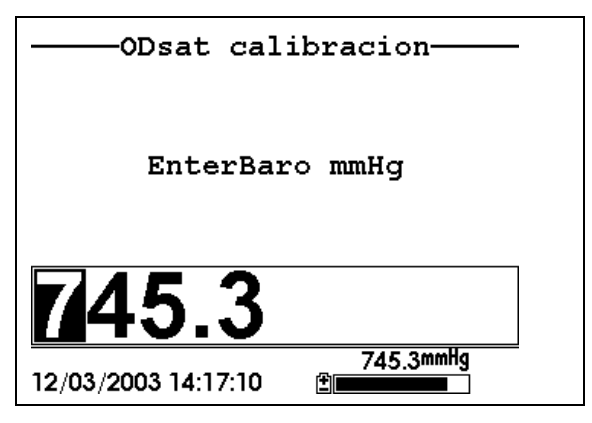

**Imagen 6.8 Pantalla de Entrada de la Presión Barométrica.** 

- *3.* Coloque aproximadamente 3 mm (1/8 pulgada) de agua en el fondo de la recipiente de transporte/calibración.
- *4.* Coloque la unidad de sonda en la recipiente de transporte/calibración.

**NOTA:** Asegúrese de que los sensores de Oxigeno Disuelto y de temperatura no se sumerjan en el agua. El sensor debe ser calibrado en aire saturado con agua.

- *5.* Apriete solo 1 o 2 roscas del recipiente de transporte/calibrado para asegurar que el sensor de Oxigeno Disuelto este abierto a la atmosfera.
- *6.* Use el teclado para introducir la actual presión barométrica local.

**NOTA:** Si la unidad tiene un barómetro opcional, no se requiere ninguna entrada.

**NOTA:** Las lecturas del Barómetro que aparecen en informes meteorológicos se corrigen a nivel del mar y deben descorregirse antes del uso (referencia Sección *10.10 Calibrado del Barómetro, Paso 2*).

*7.* Presione **Enter** Se visualizara la pantalla de calibración de Saturación de Oxigeno Disuelto%.

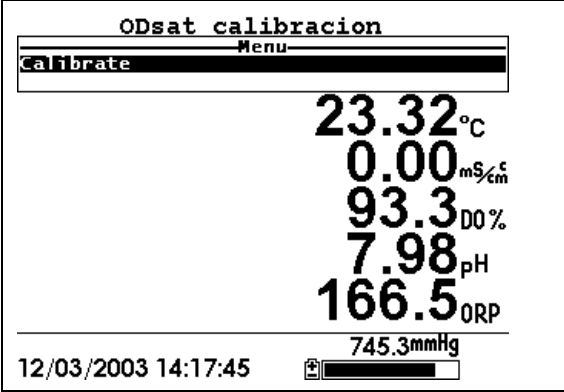

**Imagen 6.9 Pantalla de Calibración de Saturación de Oxigeno.** 

- *8.* Espere aproximadamente diez minutos para que el aire en la recipiente de transporte/calibración se sature de agua y para que la temperatura se equilibre antes de proceder. Los valores actuales de todos los sensores aparecerán en la pantalla e irán cambiando según se vayan estabilizando.
- *9.* Observe la lectura de % de Oxigeno Disuelto. Cuando la lectura no muestre un cambio significante durante aproximadamente 30 segundos, presione **Enter**. El valor en % de saturación rara vez llega a 100% al momento de calibrar. Valores de > 90 % saturación DO son aceptables para calibración. La pantalla indicara que la calibración ha sido aceptada y le indicara que presione **Enter** otra vez para Continuar. Ver *Imagen 6.6 Calibrado.*
- *10.* Presione **Enter**. Le devolverá a la pantalla de calibración de Oxigeno Disuelto. Ver *Imagen 6.7 Pantalla de Calibrado de Oxigeno Disuelto.*
- *11.* Presione **Escape** para volver al menú de calibración. Ver *Imagen 6.2 Pantalla de Calibración*
- *12.* Enjuague la unidad de sonda y los sensores en agua de grifo o agua filtrada y seque.

#### **Calibración de Oxigeno Disuelto en mg/L**

La calibración de Oxigeno Disuelto en mg/L se lleva a cabo en una muestra de agua que tiene una concentración conocida de oxigeno disuelto (normalmente determinada por tritacion Winkler).

- *1.* Vaya a la pantalla de calibración de Oxigeno Disuelto según lo descrito en la sección *6.2.3 Calibración de Oxigeno Disuelto*, pasos 1-3.
- *2.* Use las flechas para seleccionar la opción de Oxigeno Disuelto mg/L.
- *3.* Presione **Enter**. Se visualizara la pantalla de Entrada de Oxigeno Disuelto mg/L.

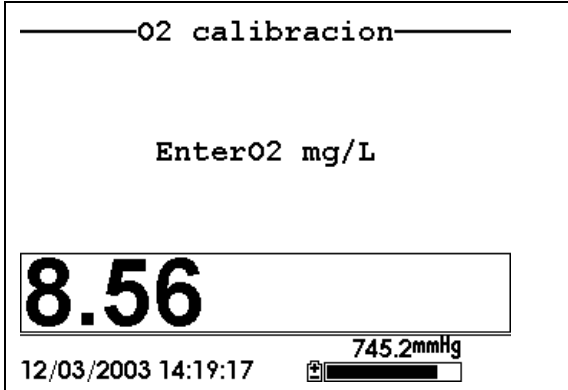

**Imagen 6.10 Pantalla de Entrada de Oxigeno Disuelto mg/L** 

*4.* Coloque la unidad de sonda en agua con una concentración conocida de Oxigeno Disuelto.

**NOTA:** Asegúrese de sumergir completamente todos los sensores.

- *5.* Use el teclado para introducir una concentración conocida de Oxigeno Disuelto del agua.
- *6.* Presione **Enter**. Se visualizara la pantalla de Calibración de oxigeno disuelto mg/L.

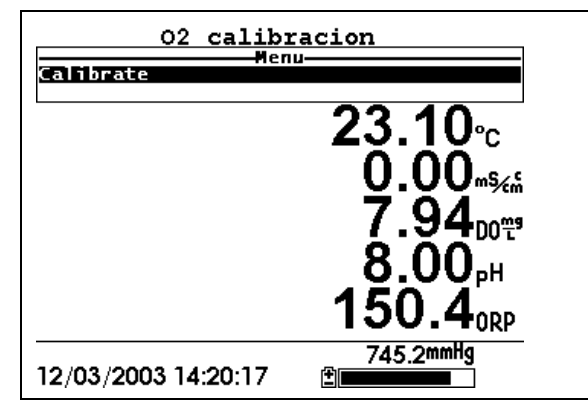

#### **Imagen 6.11 Pantalla del Calibración de Oxigeno Disuelto**

- *7.* Mueva o agite el agua el agua con una barra o mueva rápidamente la unidad de sonda para proporcionar una muestra fresca al sensor de Oxigeno Disuelto. Debe haber movimiento continuo de agua a través del sensor para obtener resultados correctos.
- *8.* Espere al menos un minuto para equilibrar la temperatura antes de proceder. Los valores actuales de todos los sensores se visualizaran en la pantalla e irán cambiando según se vayan estabilizando.
- *9.* Observe la lectura del Oxigeno Disuelto, cuando la lectura sea estable (cuando no muestre cambios significantes durante aproximadamente 30 segundos) presione **Enter**. La pantalla le indicara que la calibración ha sido aceptada y que presione Enter otra vez para continuar.
- *10.* Presione **Enter**. Esto le devolverá a la pantalla de Calibración de Oxigeno Disuelto. Ver Imagen 6.7 Pantalla de Calibración de Oxigeno Disuelto.
- *11.* Pulse **Escape** para volver al menú del Calibración. Ver Imagen 6.2 Pantalla de Calibración
- *12.* Enjuague la unidad de sonda y los sensores en agua del grifo o en agua filtrada y seque.

#### **6.2.4 Calibración de pH**

- *1.* Vaya a la pantalla de calibración según lo descrito en la Sección *6.2.1Acceso a la pantalla de Calibración*
- *2.* Use las flechas para seleccionar la opción de **pH** Ver Imagen *6.2 Pantalla de Calibración.*
- *3.* Presione **Enter**. La pantalla de calibración de pH se visualizara.

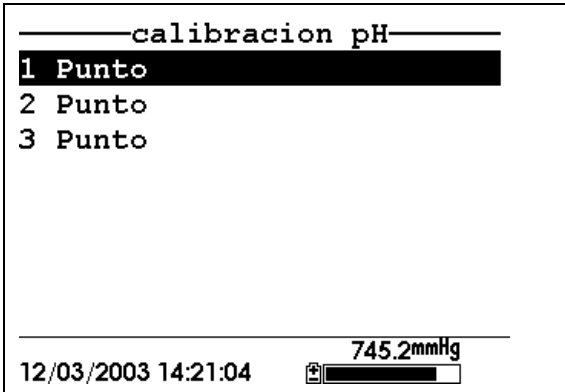

#### **Imagen 6.12 Pantalla de Calibración de pH**

- <span id="page-51-0"></span>¾ Seleccione la opción de **1-punto** solo si usted está ajustando calibración previa. Si ha calibrado a dos o tres puntos anteriormente (el mismo día) usted puede ajustar la calibración llevando a cabo una calibración de 1-punto. El procedimiento para esta calibración es el mismo que si realiza una calibración de 2-puntos, pero el software le indicara que seleccione solo un estándar de pH.
- ¾ Seleccione la opción **2-punto** para calibrar el sensor pH usando solo dos estándares (buffer) de calibración. Use esta opción si sabe el rango de pH que va a medir. Por ejemplo, si el pH de un estanque se conoce que varía entre 5.5 y 7, una calibración 2-

puntos es suficiente (pH 4 y 7). Una calibración de 3-puntos no aumentara la precisión de esta medida ya que el pH no está dentro del rango más alto.

- ¾ Seleccione la opción de **3-punto** para calibrar el sensor de pH usando tres soluciones de calibración. En este procedimiento, el sensor de pH es calibrado con solución (buffer) de pH 7 y dos soluciones (buffer) adicionales de pH 4 y 10. El método de calibración de 3-puntos asegura una precisión máxima cuando el rango de pH a medir no puede ser anticipado. El procedimiento para esta calibración es el mismo que para el calibrado de 2-puntos pero el software no le indicara que seleccione una tercera solución buffer de pH.
- *4.* Use las flechas para seleccionar la opción de **2-punto**.
- *5.* Presione **Enter**. Se visualizara la pantalla de Entrada de pH.

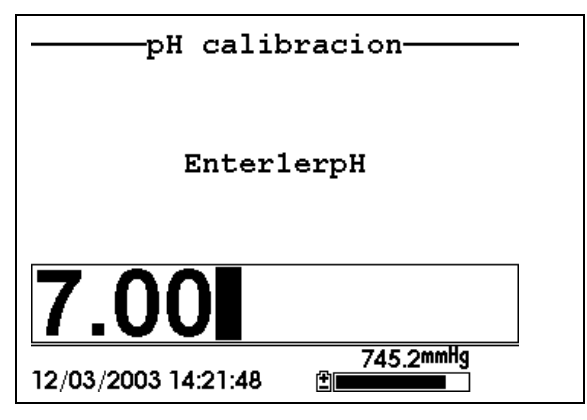

#### **Imagen 6.13 Pantalla de Entrada de pH**

<span id="page-52-0"></span>*6.* Coloque la cantidad exacta (ver Tabla 6.1 Volúmenes de Calibrado) de solución buffer de pH en un recipiente limpio, seco o pre-enjuagado de transporte/calibrado.

**Nota:** Siempre calibre con buffer 7 primero, independientemente si ejecuta calibración de 1, 2, ó 3 puntos. **ADVERTENCIA**: Los reactivos de Calibración pueden ser peligrosos para su salud. Ver *Apéndice D Salud y Seguridad* para más información.

**NOTA:** Para una precisión máxima, las soluciones buffer de pH que elija deben estar dentro del mismo rango de pH que el agua que usted esté preparando para medir.

**NOTA:** Antes de proceder, asegúrese de que el sensor este lo más seco posible. Lo ideal es enjuagar el sensor de pH con una pequeña solución buffer que puede ser desechada. Asegúrese de evitar la contaminación-cruzada de las soluciones buffer con otras soluciones

- *7.* Sumerja cuidadosamente el final del sensor de la unidad de sonda en la solución.
- *8.* Gire bien y/o mueva la unidad de sonda arriba y abajo para eliminar las burbujas del sensor de pH.

**NOTA:** El sensor debe estar completamente inmerso. Si usa los volúmenes recomendados de la [Tabla 6.1](#page-41-0) , asegurara que el sensor está perfectamente cubierto.

*9.* Ajuste la recipiente de transporte/calibración en la final de la unidad de sonda a enroscar y asegure bien.

**NOTA:** No sobre apriete ya que esto podría causar daños a la rosca.

*10.* Use el teclado para introducir el valor de la solución buffer que usted está usando **a la temperatura actual**.

**NOTA:** los valores de pH junto con los de temperatura están impresos en las etiquetas de todos las soluciones buffer de pH de YSI.

*11.* Pulse **Enter**. La pantalla de calibración de pH se visualizara en la pantalla.

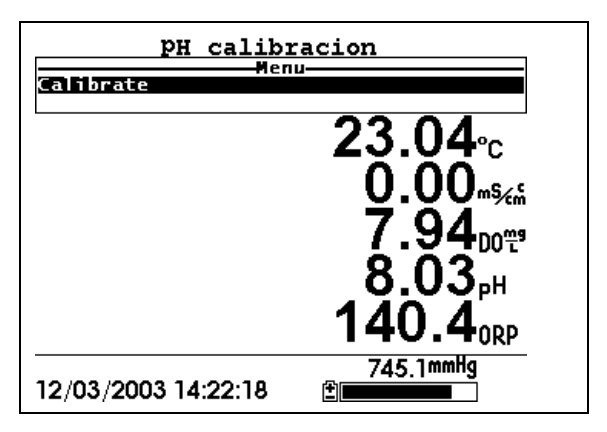

**Imagen 6.14 Pantalla de calibración de pH** 

- *12.* Espere al menos un minuto para que la temperatura se equilibre antes de proceder. Los valores actuales de los sensores activados aparecerán en la pantalla e irán cambiando según se vayan estabilizando.
- *13.* Observe la lectura del pH, cuando las lecturas no muestren cambios significativos durante 30 segundos aproximadamente, presione Enter. La pantalla indicara que la calibración ha sido aceptada y que debe presionar Enter otra vez para continuar.
- *14.* Pulse **Enter**. Esto le devolverá a la pantalla de calibración de pH específico. Ver [Imagen 6.13](#page-52-0) .
- *15.* Enjuague la unidad de sonda, la recipiente de transporte/calibración y los sensores en agua de grifo o agua filtrada y seque.
- *16.* Repita los pasos 6 hasta 13 usando solución buffer de pH.
- *17.* Presione **Enter**. Esto le devuelve a la pantalla de Calibración de pH. Ver [Imagen 6.12 .](#page-51-0)
- *18.* Presione **Escape** para volver al menú de calibración. Ver [Imagen 6.2](#page-42-0) .

*19.* Enjuague la unidad de sonda y los sensores en agua del grifo o agua filtrada y seque.

### **6.2.5 Calibrado del ORP**

.

- *1.* Vaya a la pantalla de calibración según lo descrito en la sección 6.2.1 *Acceso a la pantalla de Calibración*.
- *2.* Use las flechas para seleccionar la opción **ORP**. Ver [Imagen 6.2](#page-42-0)
- *3.* Presione **Enter**. La pantalla de calibración de ORP se visualizara.

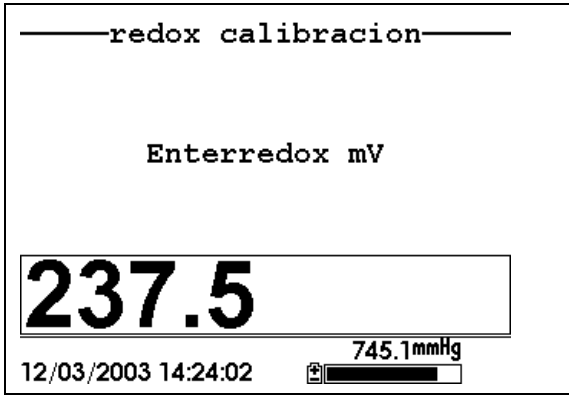

**Imagen 6.15 Pantalla de Calibración especifica de ORP** 

*4.* Coloque la cantidad correcta (Ver [Tabla 6.1 \)](#page-41-0) de una solución con valor conocido de ORP (recomendamos solución Zobell) dentro de la recipiente limpia, seca o pre-enjuagada de transporte/calibración.

**ADVERTENCIA**: Los reactivos del Calibración pueden ser peligrosos para su salud. Ver *Apéndice D Salud y Seguridad* para más seguridad.

**NOTA:** Antes de proceder, asegúrese de que el sensor este lo más seco posible. Lo ideal es enjuagar el sensor ORP con una cantidad pequeña de solución que puede ser desechada. Asegúrese de evitar contaminación cruzada con otras soluciones.

- *5.* Sumerja cuidadosamente el final del sensor de la unidad de sonda dentro de la solución.
- *6.* Gire bien y/o mueva la unidad de sonda arriba y abajo para eliminar las burbujas del sensor ORP.

**NOTA:** El sensor debe estar completamente sumergido. Si usa los volúmenes recomendados de la [Tabla 6.1](#page-41-0) asegurara que el sensor está cubierto.

*7.* Encaje la recipiente de transporte/calibración en la rosca de la unidad de sonda y apriétela bien.

**NOTA:** No lo apriete demasiado ya que podría causar daños a la rosca.

*8.* Use el teclado para introducir el valor exacto de solución de calibración que usted está usando a la temperatura actual. Referencia Tabla 6.2 Valores de la Solución de Zobell.

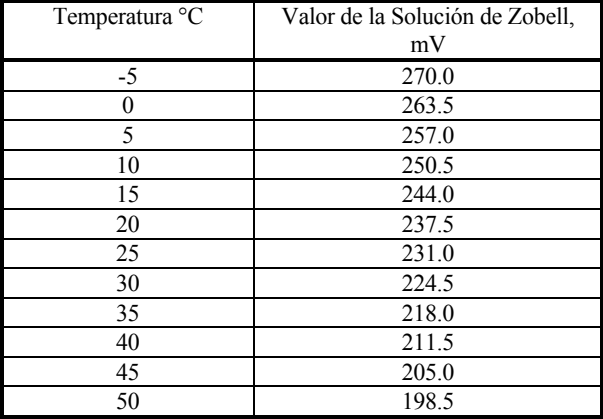

#### **Tabla 6.2 Valores de la Solución de Zobell**

*9.* Pulse **Enter**. Se visualizara la pantalla de calibración de ORP.

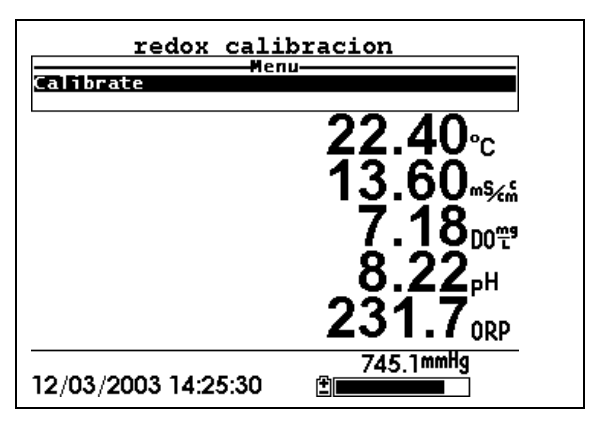

**Imagen 6.16 Pantalla de Calibración de ORP** 

*10.* Espere al menos un minuto para equilibrar la temperatura antes de proceder. Los valores actuales de todos los sensores activados aparecerán en la pantalla e irán cambiando según se vayan estabilizando.

**NOTA:** Verifique que la lectura de la temperatura sea la misma que el valor que uso en la Tabla 6.2 Valores de Solución Zobel .

- *11.* Observe la lectura de ORP, cuando la lectura no muestre cambios significantes durante aproximadamente 30 segundos, presione **Enter**. La pantalla le indicara que la calibración ha sido aceptada y que debe pulsar **Enter** otra vez para Continuar.
- *12.* Presione **Enter**. Esto le devolverá a la pantalla de calibración. Ver [Imagen 6.2](#page-42-0) .
- *13.* Enjuague la unidad de sonda y los sensores con agua de grifo o con agua filtrada.

# **6.3 Como volver a la configuración original de fábrica**

- *1.* Vaya a la pantalla de calibración según lo descrito en la Sección 6.2.1 *Acceso a la pantalla de Calibración.*
- *2.* Use las flechas para seleccionar la opción de **Conductividad.** Ver [Imagen 6.2 .](#page-42-0)

**NOTA:** Usaremos el sensor Conductividad como un ejemplo; sin embargo, este proceso funcionara para cualquier otro sensor.

- *3.* Pulse **Enter.** Se visualizara la pantalla de la opción de Conductividad. Ver [Imagen 6.3 .](#page-43-0)
- *4.* Use las flechas para seleccionar la opción de Conductancia específica.
- *5.* Presione **Enter.** Se visualizara la pantalla de entrada de Calibración de Conductividad. Ver [Imagen 6.4 .](#page-43-1)
- *6.* Presione y mantenga apretada la tecla de **Enter** y presione la tecla de **Escape**.

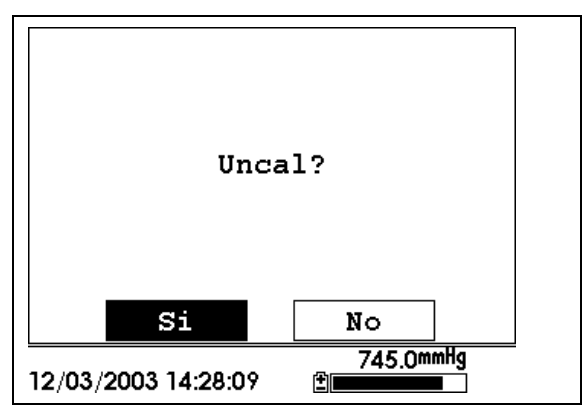

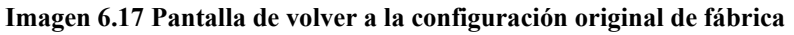

*7.* Use las flechas para seleccionar la opción **SI**.

**PRECAUCION:** Esto le devolverá al sensor a la configuración original de fábrica. Por ejemplo, seleccionar que el sensor de conductancia especifica vuelva a su configuración original, hará que la salinidad y la conductividad vuelvan a su configuración original de fabrica de forma automática.

- *8.* Presione **Enter**. Esto le devolverá a la pantalla de Calibración de Conductividad. Ver [Imagen 6.3 .](#page-43-0)
- *9.* Pulse **Escape** para volver al menú de calibración. Ver [Imagen](#page-42-0)  [6.2](#page-42-0)

# **7. Ejecutar**

La pantalla de Ejecutar visualizara los datos de los sensores a tiempo real y permite al usuario introducir muestras de datos en la memoria para un posterior análisis.

# **7.1 Datos a tiempo Real**

**NOTA:** Antes de medir muestras debe preparar la unidad de sonda (refiérase a la Sección *3.4 Preparación de la Unidad de Sonda*), conecte la unidad de sonda al instrumento (refiérase a la sección *3.6 Conexión del Instrumento/Cable*) y calibre los sensores (referencia Sección *Error! Reference source not found. Calibración*).

*1.* Pulse la tecla de Encendido/Apagado

O seleccione Ejecutar del menú principal para visualizar la pantalla.

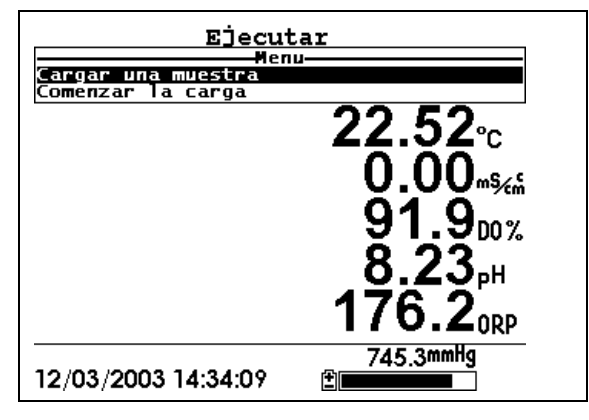

**Imagen 7.1 Pantalla de Ejecutar** 

- *2.* Asegúrese de que la protección de la unidad de sonda este instalada.
- *3.* Coloque la unidad de sonda en la muestra. Asegúrese de que todos los sensores estén inmersos.
- *4.* Mueva rápidamente la unidad de sonda a través de la muestra para proveer una muestra fresca al sensor de Oxigeno Disuelto.
- *5.* Mire las lecturas en la pantalla hasta que estén estables.

*6.* Refiérase a la sección *9.Cargar configuración* para recibir instrucciones para la introducción de datos de muestras.

# **8. Archivo**

El menú Archivo permite al usuario ver, transferir o borrar datos de muestras y archivos de anteriores calibraciones almacenadas en el YSI 556 MPS.

## **8.1 Acceso a la pantalla de archivo**

- *1.* Pulse la tecla de Encendido/Apagado para visualizar la presente pantalla.
- *2.* Pulse **Escape** para visualizar la pantalla del menú principal.

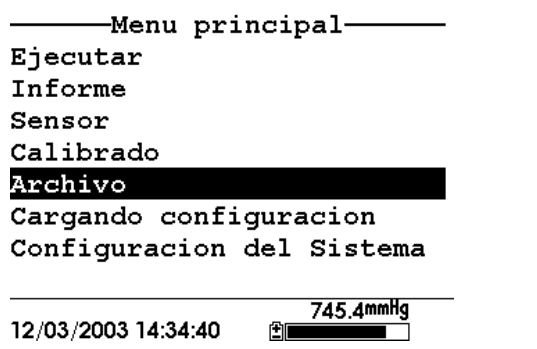

**Imagen 8.1 Pantalla del Menú Principal** 

- *3.* Use las flechas para seleccionar la opción de Archivo.
- *4.* Pulse la tecla de **Enter.** La pantalla del Archivo se visualizara.

<span id="page-62-0"></span>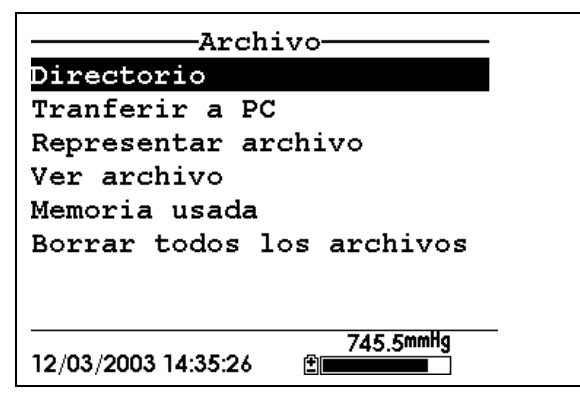

**Imagen 8.2 Pantalla del Archivo** 

## **8.2 Directorio**

- *1.* Vaya a la pantalla del archivo según lo descrito en la Sección *Error! Reference source not found.*.
- *2.* Use las flechas para seleccionar la opción de **Directorio**. Ver [Imagen 8.2 .](#page-62-0)
- *3.* Pulse **Enter**. Se visualizara la pantalla del archivo

**NOTA:** Los archivos están listados en el orden según han sido introducidos en la memoria. Los archivos de datos de muestras tienen la extensión **.dat**, mientras que los archivos de Calibración almacenados tienen la extensión de archivo **.glp**.

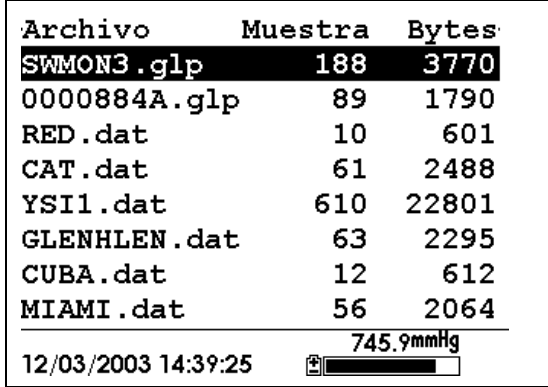

**Imagen 8.3 Pantalla del listado de Archivos** 

- *4.* Use las flechas para seleccionar un archivo.
- *5.* Pulse **Enter**. Se visualizara la pantalla de detalles del archivo.

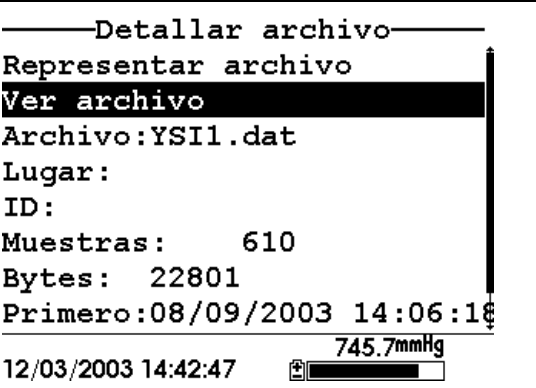

**Imagen 8.4 Pantalla de detalles del Archivo** 

- *6.* Pulse **Enter** para visualizar los datos del archivo. Referencia Sección *[V](#page-64-0) archivo* para más detalles.
- *7.* Pulse **Escape** repetidamente para volver a la pantalla del menú principal.

# <span id="page-64-0"></span>**8.3 Ver Archivo**

- *1.* Vaya a la pantalla del archivo según lo descrito en la Sección **Error! Reference source not found.**. Ver [Imagen 8.2](#page-62-0) .
- *2.* Use las flechas para seleccionar la opción **Ver archivo**
- *3.* Pulse **Enter.** Se visualizara una lista de archivos. Ver Imagen *8.3 Pantalla de la lista de archivos.*
- *4.* Use las flechas para seleccionar un archivo individual.

**NOTA:** Puede que tenga que desplazarse hasta el final de la lista de archivos.

*5.* Pulse **Enter**. Los datos del archivo se visualizaran con el nombre del archivo en la parte superior de la pantalla.

**NOTA:** Si no está especificado el nombre del archivo, los datos se almacenaran bajo el nombre de SIN NOMBRE.dat (NONAME1.dat)

| <b>YSI1.dat</b>           |          |        |  |
|---------------------------|----------|--------|--|
| Fecha                     | Hora     | TemP   |  |
| m/d/a                     | hh:mm:ss | c      |  |
| 08/09/2003                | 14:06:18 | 30.61  |  |
| 08/09/2003                | 14:06:19 | 30.20  |  |
| 08/09/2003                | 14:06:20 | 30.19  |  |
| 08/09/2003                | 14:06:21 | 30.19  |  |
| 08/09/2003                | 14:06:22 | 30.19  |  |
| 08/09/2003                | 14:06:23 | 130.19 |  |
| 08/09/2003 14:06:24 30.19 |          |        |  |
| 08/09/2003 14:06:25 30.19 |          |        |  |
| 08/09/2003 14:06:26 30.18 |          |        |  |
|                           |          |        |  |
| 745.8mmHg                 |          |        |  |
| 12/03/2003 14:43:26       |          |        |  |
|                           |          |        |  |

**Imagen 8.5 Pantalla de los Datos del Archivo** 

- *6.* Use las flechas para deslizarse horizontal y/o verticalmente para ver todos los datos.
- *7.* Pulse la tecla de **Escape** repetidamente para volver a la pantalla del menú principal.

# **8.4 Transferir a PC**

El EcoWatch™ para Windows™ debe ser usado como el interface del software del PC para YSI 556 MPS. Refiérase *[Apéndice G EcoWatch](#page-128-0)* para más información. El EcoWatch para Windows puede descargarse de forma gratuita de la pagina web de YSI (www.ysi.com) o contactando el servicio Técnico de YSI. Refiérase al *Apéndice E Servicio al Cliente.*

# **8.4.1 Descarga del Sistema**

- *1.* Desconecte la Unidad de Sonda YSI 5563 del instrumento YSI 556 MPS.
- *2.* Conecte el YSI 556 MPS a una entrada (Comm) de su ordenador usando el cable conector 655173 de PC según lo descrito en el siguiente diagrama:

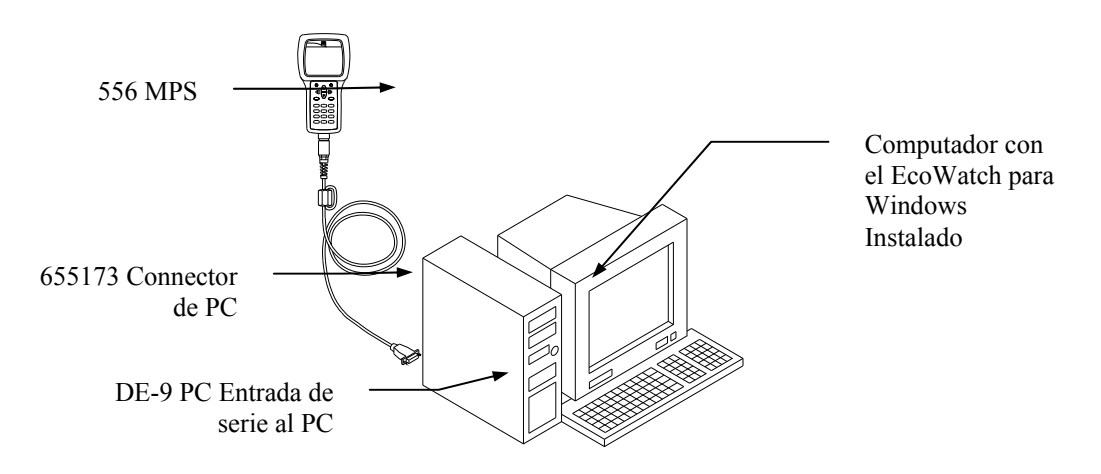

#### **Imagen 8.6 Conexión Computador/Instrumento**

*3.* Abra el EcoWatch para Windows en su computador.

**NOTA:** Ver *[Apéndice G EcoWatch](#page-128-0)* para recibir instrucciones sobre la instalación.

- 4. Haga Click sobre el icono de Sonda  $\Box$  en la barra de herramientas superior.
- *5.* Introduzca el número de entrada del Comm para igualar al número de entrada del YSI 556 MPS al que está conectado. Después de este procedimiento, la siguiente pantalla estará presente en su monitor:

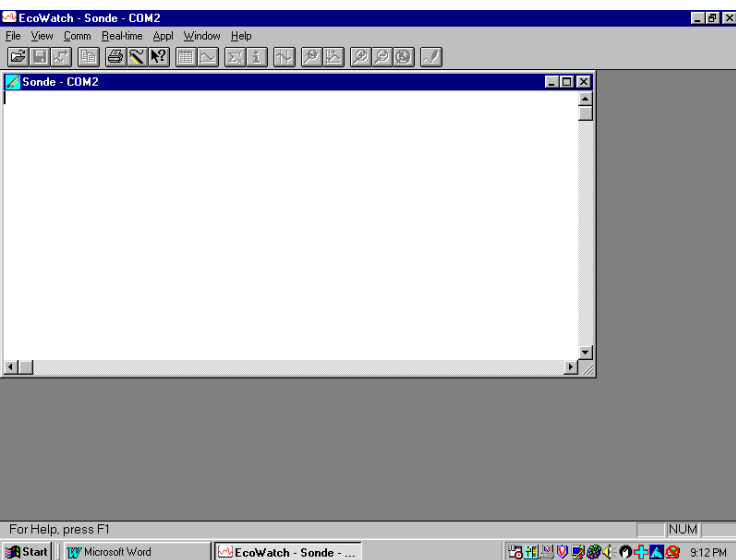

#### **8.4.2 Transferencia de un archivo con extensión .DAT**

- *1.* Prepare el instrumento según lo descrito en la Sección *8.4.1 Organización de la Descarga*.
- *2.* Vaya a la pantalla de archivo del YSI 556 MPS según lo descrito en la sección *Error! Reference source not found..*
- *3.* Use las flechas para seleccionar la opción **Transferir a PC**. Ver *[Imagen 8.2](#page-62-0)* .
- *4.* Pulse la tecla **Enter**. Se visualizara la lista de archivos. Ver Imagen *8.3 Pantalla del listado de archivos.*
- *5.* Use las flechas para seleccionar el archivo de extensión DAT que usted desea transferir y presione **Enter**, tanto el YSI 556 MPS como el PC visualizaran el progreso de la transferencia del archivo.

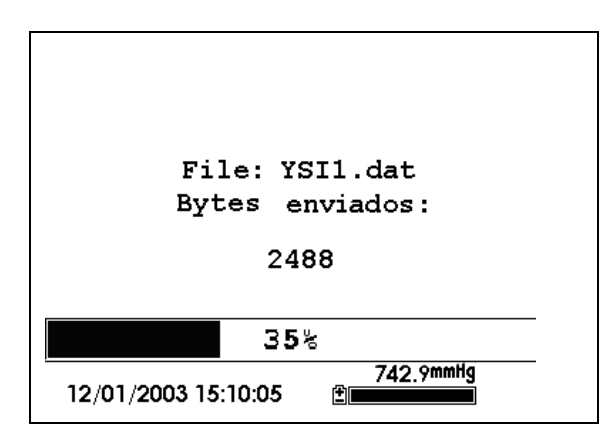

**Imagen 8.7 Pantalla del progreso de la transferencia del archivo** 

**NOTA:** Después de la transferencia, el archivo se almacenara en la carpeta C:\ECOWWIN\DATA de su PC, designado con una extensión .DAT.

*6.* Cuando la transferencia del archivo finalice, cierre la ventana terminal (la ventana pequeña en su PC) haciendo click en la "X" en la esquina superior derecha.

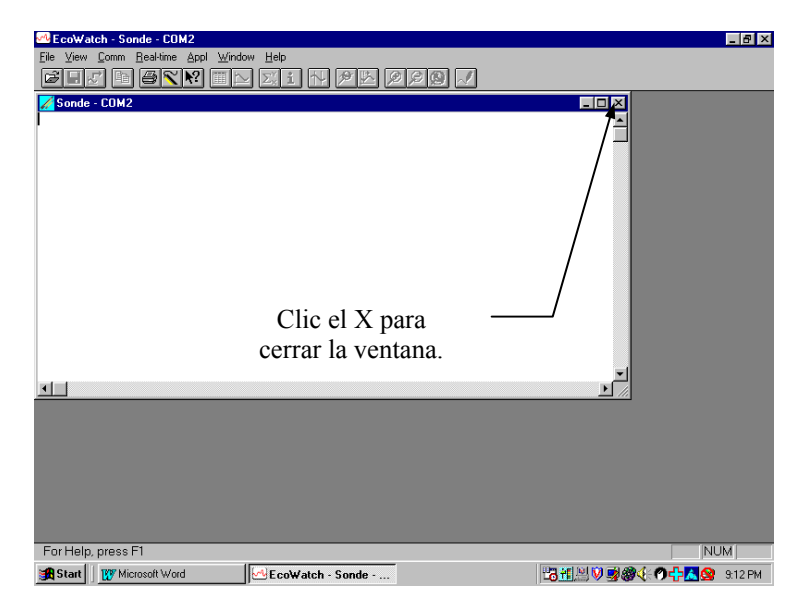

*7.* Pulse **Escape** en el YSI 556 MPS repetidamente para volver a la pantalla del menú principal.

### **8.4.3 Transferencia de un archivo de Calibración Almacenado (.glp)**

Para más información sobre una grabación de datos de calibración, refiérase al *Apéndice H Información de un archivo de Calibración.*

- *1.* Prepare el instrumento según lo descrito en la Sección *8.4.1 Organización de la descarga*.
- *2.* Vaya a la pantalla del archivo del YSI 556 MPS según lo descrito en la Sección *Error! Reference source not found..*
- *3.* Use las flechas para seleccionar la opción **Descarga en su PC**. Ver *[Imagen 8.2](#page-62-0)* .
- *4.* Pulse **Enter.** Se visualizara el listado de archivos. Ver *Imagen 8.3. Pantalla del listado de archivos.*
- *5.* Use las flechas para seleccionar el archivo almacenado de calibración que desea transferir y a continuación pulse **Enter.**
- *6.* Se le dará entonces a elegir una forma de transferencia del archivo en tres formatos: **Binario, Coma & "" Delimitado, y texto ASCII.**

**NOTA:** El formato binario está reservado para futuros paquetes de software de YSI.

*7.* Elija una opción y presione **Enter,** tanto el YSI 556 como el PC visualizaran el progreso de la transferencia del archivo.

**NOTA:** Después de la transferencia, el archivo estará localizado en el archivo C:\ECOWWIN\DATA de su PC, designado con la extensión apropiada de archivo.

**NOTA** Para ver los datos de Calibración almacenados después de la descarga, simplemente abra el archivo con extensión .txt en un editor general de textos como Wordpad o Notepad.

- *8.* Cuando la transferencia se haya completado, cierre la ventana terminal (la ventana pequeña en el PC) haciendo click en la "X" de la esquina superior derecha.
- *9.* Pulse la tecla **Escape** repetidamente para volver a la pantalla del menú principal.

# **8.5 Memoria del archivo**

- *1.* Vaya a la pantalla del archivo según lo descrito en la sección **Error! Reference source not found.**.
- *2.* Use las flechas para seleccionar la opción **memoria usada.** Ver *[Imagen 8.2](#page-62-0)* .
- *3.* Pulse **Enter.** Se visualizaran los bytes usados en la pantalla.

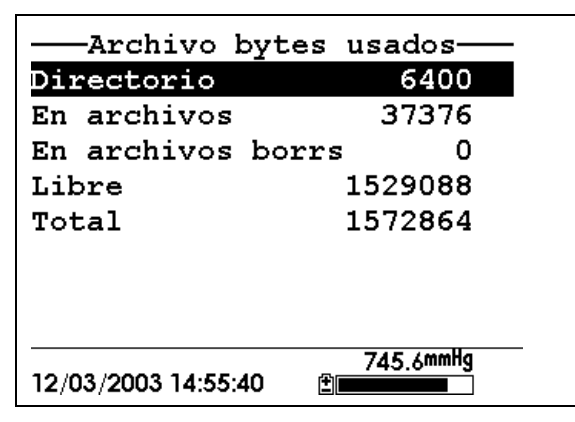

**Imagen 8.8 Pantalla de los Bytes usados** 

*4.* La cantidad de memoria disponible se podrá ver en la línea 4 de la lista de los bytes usados.

**NOTA:** Si la cantidad de memoria libre es baja, es hora para borrar todos los archivos (después de transferir todos los datos a un PC por supuesto). Refiérase a la Sección *8.6 Borrado de todos los archivos.*

*5.* Presione **Escape** repetidamente para volver a la pantalla del menú principal.

## **8.6 Borrado de todos los Archivos**

**NOTA:** No es posible borrar los archivos de forma individual para obtener memoria libre. La única forma de liberar memoria es borrar TODOS LOS ARCHIVOS presentes. Tenga cuidado la transferir todos los archivos en su PC (refiérase a la sección 8.4 Transferir al PC) antes de borrarlos.

- *1.* Vaya a la pantalla del archivo según lo descrito en la sección *Error! Reference source not found..*
- *2.* Use las flechas para seleccionar la opción Borrar todos los archivos. Ver *[Imagen 8.2](#page-62-0)* .
- *3.* Pulse la tecla de Enter. Se visualizara en la pantalla el borrado de todos los archivos.

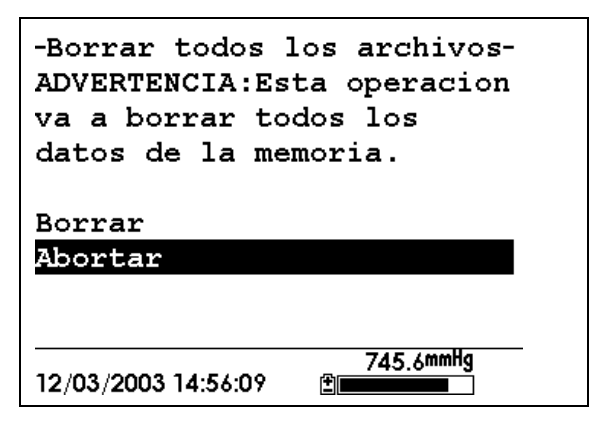

**Imagen 8.9 Borrado de todos los archivos** 

- *4.* Use las flechas para seleccionar la opción de Borrado.
- *5.* Pulse **Enter**.
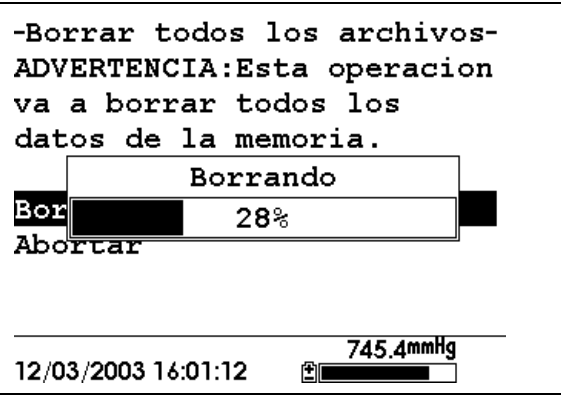

**Imagen 8.10 Borrado** 

El progreso del borrado del archivo se visualizara en un grafico de formato de barra.

**NOTA:** El hecho de borrar todos los archivos en el directorio no cambiara ninguna información del listado.

*6.* Presione la tecla de **Escape** repetidamente para volver al menú principal.

# **9. Cargar configuración**

# **9.1 Acceso a la pantalla de Cargar Configuración**

- *1.* Presione la tecla de Encendido/apagado para visualizar la pantalla.
- *2.* Presione la tecla de **Escape** para visualizar el menú principal.

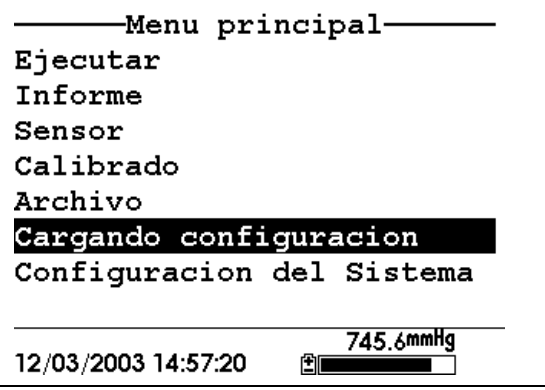

**Imagen 9.1 Menú Principal** 

- *3.* Use las flechas para seleccionar la opción de *Cargar configuración*
- *4.* Presione la tecla de **Enter.** La pantalla de *Cargar configuración* se visualizara.

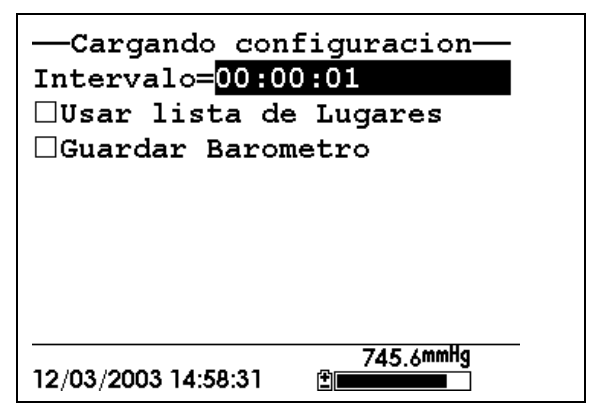

**Imagen 9.2 Pantalla de Acceso a Cargar Configuración** 

## **9.2 Establecimiento de un intervalo de acceso**

Siga los pasos que se indican a continuación para establecer intervalos para introducir grupos de datos.

**NOTA:** Si usted no especifica un intervalo, el instrumento usara intervalos de un segundo.

**NOTA:** No es necesario establecer intervalos cuando introduzca una sola muestra.

- *1.* Vaya a la pantalla del Acceso al registro según lo descrito en la sección *9.1Acceso a la pantalla de Cargar Configuración.*
- *2.* Use el teclado para introducir intervalos de entre 1 segundo y 15 minutos. Refiérase a la Sección *2.9 Uso del Teclado.*

**NOTA:** El campo del intervalo tiene los campos de hora, minuto y segundo. Una entrada de más de 1 hora se cambiara automáticamente a una composición de 15-minutos.

- *3.* Presione **Enter.** El grupo de datos está preparado.
- *4.* Presione **Escape** repetidamente para volver a la pantalla del menú principal.

# **9.3 Almacenamiento de las lecturas de Barómetro almacenadas**

**NOTA:** La opción de **Almacén de Barómetro** esta solo disponible en los instrumentos equipados con barómetro opcional.

- *1.* Vaya a la pantalla del acceso al registro, según lo descrito en la sección *9.1 Acceso a la pantalla de Cargar Configuración.*
- *2.* Use las flechas para seleccionar la opción de Almacén de Barómetro. Ver *Imagen 9.2 Pantalla de Cargar Configuración.*
- *3.* Presione la tecla **Enter** hasta que la marca de control este introducida en el espacio al lado de la selección de almacén de barómetro si usted quiere introducir lecturas barométricas.

O presione la tecla **Enter** hasta que el espacio al lado de la selección del barómetro este vacía si usted no quiere introducir lecturas barométricas.

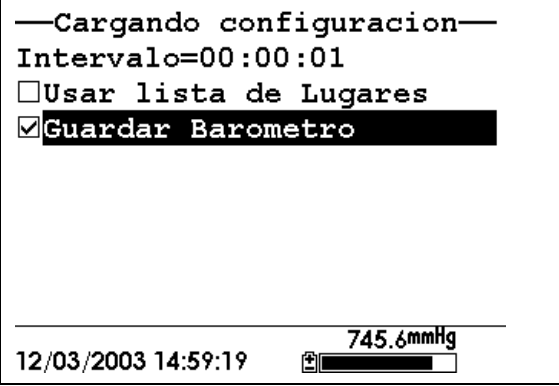

**Imagen 9.3 Almacén del Barómetro** 

*4.* Presione **Escape** repetidamente para volver a la pantalla del menú principal.

# **9.4 Como Crear una lista de Sitios**

La lista de sitios le permite definir un archivo y una lista de sitios en su oficina o laboratorio antes de seguir con estudios de campo. Esto es normalmente más conveniente que introducir la información en el sitio y especialmente es valiosa cuando visita frecuentemente ciertos sitios. La siguiente sección describe como establecer listas de sitios que contienen entradas designadas como "Descripciones de sitios" que estarán disponibles para el usuario en el campo para facilitar el ingreso de datos con archivos y sitios pre-establecidos. Hay dos clases de Descripciones de Sitio disponibles en las listas de sitios.

> • **Las descripciones de la Sitios** asociadas con las aplicaciones donde los datos de **uno solo sitio** están introducidos en un solo archivo. Este tipo es conocido como "Descripción de un solo sitio" y está caracterizado por dos parámetros- un nombre de archivo y un nombre de sitio. Los archivos ingresados en la memoria del YSI 556 MPS bajo la Descripción de un solo sitio se caracterizaran fundamentalmente por el nombre del archivo, pero también por el nombre del archivo adjunto, de tal forma que está disponible su visualización tanto en el Directorio de

• **La Descripción del Sitio** asociada con las aplicaciones donde los datos de **sitios múltiples** son introducidos en un solo archivo. Este tipo es conocido como la "Descripción de Multi-Origen" y está caracterizada por tres parámetros-un nombre de archivo, un nombre de origen, y un numero de origen. Los archivos descargados en la memoria del YSI 556 MPS bajo Descripción Multi-Origen están caracterizados por un nombre de archivo, pero no un nombre de sitio, ya que se involucran múltiples orígenes. Sin embargo, cada set de datos tiene un numero de sitio adjunto de tal manera que el usuario puede determinar fácilmente el origen de las muestras al mirar el Menú del Archivo del YSI 556 MPS o procesando los datos en el EcoWatch para Windows después de transferirlo en el PC.

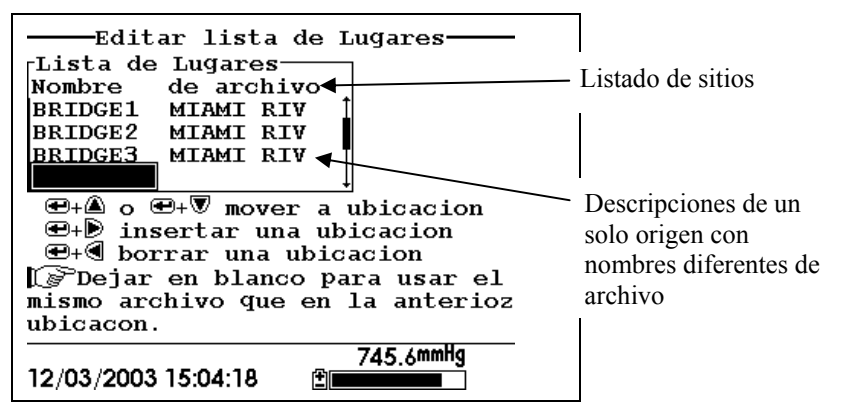

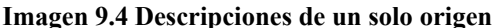

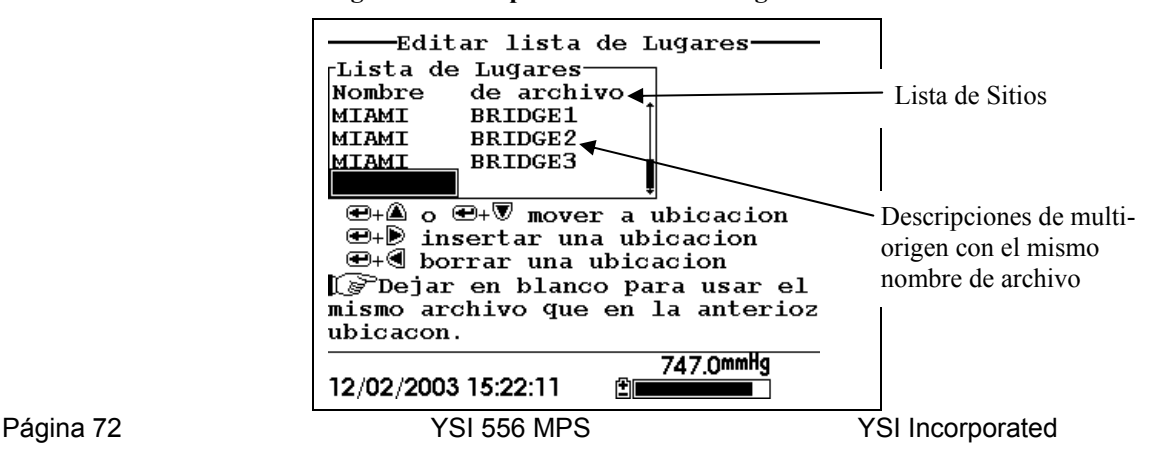

#### **Imagen 9.5 Descripciones de multi-origen**

**NOTA:** Las listas de origen que contienen Descripciones de un solo sitio son generalmente ingresadas con la designación Numero de origen de almacenado INACTIVO en el menú de Registro de entrada. De esta forma, ningún nombre de sitio aparecerá en el primer ejemplo de la lista de sitios. Y al contrario, las listas de sitios que contienen Descripciones de Multi-Origen DEBEN ser entrada ACTIVA en la opción con el numero de sitio de almacenaje según lo mostrado en el segundo ejemplo.

Para crear una lista de sitios.

- *1.* Vaya a la pantalla de registro de entrada según lo descrito*9.1 Acceso a la pantalla de Cargar Configuración*.
- *2.* Use las flechas para seleccionar la opción de *Uso de la lista de sitios.*
- *3.* Pulse la tecla de **Enter**. Una marca de selección se introducirá en el cuadrado que está al lado del Uso de la lista de sitios y dos nuevas entradas aparecerán en la pantalla de registro. Ver *Imagen 9.6 Pantalla de Cargar Configuración*.

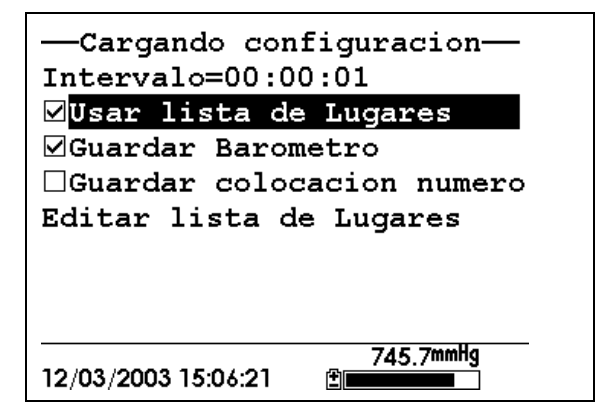

**Imagen 9.6 Pantalla de Cargar Configuración** 

- *4.* Use las flechas para seleccionar el numero de almacenado de origen.
- *5.* Si usted está creando Descripciones de Multi-Origen (que requieren que el numero este almacenado en sus archivos de

datos) presione Enter hasta que la marca de selección aparezca en el cuadradito al lado del numero de almacenado de sitio.

O pulse **Enter** hasta que el cuadrado al lado del numero de almacenado este vacío, para crear Descripciones de un Solo Origen. El nombre del sitio se almacenara en el titulo de sus archivos de datos.

- *6.* Use las flechas para seleccionar la opción de Editar la lista de sitios.
- *7.* Presione **Enter.** Se visualizara en la pantalla Edición de sitios. Ver *Imagen 9.7 Pantalla de Edición de lista de sitios.* El nombre de Archivo está listo para la entrada de datos.

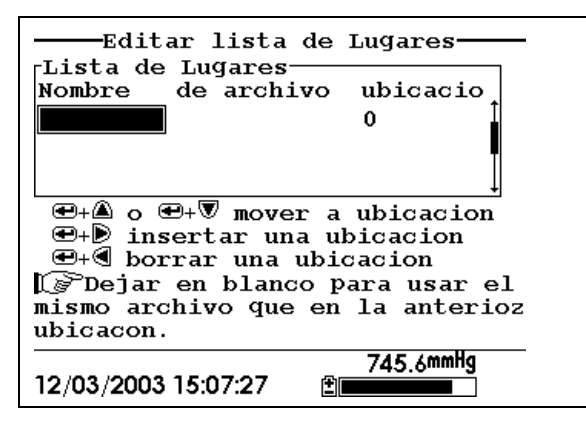

 **Imagen 9.7 Pantalla de Edición de sitios** 

- *8.* Use el teclado para ingresar el nombre de archivo de hasta 8 caracteres de longitud. Refiérase a la Sección *2.9 Uso del Teclado.*
- *9.* Pulse la tecla de **Enter.** El cursor se moverá hacia la derecha para ingresar el nombre de sitio.
- *10.* Use el teclado para ingresar el nombre del sitio de hasta 11 caracteres de longitud. Refiérase a la sección *2.9 Uso del teclado.*

**NOTA:** Si el número de almacenamiento de sitio no está marcado, salte al paso 13.

- *11.* Pulse **Enter.** El cursor se moverá hacia la posición del número de entrada del sitio.
- *12.* Use el teclado para introducir un número de sitio de hasta 7 caracteres de longitud. Refiérase a la Sección *2.9 Uso del teclado.*
- *13.* Pulse **Enter**. El cursor se mueve hasta la siguiente entrada de nombre de archivo.
- *14.* Repita los pasos 8 al 13 hasta que todos los nombres de archivos y sitios estén ingresados.
- *15.* Pulse **Escape** repetidamente para volver a la pantalla del menú principal.

# **9.5 Edición de lista de sitios**

- *1.* Vaya a la pantalla de registro según lo descrito en la Sección *9.1 Acceso a la Pantalla de Cargar Configuración.*
- *2.* Use las flechas para seleccionar la opción de Edición de lista de sitios. Ver *Imagen 9.6 Pantalla de Cargar Configuración*
- *3.* Pulse **Enter.** La pantalla de Edición de listado de sitios se visualizara.
- *4.* Edite la lista de sitios usando los comandos descritos seguidamente.

**NOTA:** Editar la lista de sitios no tendrá ningún efecto en los archivos almacenados en la memoria del instrumento.

**Como MOVER un sitio: Use las flechas para seleccionar el sitio. Pulse la flecha de Arriba o Abajo mientras sostiene la tecla de Enter.** 

**Como INSERTAR un sitio encima de otro sitio: Use las flechas para seleccionar el sitio. Presione la flecha de la derecha mientras sostiene Enter. Use** el teclado para introducir letras**. Referencia:Seccion**  *2.9 Uso del teclado* **.** 

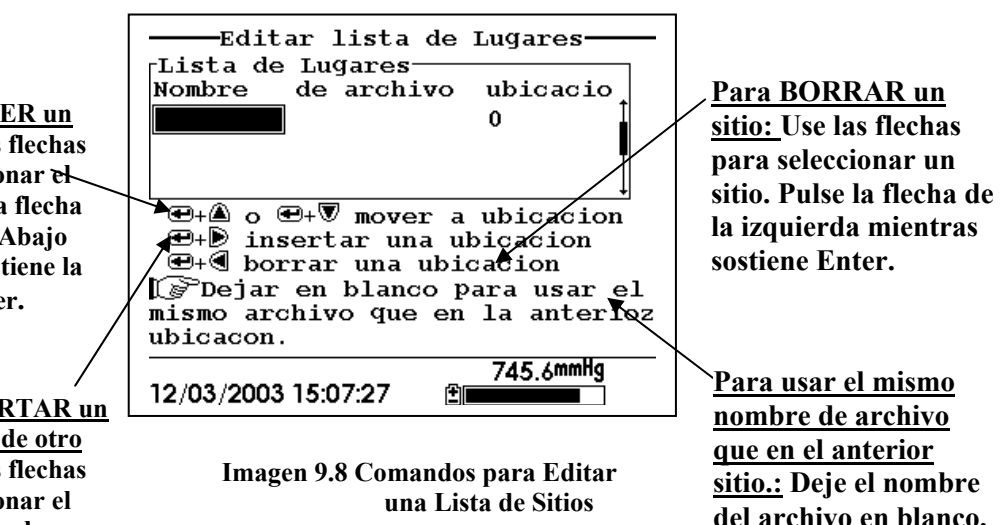

# **9.6 Ingreso de Datos Sin Lista de Sitios**

- *1.* Siga los pasos 1 hasta el 5 de la sección [Datos a tiempo Real](#page-60-0).
- *2.* Use las flechas para seleccionar Entrada de una muestra de la pantalla si ingresa una sola muestra.

O Use las flechas para seleccionar la opción de Iniciar la entrada en la pantalla si el grupo de datos está siendo ingresado.

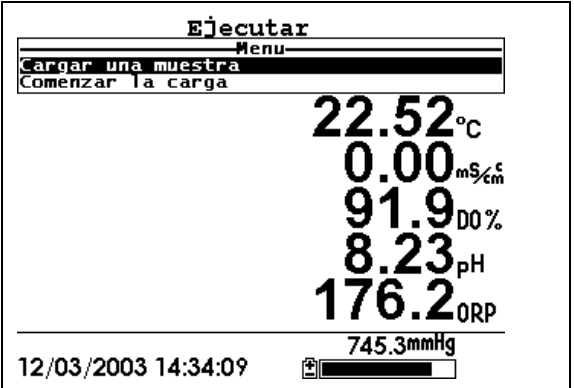

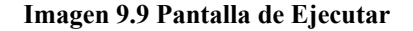

*3.* Presione **Enter.** La información de ingresar se visualizara.

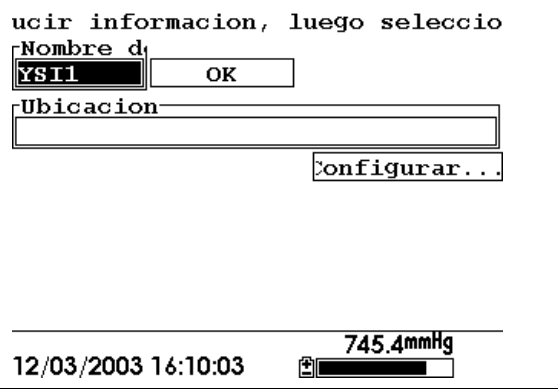

**Imagen 9.10 Pantalla de Información de la Entrada** 

**NOTA:** Se visualizara el nombre de archivo que usted ha utilizado últimamente.

*4.* Use el teclado para ingresar el nombre del sitio. Referencia: Sección *2.9 Uso del teclado*.

**NOTA:** El instrumento asignara un archivo con el nombre con ningún nombre especificado SIN NOMBRE.

- *5.* Presione **Enter** para ingresar el nombre del archivo.
- *6.* Use las flechas para seleccionar el campo Descripción del sitio en la pantalla de entrada de información.

**NOTA:** Ingresar descripción del sitio es opcional. Usted puede dejar el espacio en blanco y saltar al paso 9.

- *7.* Use el teclado para ingresar un nombre a la descripción del sitio. Refiérase a la Sección *2.9 Uso del teclado*.
- *8.* Presione **Enter** para ingresar la descripción del sitio.

**NOTA:** Si desea cambiar la composición de la entrada, como el intervalo de muestreo o almacenar la lectura del barómetro, use las flechas para seleccionar el campo de Configuración, presione Enter. Después refiérase a la Sección *9.2 Establecimiento de un intervalo de acceso* o *9.3 Almacenamiento de lecturas del Barómetro* para recibir más detalles.

- *9.* Use las flechas para seleccionar el campo OK en el centro de la pantalla de información.
- *10.* Presione **Enter** para comenzar la entrada.

**NOTA:** Si el parámetro no corresponde a la pantalla que se visualiza, refiérase a la Sección *9.8 Añadir datos a archivos existentes*.

*11.* Si se introduce un solo punto, el titulo de la pantalla de Ejecutar cambia de Menú a Entrada de Muestra para confirmar que se ingreso correctamente el punto. Pase al paso 13.

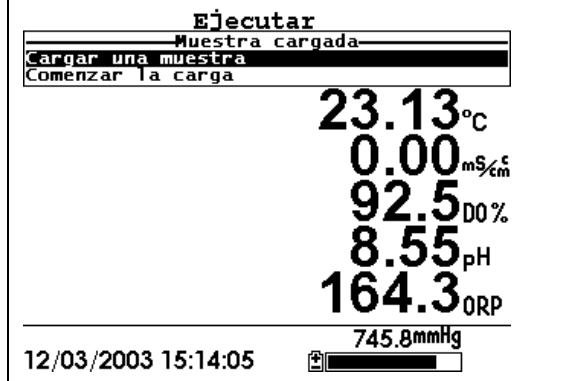

**Imagen 9.11 Pantalla de ingreso de muestras** 

Si se ingresa un grupo continuo de puntos, la entrada de un grupo en la pantalla de Ejecutar habrá un cambio de Empiece a ingresar o Pare de ingresar.

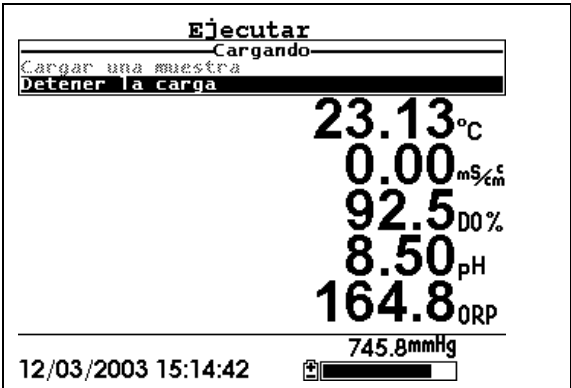

**Imagen 9.12 Pantalla de Ejecutar** 

- *12.* Al final del intervalo, presione Enter para detener el ingreso
- *13.* Referencia en Sección *[V](#page-64-0) datos* para ver los datos en el instrumento.

## **9.7 Ingreso de datos con una lista de sitios**

- *1.* Si usted no ha creado todavía una lista de sitios, refiérase a la Sección *9.4 Como Crear una lista de Sitios*.
- *2.* Siga los pasos 1 hasta 5 en la sección *7.1 [Datos a tiempo Real](#page-60-0).*
- *3.* Use las flechas para seleccionar la opción Ingresar una muestra en la pantalla de Ejecutar si desea introducir una sola muestra.

O use las flechas para seleccionar la opción Empiece a ingresar en la pantalla si está ingresando el grupo de datos. Ver *Imagen 9.9 Pantalla de Ejecutar.*

*4.* Pulse **Enter.** Se visualizara una pantalla que diga "elija un sitio".

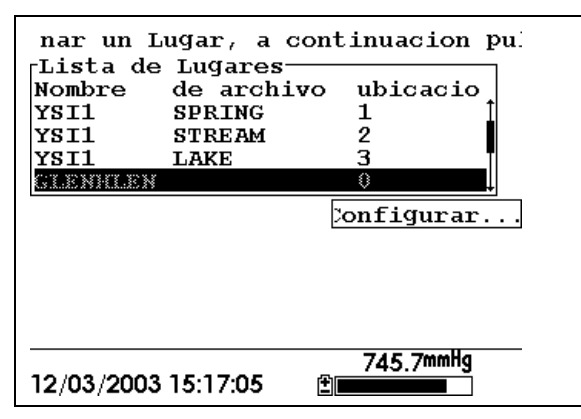

**Imagen 9.13 Pantalla de Elección de sitio** 

*5.* Use las flechas para seleccionar el sitio que usted desee.

**NOTA:** Si el sitio que usted desea no está listado, refiérase a la Sección *9.8 Anadir Datos a Archivos ya existentes*.

**NOTA:** Refiérase a la Sección *9.5 Editar una lista de sitios* si desea editar la lista

*6.* Pulse **Enter** para empezar el ingreso de datos.

**NOTA:** Si el parámetro no concuerda con la pantalla que se visualiza, refiérase a la sección *9.8 Anadir datos a archivos ya existentes.* 

*7.* Si se ingresa un solo punto, el titulo de la pantalla momentáneamente cambiara de Menú a Muestra ingresada para confirmar que el punto se ha ingresado satisfactoriamente. Ver *Imagen 9.11 Pantalla de Muestra introducida.* Pase al paso 9.

Si desea ingresar un grupo de puntos, la entrada cambiara de *Comenzar la carga* a *Detener la carga*. Ver *imagen 9.12 Pantalla de Introducción.* 

- *8.* Al final del intervalo de entrada, presione Enter para detener la carga.
- *9.* Referencia Sección *8.3 [Ve](#page-64-0)r archivo* para visualizar los datos en el instrumento.

# **9.8 Añadir datos a archivos existentes**

Para añadir nuevos datos a un archivo ya existente, la actual entrada y el sensor deben configurarse de igual manera que cuando se creó el archivo. Los siguientes procedimientos han de ser los mismos:

- **Sensores activados** (referencia Sección *4 [Sensores](#page-31-0)*)
- **Barómetro de Almacenamiento** (referencia Sección *9.3 Almacenamiento de las lecturas de Barómetro almacenadas)*
- **Numero de almacenamiento de sitio**(referencia Sección *9.4 Como Crear una lista de Sitios*)

Si la configuración de entrada actual no es exactamente la misma que cuando el archivo fue creado, se visualizara en la pantalla un error de correspondencia (mis match).

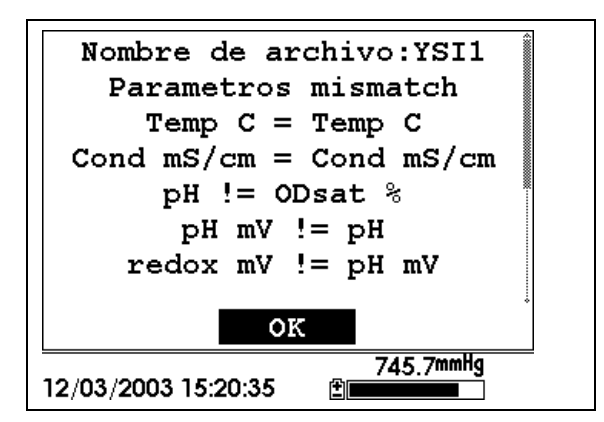

#### **Imagen 9.14 Pantalla de falta de correspondencia de Parámetro**

**NOTA:** La columna de la derecha muestra los parámetros usados cuando se creó el archivo. La columna de la izquierda muestra los parámetros actuales.

*1.* Presione la Flecha de Abajo para deslizarse hacia abajo para encontrar las inconsistencias.

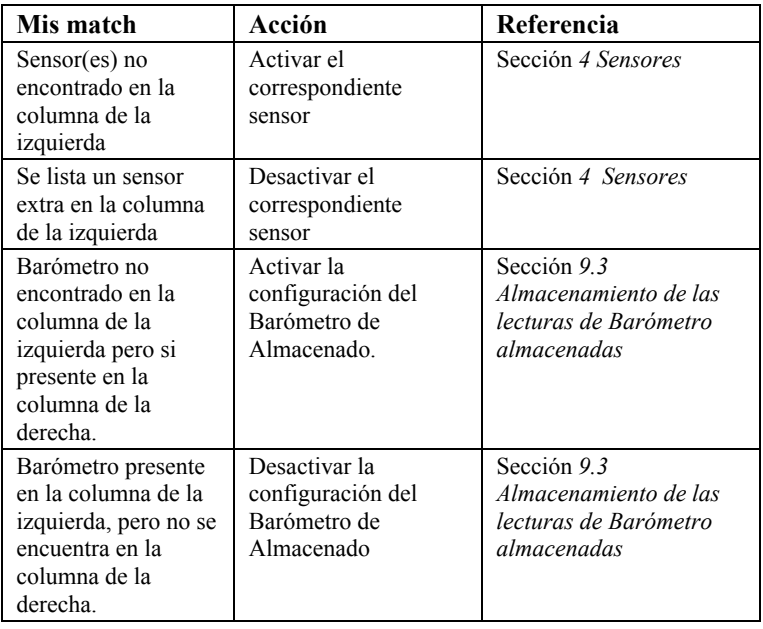

*2.* Use el siguiente cuadro para resolver las inconsistencias.

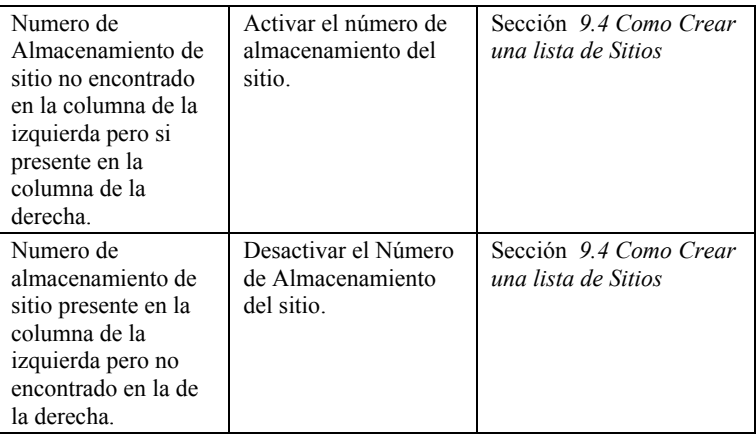

*3.* Vuelva a la sección *9.6 Ingreso de Datos Sin Lista de Sitios* o *9.7 Ingreso de datos con lista de sitios*.

# **10. Configuración del sistema**

El YSI 556 MPS tiene una serie de características que son seleccionadas por el usuario o pueden ser configuradas según sus preferencias. La mayoría de estas opciones se podrán encontrar en el menú de Configuración del sistema.

## **10.1 Acceso a la configuración del sistema**

- *1.* Pulse la tecla de Encendido/Apagado para visualizar la pantalla. Ver [Imagen 2.1 Parte delantera del YSI 556 MPS.](#page-13-0)
- *2.* Pulse **Escape** para visualizar la pantalla del menú principal.
- *3.* Use las flechas para seleccionar la opción de Configuración del sistema.

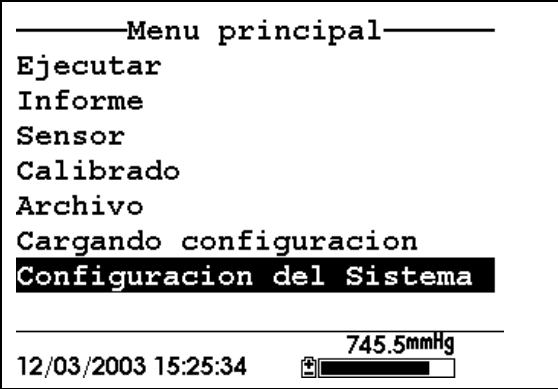

**Imagen 10.1 Menú Principal** 

<span id="page-88-0"></span>*4.* Pulse **Enter.** Se visualizara la pantalla de configuración del sistema.

```
-Configuracion del Sistema-
Version 1.07 03/20/2003
Idioma: Español
Fecha & hora
Filtrar Datos
desconectar tiempo (minutos
\BoxComa radix
TD =Numero de Serie del circuit
                    745.4mmHg
12/03/2003 15:26:17
                 囹圄
```
**Imagen 10.2 Pantalla de Configuración del Sistema** 

**NOTA:** La primera línea de la configuración del sistema muestra la versión actual de software del YSI 556 MPS. Como es posible introducir mejoras de software, usted será capaz de actualizar su YSI 556 MPS desde la Pagina Web YSI. Ver Sección *11.2 Actualización del YSI556* para más detalles.

## <span id="page-89-0"></span>**10.2 Cambiar el Idioma**

- 1. Vaya a la pantalla de configuración del sistema como se describe en Sección *10.1 Acceso a la Pantalla de Configuración del Sistema.*
- 2. Use las teclas de flecha para resaltar la selección de **Idioma** en la pantalla de configuración del sistema. Presione **Enter** para abrir la pantalla de Idioma (Lenguaje).
- 3. Use las teclas de flecha para resaltar el **Idioma** deseado. Presione **Enter**.
- 4. Presione la tecla Escape repetidamente para regresar al menú Principal (Main).

# **10.3 Configuración de la Fecha y la Hora**

- *1.* Vaya a la pantalla de Configuración del sistema según lo descrito en la Sección *10.1 Acceso a la configuración del sistema*.
- *2.* Use las flechas para seleccionar la opción de Fecha & Hora de la pantalla de configuración. Ver Imagen 10.2 Pantalla de Configuración del Sistema.
- *3.* Presione **Enter**. La configuración de la hora y el día se visualizara.

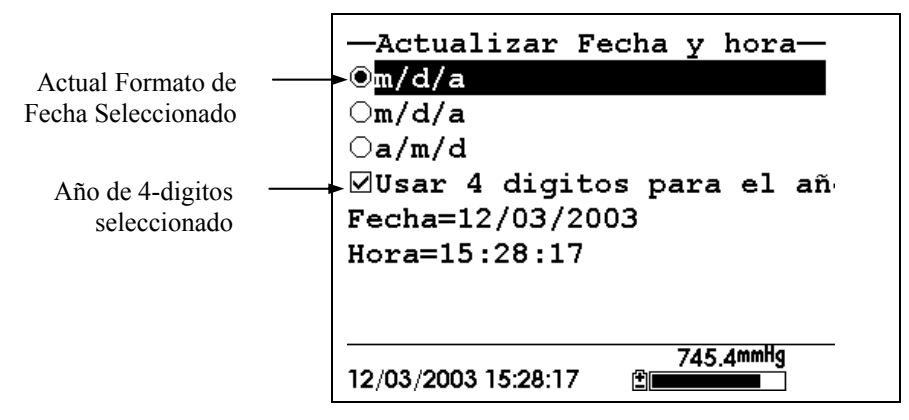

**Imagen 10.3 Pantalla de Configuración de la fecha** 

**NOTA:** Un punto negro a la izquierda del formato de la fecha indica que ese es el formato seleccionado.

- *4.* Use las flechas para seleccionar el formato de fecha deseado.
- *5.* Presione **Enter**.
- *6.* Use las flechas para seleccionar la opción del año de 4-digitos.
- *7.* Presione **Enter**. Una marca de selección aparecerá en el cuadro al lado del formato de ano de 4-digitos.

**NOTA:** Si no está seleccionado, significa que se está usando un formato de 2-digitos.

- *8.* Use las flechas para seleccionar la opción de Fecha.
- *9.* Presione **Enter**. Un cursor aparecerá sobre el primer número de la fecha.
- *10.* Introduzca el número apropiado con el teclado para el digito de la fecha seleccionada. El cursor se moverá automáticamente al siguiente digito. Refiérase a la Sección 2.9 Teclado para recibir más información sobre el teclado.
- *11.* Repita el paso 10 hasta que los dígitos sean correctos.
- *12.* Presione Enter para introducir la fecha específica.
- *13.* Use las flechas para seleccionar la opción de Hora.
- *14.* Presione **Enter**. El cursor aparecerá sobre el primer número de la opción de Hora.
- *15.* Ingrese el número apropiado con el teclado para el digito de la hora seleccionado. El cursor se moverá automáticamente al siguiente digito.

**NOTA:** Use el formato militar cuando ingrese la hora. Por ejemplo, 2:00 PM se ingresara como 14:00.

- *16.* Repita el paso 15 hasta que sean correctos todos los dígitos de la hora.
- *17.* Presione **Enter** para aceptar la hora correcta.
- *18.* Presione **Escape** repetidamente para volver a la pantalla principal.

#### **10.4 Filtro de Datos**

El Filtro de Datos es un filtro de software que elimina el "ruido" del sensor y proporciona lecturas más estables.

**NOTA: YSI recomienda usar los valores establecidos en fábrica para el filtro de datos para la mayoría de aplicaciones de campo.** 

Sin embargo, los usuarios cuya principal preferencia es una rápida respuesta del sensor de oxigeno disuelto deben considerar la idea de cambiar la constante del tiempo asignado de 8 segundos a uno de 2 segundos. Este cambio puede hacerse de acuerdo con las instrucciones de la Sección *10.3 Filtro de Datos.* Como Cambiar la configuración del Filtro de Datos que vera seguidamente. La desventaja de reducir la constante del tiempo es que las lecturas del campo de pH pueden parecer de alguna manera algo inconsistentes si el cable está en funcionamiento.

## **10.4.1 Como cambiar la configuración del filtro de Datos**

- *1.* Vaya a la pantalla de configuración del sistema según lo descrito en la Sección *10.1 Acceso a la configuración del sistema*.
- *2.* Use las flechas para seleccionar la opción del Filtro de Datos Ver [Imagen 10.1 .](#page-88-0)
- *3.* Pulse **Enter.** Se visualizara la pantalla de Configuración del Filtro de Datos.

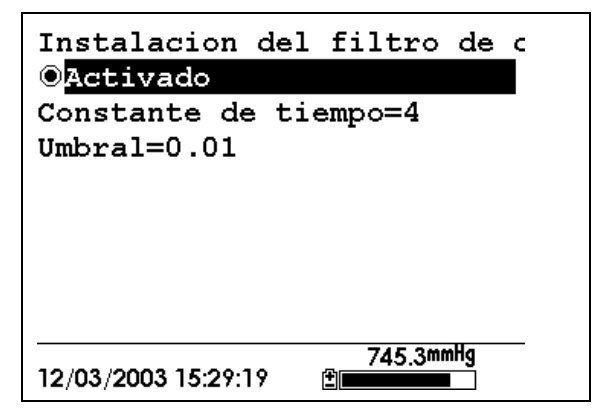

#### **Imagen 10.4 Pantalla del filtro de Datos**

- *4.* Con la selección de Activado, pulse Enter para activar o desactivar el filtro de Datos. Un punto negro a la izquierda de la selección indica que el filtro esta activado.
- *5.* Use las flechas para seleccionar el campo Constante Tiempo.

**NOTA:** Este valor es la constante de tiempo en segundos para el filtro de datos del software. Incrementando la constante de tiempo producirá un mayor filtrado de datos, pero también una reducción en la rapidez de respuesta de los sensores.

- *6.* Use el teclado para introducir un valor. El valor de fábrica es 8 y este valor es ideal para la mayoría de las aplicaciones del 556. Según lo descrito en la Sección *10.3 Filtro de Datos* de arriba, los usuarios que deseen disminuir el tiempo de respuesta de las lecturas de oxigeno disuelto a expensas de inconsistencia de las lecturas de pH determinado, deben cambiar la constante de tiempo al valor de 2.
- *7.* Pulse **Enter** para ingresar la constante de tiempo.
- *8.* Use las flechas para seleccionar el campo Umbral.

**NOTA:** Este valor determina cuando el filtro de datos del software se conectara/desconectara, acelerando la respuesta a cambios grandes en la lectura. Cuando la diferencia entre dos lecturas consecutivas sea mayor que el umbral, entonces la lectura no será filtrada. Cuando la diferencia entre dos lecturas consecutivas sea menor que el umbral, las lecturas se filtraran otra vez.

- *9.* Use el teclado para ingresar el valor. El valor por defecto es 0.01.
- *10.* Pulse **Enter** para ingresar el umbral.
- *11.* Pulse la tecla de **Escape** repetidamente para volver a la pantalla del Menú Principal.

## **10.5 Temporarizador de apagado**

El YSI 556 MPS se apaga automáticamente después de 30 minutos de inactividad. El tiempo de apagado puede ser modificado según lo descrito a continuación.

- *1.* Vaya a la pantalla de configuración del sistema según lo descrito en la Sección *10.2 Configuración de la Fecha y la Hora*.
- *2.* Use las flechas para seleccionar la opción de Temporizador de apagado en la pantalla de configuración del sistema. Ver [Imagen 10.2 .](#page-89-0)
- *3.* Use el teclado para ingresar un valor de entre 0 y 60 minutos. El valor asignado en fábrica es 30 minutos.

**NOTA:** Para desactivar la función de apagado automático, ingrese el valor cero (0).

- *4.* Pulse **Enter** repetidamente para ingresar el tiempo correcto de apagado.
- *5.* Pulse **Escape** repetidamente para volver a la pantalla del menú principal.

# **10.6 Coma de Decimal**

El usuario puede elegir entre el punto (asignado en fabrica) y la coma como marca de decimales, seleccionando esta opción y presionando Enter según se le indica a continuación.

- *1.* Vaya a la pantalla de configuración del sistema según lo descrito en la Sección *10.1 Acceso a la configuración del sistema*.
- *2.* Use las flechas para seleccionar la opción de Coma de Decimal en la pantalla de configuración del sistema. Ver [Imagen 10.2](#page-89-0) .
- *3.* Pulse **Enter.** Una marca de selección aparecerá en el cuadro al lado de la opción de Coma de decimal indicando que el símbolo que indica los decimales es una coma.

# **10.7 Identificación**

Esta opción le permite ingresar un nombre/ número de identificación para su YSI 556 MPS. Este nombre/ número de identificación se ingresara en el titulo de cada archivo.

- *1.* Vaya a la pantalla de configuración del sistema según lo descrito en la Sección *10.1 Acceso a la configuración del sistema*.
- *2.* Use las flechas para seleccionar la opción de Identificación. Ver [Imagen 10.1](#page-88-0) .
- *3.* Use el teclado para ingresar una identificación alfanumérica de hasta 15 caracteres de longitud. Referencia sección *2.9 Uso del teclado*.
- *4.* Pulse Enter para introducir su identificación.
- *5.* Pulse **Escape** repetidamente para volver a la pantalla del menú principal.

# **10.8 Nombre de archivo GLP**

Esta opción le permite ingresar un nombre diferente de archivo para los archivos almacenados de Calibración del YSI 556 MPS.

**NOTA:** El nombre de archivo asignado en fabrica es el "Numero de Serie 556 PC.glp."

- *1.* Vaya a la pantalla de configuración del sistema según lo descrito en la Sección *10.1 Acceso a la configuración del sistema*.
- *2.* Use las flechas para seleccionar la opción de Nombre de Archivo GLP. Ver [Imagen 10.1 .](#page-88-0)
- *3.* Use el teclado para ingresar un nombre de archivo de hasta 8 caracteres de longitud. Refiérase a la Sección *2.9 Uso del Teclado*.
- *4.* Pulse **Enter** para ingresar el nuevo nombre de archivo.

Pulse **Escape** repetidamente para volver a la pantalla del menú principal.

# **10.9 Constante TDS**

Esta opción le permite configurar la constante usada para calcular Sólidos Disueltos Totales (Total Dissolved Solids (TDS)). TDS en g/L es calculado multiplicando esta constante por la conductancia específica en mS/cm.

## **10.9.1 Cambiando la Constante TDS**

- *1.* Vaya a la pantalla de Configuración del sistema según lo descrito en la Sección *10.1 Acceso a la configuración del sistema*.
- *2.* Use las flechas para seleccionar la Constante TDS. Ver [Imagen](#page-88-0)  10.1
- *3.* Use el teclado para ingresar un valor. Refiérase a la Sección 2.9 Uso del Teclado. El valor por defecto es 0.65.
- *4.* Pulse **Enter** para ingresar una constante TDS.
- *5.* Pulse **Escape** repetidamente para volver a la pantalla del menú principal.

## **10.10 Unidades Barométricas**

La siguiente información es solo para aquellos instrumentos que tengan barómetro incluido.

Vaya a la pantalla de configuración del sistema según lo descrito en la Sección *10.1 Acceso a la configuración del sistema*.

- *6.* Use las flechas para seleccionar la opción de Unidades barométricas en la pantalla de configuración del sistema. Ver [Imagen 10.2 .](#page-89-0)
- *7.* Pulse **Enter.** Las unidades Barométricas aparecerán en la pantalla.

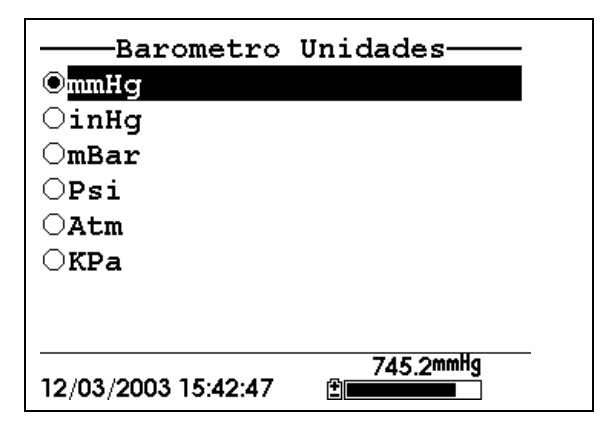

**Imagen 10.5 Pantalla de las Unidades Barométricas** 

Un punto negro indicara las unidades barométricas actualmente seleccionadas.

- *8.* Use las flechas para seleccionar la unidad barométrica deseada.
- *9.* Pulse **Enter** para seleccionar su elección. Un punto negro aparecerá en el círculo al lado de las unidades seleccionadas.
- *10.* Pulse **Escape** repetidamente para volver a la pantalla principal.

# **10.11 Calibración del Barómetro**

El barómetro opcional ha sido calibrado de fábrica para proveer una lectura precisa. Sin embargo, con el tiempo puede haber ocurrido alguna desviación en el sensor, requiriendo calibración ocasional por el usuario según se indica a continuación:

- *1.* Determine la presión barométrica de un barómetro de laboratorio independiente o de su servicio local meteorológico.
- *2.* Si la lectura de presión barométrica (BP) es de su estación meteorológica local, invierta la ecuación que la corrija a nivel del mar.

**NOTA:** Para que esta ecuación sea precisa, la presión barométrica debe estar en unidades de mm Hg.

BP Verdadero = (BP Corregido) – [2.5 \* (Elevación Local/100)]

- *3.* Vaya a la pantalla de configuración del sistema según lo descrito en la *10.1 Acceso a la configuración del sistema*.
- *4.* Use las flechas para seleccionar la opción de Calibrado del Barómetro en la pantalla de configuración del sistema. Ver [Imagen 10.2 .](#page-89-0)
- *5.* Pulse **Enter.** Se visualizara la pantalla de Calibración de Barómetro.

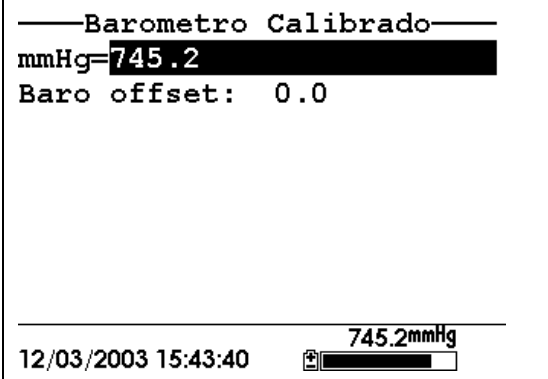

- *6.* Use el teclado para ingresar el valor conocido de presión barométrica según lo determinado en el paso 2.
- *7.* Pulse **Enter**. La nueva lectura del barómetro se visualizara así como también el valor compensado de la lectura de fabrica (offset del barómetro).

**NOTA:** Para volver a la configuración de fabrica, reste el valor compensado (offset) al nuevo valor y repita los pasos de 5 a 7.

*8.* Pulse **Escape** repetidamente para volver a la pantalla de menú principal.

# **11. Mantenimiento**

# **11.1 Cuidado del Sensor y Mantenimiento**

Una vez que los sensores han sido instalados adecuadamente, recuerde que requieren limpieza periódica y cambio de membrana del sensor de oxigeno disuelto.

#### **11.1.1 Sensor de Oxigeno Disuelto**

Para obtener los mejores resultados, recomendamos que la solución de KCl y el tapón de la membrana se cambien al menos una vez cada 30 días, con más frecuencia dependiendo de la intensidad de uso y la calidad de agua que mide.

- *1.* Es importante reconocer que el oxigeno disuelto en la muestra se consume durante la operación del sensor. Es por tanto esencial que se mueva el sensor continuamente para asegurar movimiento constante de agua a través del sensor. Si no hay suficiente circulación de agua a través del sensor, las lecturas serán artificialmente bajas. Mueva mecánicamente el sensor constantemente mientras este midiendo oxigeno disuelto. Recomendamos que se mueva el sensor aproximadamente 30 cm por segundo (mociones repetitivas a mano de ida y vuelta a manera de péndulo)
- *2.* La vida útil de la membrana depende del uso. Las membranas duraran más tiempo si se instalan adecuadamente y se tratan cuidadosamente. Las lecturas erróneas son resultado de membranas sueltas, arrugadas, dañadas o contaminadas, o con burbujas de aire (mas de 1/8'' de diámetro) en el electrolito. Si obtiene lecturas erróneas o se dan evidencias de daños en la membrana, debe cambiar la membrana y la solución de electrolito. El intervalo medio de sustitución es de 2 a 4 semanas.
- *3.* Si la membrana está cubierta de materia orgánica (por ejemplo, bacterias o algas) pueden darse lecturas erróneas.
- *4.* El cloro, Dióxido de Sulfuro, Oxido Nítrico, y el oxido nitroso pueden afectar las lecturas. Si sospecha de lecturas erronas, puede ser necesario determinar si estos gases son la causa.
- *5.* Evite cualquier ambiente que contenga sustancias que puedan atacar la unidad de sonda y los materiales del sensor. Algunas de estas sustancias son ácidos concentrados, cáusticos y disolventes fuertes. Los materiales del sensor que están en contacto con la muestra incluyen Teflón FEP, plástico acrílico, goma EPR, acero inoxidable, epóxido, y la cubierta del cable de PVC.
- *6.* Es posible que el ánodo de plata, que es todo el cuerpo de plata del sensor, se contamine. Esto impedirá que se calibre con éxito. Para reparar el ánodo, refiérase a la sección 11.1.1 Limpieza del sensor, Ánodo de plata.
- *7.* Para el correcto funcionamiento del sensor, el cátodo de oro debe estar siempre brillante. Si esta opaco (lo que puede resultar del contacto con ciertos gases) o cubierto de plata (lo que puede resultar de uso prolongado, de una membrana floja o arrugada) la superficie dorada debe ser restaurada. Para restaurar el cátodo, refiérase a la Sección 11.1.1 El sensor, Limpieza del Cátodo de oro.
- *8.* Para evitar que el electrolito se seque, guarde el sensor en la recipiente de transporte/calibración con al menos en 3 mm de agua.

#### **Limpieza del Ando de Plata**

Después de uso prolongado, empezara a aparecer una capa espesa de AgCl en el ánodo de plata, reduciendo la sensibilidad del sensor. El ánodo debe estar limpio para asegurar el buen funcionamiento del sensor. La limpieza puede ser química o mecánica.

**Limpieza química:** Quite el cartucho de la membrana y deje en remojo el ánodo completo en una solución de 14% de hidróxido de amonio durante 2 o 3 minutos, seguido de un vigoroso enjuague con agua destilada o desionizada. Debe secarse el ánodo con una servilleta de papel para eliminar toda capa residual del ánodo.

**Limpieza Mecánica:** Pula/ lije la capa oscura del ánodo de plata con una papel de lija de 400. Envuelva el ánodo con el papel de lija y gire el sensor. Enjuague el ánodo con agua limpia después de lijar, a continuación limpie bien con una servilleta de papel húmeda.

**NOTA** Después de la limpieza, se debe instalar un nuevo cartucho de membrana. Refiérase a la Sección *3.4.1 Instalación del Sensor***.** 

Gire el instrumento y espere que el sistema se estabilice durante al menos 30 minutos. Si, después de varias horas no es posible aun realizar una calibración, contacte a su distribuidor o al servicio al Cliente de YSI. Refiérase al *Apéndice E Servicio al Cliente*.

#### **Limpieza del Cátodo de Oro**

Para conseguir el funcionamiento correcto, el cátodo de oro debe tener una textura apropiada. Puede que se manche o se cubra de plata después de uso prolongado. Se debe limpiar el cátodo de oro usando un disco de lija y una herramienta proporcionada en el Kit de Reacondicionamiento de la Sonda YSI 5238.

Usando el papel de lija provisto en el Kit, lije suavemente el oro con un hasta que todo los depósitos de plata se eliminen y el oro vuelva a tener un acabado mate. Enjuague el cátodo con agua limpia después de lijar. A continuación, límpielo bien con una servilleta de papel. Si el cátodo aun aparece manchado o dañado, contacte a su distribuido o Servicio al Cliente. Referencia *Apéndice E Servicio al Cliente.*

**NOTA:** Después de la limpieza, debe instalarse un nuevo cartucho de membrana. Refiérase a la Sección *3.4.1 Instalación del Sensor***.**

#### **11.1.2 Sustitución del sensor de Oxigeno Disuelto**

*1.* Quite la protección de la unidad de sonda.

**PRECAUCION:** Seque bien el sensor de tal forma que no entre agua en la entrada del sensor de unidad de sonda cuando se quite el sensor.

- *2.* Inserte la llave inglesa hexagonal dentro del agujero del lado de la ranura de la unidad de sonda. Gire la llave en el sentido de las agujas del reloj y saque la tuerca ( usted no tiene que sacar del todo el tornillo para sacar el sensor)
- *3.* Saque el sensor de oxigeno de Oxigeno Disuelto de forma rígida del cuerpo de la unidad de sonda.

**NOTA:** El sensor de Oxigeno Disuelto no está enroscado, sino estriado de tal manera que no pueda ser sacado girando.

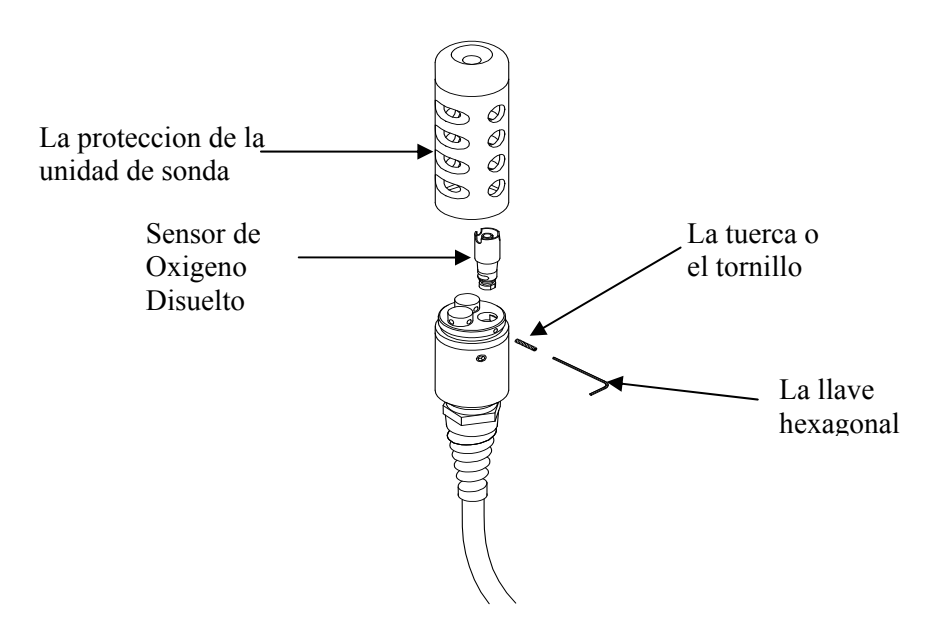

#### **Imagen 11.1 Sustitución del Sensor de Oxigeno Disuelto**

*4.* Inserte el nuevo sensor de Oxigeno Disuelto. Asegúrese de que el interior de la entrada del sensor y que la anilla del sensor están limpios, fuera de contaminantes, tales como grasa, suciedad o pelo. El sensor de Oxigeno Disuelto bien se enrosca o bien tiene una parte plana, con lo que no puede ser mal alineado.

**NOTA:** Asegúrese de que los botones del sensor de Oxigeno Disuelto estén fuera antes de que el set de tuercas sean insertadas.

*5.* Inserte la tuerca dentro del pequeño agujero en el lado de la ranura de la unidad de sonda, y gire en el sentido de las agujas del reloj para volver a enroscar.

*IN* PRECAUCION: Asegúrese de que no pase de rosca el set de tuercas. Use la llave hexagonal para apretarlos de una forma correcta, asegurándose de

que las tuercas no sobresalgan del lado de la ranura de la unidad de sonda. Si la protección de unidad de sonda no enrosca bien pueden ocasionarse daños.

**NOTA:** El sensor de Oxigeno Disuelto YSI 5563 será transportado seco. Encontrara que una membrana de transporte está instalada para proteger el sensor. Se deberá instalar un nuevo cartucho de membrana antes del primer uso. Refiérase a la Sección *3.4.1 Instalación del Sensor.*

## **11.1.3 Limpieza de YSI 5564 pH y Sensor de Combinación de sensor 5565 pH/ORP**

Se requiere limpieza en cuanto aparezcan depósitos y contaminantes en las superficies del vidrio y/o platino de estos sensores o cuando la respuesta del sensor sea lenta.

- *1.* Saque el sensor de la unidad de sonda.
- *2.* Inicialmente, use agua limpia y una tela limpia y suave, un pañuelo de papel limpiador de lentes, o un poco de algodón para quitar todo los materiales extraños de la bombilla de cristal (YSI 5564 y YSI 5565) y del botón de platino (YSI 5565). Después use un algodón humedecido para quitar cuidadosamente todo material que este bloqueando el empalme del electrodo del sensor.

**PRECAUCION:** Cuando esté usando un algodón con el YSI 5564 o con YSI 5565, tenga cuidado de no aprisionar la punta del algodón entre la protección y el sensor de cristal. Si es necesario, quite el algodón para que el algodón pueda alcanzar todas las partes del sensor sin aprisionarlo.

**NOTA:** Si la respuesta de pH y/o del ORP no es restablecida después del procedimiento indicado anteriormente, siga las siguientes indicaciones adicionales:

- *1.* Humedezca el sensor durante 10-15 minutos en agua limpia conteniendo algunas gotas de líquido comercial lavavajillas.
- *2.* Limpie bien la bombilla de cristal con un algodón humedecido en la solución limpiadora.
- *3.* Enjuague el sensor en agua limpia, limpie con un algodón empapado en agua limpia, y después vuelva a enjuagar con agua limpia.

**NOTA:** Si la respuesta apropiada de pH y/o de ORP aun no está restablecida, siga las siguientes indicaciones:

- *1.* Deje en remojo el sensor durante 30-60 minutos en un molar (1 M) de Acido Hydrocloridrico (HCl) Este reactivo puede ser adquirido en la mayoría de los distribuidores de limpiadores industriales. **Asegúrese de seguir las instrucciones de seguridad incluidas en el acido**.
- *2.* Limpie bien la bombilla de cristal y el fondo de platino con un algodón humedecido en el acido.
- *3.* Enjuague el sensor en agua limpia, limpie con un algodón empapado en agua. Para asegurarse de eliminar todo rastro de acido del sensor, deje en remojo el sensor en agua limpia durante una hora.

**NOTA:** Si se sospecha contaminación biológica en el empalme de referencia o si la respuesta no está restablecida mediante los procedimientos anteriormente indicados, siga los siguientes pasos de limpieza:

- *1.* Deje en remojo el sensor durante aproximadamente 1 hora en una dilución comercial de cloro de 1 por 1 agua.
- *2.* Enjuague el sensor con agua limpia y después déjelo en remojo durante al menos 1 hora en agua limpia moviendo de vez en cuando para eliminar el cloro restante del empalme. (Si es posible, deje en remojo el sensor durante un periodo mayor a 1 hora para asegurarse de que todo residuo de cloro este eliminado) Vuelva a enjuagar el sensor con agua limpia y vuelva a probar.

#### **11.1.4 Limpieza del Sensor Temperatura/Conductividad**

El único y más importante requisito para obtener precisión en los resultados en la medición de conductividad es un sensor limpio. Un sensor sucio cambiara la conductividad de una solución contaminándola. El pequeño cepillo de limpieza incluido en el Kit de Mantenimiento del YSI 5511 es ideal para esta finalidad.

Para limpiar el sensor de conductividad.

- *1.* Sumerja el cepillo en agua limpia e insértelo en cada uno de los agujeros unas 15-20 veces.
- *2.* Enjuague el sensor en agua deisonizada o del grifo.

**NOTA:** En el caso de que encuentre depósitos en los electrodos, siga el siguiente procedimiento:

- *1.* Use una solución de detergente suave además del cepillo. Humedezca el cepillo en la solución e insértelo en cada uno de los agujeros unas 15-20 veces.
- *2.* Enjuague el sensor en agua deionizada o del grifo.

**NOTA:** Después de la limpieza, compruebe la respuesta y precisión del sensor de conductividad con una calibración estándar.

**NOTA:** Si este procedimiento no tiene éxito o el funcionamiento del sensor es inadecuado, puede ser necesario enviar el sensor a un servicio técnico autorizado YSI para su arreglo. Refiérase a *Apéndice E Servicio al Cliente.*

La parte de la temperatura del sensor no requiere mantenimiento.

# **11.2 Actualizar el Software del YSI 556 MPS**

- *1.* Usted tiene la posibilidad de acceder a las páginas de descargas del software de YSI Environmental según lo descrito en el *[Apéndice G EcoWatch](#page-128-0)* Paso 1 al 3.
- *2.* Haga click en el link "Actualización del Software de YSI" (**YSI Instruments Software Updates)** (o deslícese hacia abajo hasta que vea YSI 556 MPS).
- *3.* Haga click en el icono del archivo a la derecha de la lista del **YSI 556 MPS** y guarde el archivo en un directorio temporal de su computador.
- *4.* Cuando la descarga se complete, abra el archivo (que acaba de bajar) y siga las instrucciones de la pantalla para instalar el YSI Code Updater en su computador. Si encuentra dificultades,

contacte el Servicio al cliente para recibir consejo. Referencia *Apéndice E Servicio al Cliente.*

- *5.* Si es necesario, desconecte la unidad de sonda YSI 5563 del instrumento YSI 556.
- *6.* Conecte el YSI 556 MPS a una entrada de serie de su computador mediante el cable interface 655173. Ver [Imagen 8.6](#page-66-0)  .
- *7.* Presione el botón de Encendido/Apagado en el YSI 556 MPS para visualizar la pantalla.
- *8.* Abra el Software YSI Code Updater software que usted acaba de instalar en su computador. Se visualizara la siguiente pantalla:

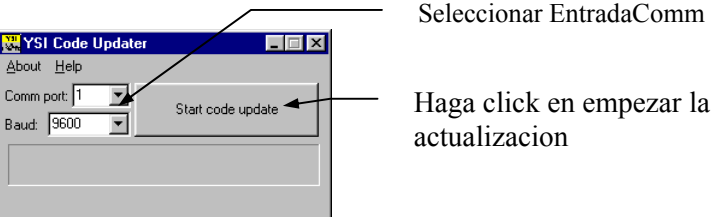

*9.* Ingrese el numero de entrada de comm que equivalga a la entrada que usted conecto en el Cable interface 655173. Después haga Click en Comenzar la Actualización de Códigos.

La pantalla del YSI 556 MPS se pondrá en blanco y se visualizara el indicador del progreso en el PC.

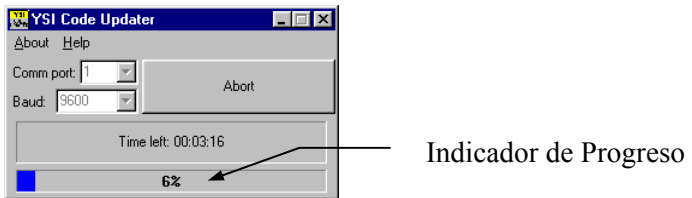

Cuando la actualización se termine (se indicara en la pantalla del PC), el YSI 556 MPS volverá a la pantalla de Ejecutar. Ver [Imagen](#page-60-1)  [7.1 .](#page-60-1)

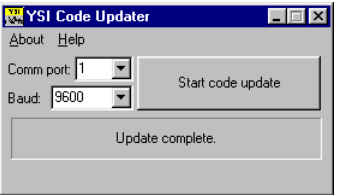

- *10.* Cierre la ventana del Actualizador del Código del YSI Code (en el PC) haciendo click en la "X" en la esquina derecha superior de la ventana.
- *11.* Desconecte el YSI 556 MPS del cable interface 655173 del PC y reconéctelo en la Unidad de Sonda YSI 5563. Refiérase a la Sección *3.6 Conexión del Instrumento/ Cable*.
# **12. Almacenamiento**

Un almacenamiento apropiado durante periodos de no uso no solo alargara la vida de los sensores, sino que también asegurara que la unidad esté lista para uso tan pronto como sea posible en su próxima aplicación.

## **12.1 Recomendaciones Generales para el Almacenamiento a Corto Plazo**

No importa que los sensores estén instalados en el instrumento, pero si es importante mantenerlos humedecidos sin sumergirlos en liquido. Sumergirlos puede causar en algunos de ellos desviaciones y una vida útil más corta.

YSI recomienda que el almacenamiento a corto plazo de todos los instrumentos multiparametros se haga colocándolos en aproximadamente ½ pulgada de agua del grifo en la recipiente transporte/calibración que es proporcionada con el instrumento y mediante la colocación de la unidad de sonda con los sensores instalados dentro del recipiente. El uso de una esponja humedecida en vez de ½ pulgada de agua del grifo es también aceptable, siempre que la presencia no comprometa la unión del recipiente a la unidad de sonda. La recipiente de transporte/calibración debe cerrarse bien para evitar evaporación.

**NOTA:** Asegúrese de que la anilla este instalada en la ranura de la terminación enroscada del cuerpo de la unidad de sonda. Ver [Imagen 3.7](#page-30-0) .

**PRECAUCION:** El nivel de agua tiene que ser suficientemente bajo para que ninguno de los sensores este sumergido. Revise la recipiente de transporte/calibración periódicamente para asegurarse de que el agua este todavía presente o que la esponja aun esta humedecida.

**NOTA:** Si el agua de almacenamiento (agua del grifo) se perdiera accidentalmente durante el uso de campo, puede usar temporalmente el agua del lugar (el agua que está midiendo).

## **12.2 Recomendaciones para un almacenamiento a Largo Plazo**

## **12.2.1 Almacenamiento de la unidad de Sonda**

**1.** Saque el sensor de pH o de pH/ORP de la unidad de sonda y guárdelo según las instrucciones sobre el almacenamiento de un sensor individual que puede encontrar en la Sección *12.2.2 Almacenamiento del sensor.*

*2.* Cierre la entrada ahora libre con la tapa provista.

**NOTA:** Deje los sensores de conductividad/temperatura y oxigeno disuelto, con el cartucho de la membrana todavía instalado, en la unidad de sonda.

*3.* Coloque 1/2″ de agua, deionizada, destilada o del grifo en la recipiente de transporte/calibración.

**PRECAUCION:** El nivel del agua tiene que ser lo suficientemente bajo para que ninguno de los sensores este sumergido totalmente bajo el agua. Revise la recipiente de transporte/calibración periódicamente para asegurarse de que el agua este presente o que la esponja sigue húmeda.

*4.* Inserte la unidad de sonda en la recipiente.

**NOTA:** Asegúrese de que una anilla se encuentre instalada en la ranura de la parte enroscada del final del cuerpo de la unidad de sonda. Ver [Imagen 3.7](#page-30-0) .

#### **12.2.2 Almacenamiento del Sensor**

#### **Sensor de Temperatura/Conductividad**

No se requieren cuidado especial. El sensor puede ser almacenado tanto seco como húmedo, siempre que las soluciones en contacto termistor y los electrodos de conductividad no sean corrosivos (por ejemplo, el cloro). Sin embargo, es recomendable limpiar el sensor con el cepillo proporcionado antes de almacenarlo durante un largo tiempo. Refiérase a la Sección *11.1.4 Limpieza del Sensor Temperatura/Conductividad.*

#### **Sensor de pH y Sensor de pH/ORP**

La clave para el almacenamiento del sensor es asegurarse de que el empalme del electrodo de referencia no se seque. Los empalmes que se han dejado secar debido a un procedimiento indebido de almacenamiento pueden generalmente rehidratarse dejando en remojo el sensor durante varias horas (es recomendable que sea durante la noche) en una solución de 2 molares en Cloro Potásico. Si esta solución no está disponible, dejar en remojo el sensor en agua del grifo o en solución buffer de pH comercial. Esto puede en algunos casos restablecer el funcionamiento del sensor. Sin

embargo, en algunos casos el sensor puede estar dañado irreparablemente por la deshidratación y requerirá la sustitución.

**PRECAUCION:** No almacenar el sensor en agua destilada o deionizada ya que el cristal del sensor puede dañarse por la exposición a este medio.

- *1.* Saque el sensor pH o pH/ORP de la unidad de sonda.
- *2.* Cierre la entrada ahora vacía con la tapa proporcionada.
- *3.* Coloque el sensor en el recipiente de almacenamiento (un bote de plástico) que ha sido provisto con el sensor. El recipiente debe contener una solución de 2 molares de Cloro Potásico.

**NOTA:** Asegúrese de que el recipiente está bien cerrado para evitar la evaporación de la solución de almacenamiento.

# **13. Resolución de Problemas**

Las siguientes secciones describen problemas con los que usted puede encontrarse cuando usa el YSI 556 MPS y proporciona sugerencias para resolverlos.

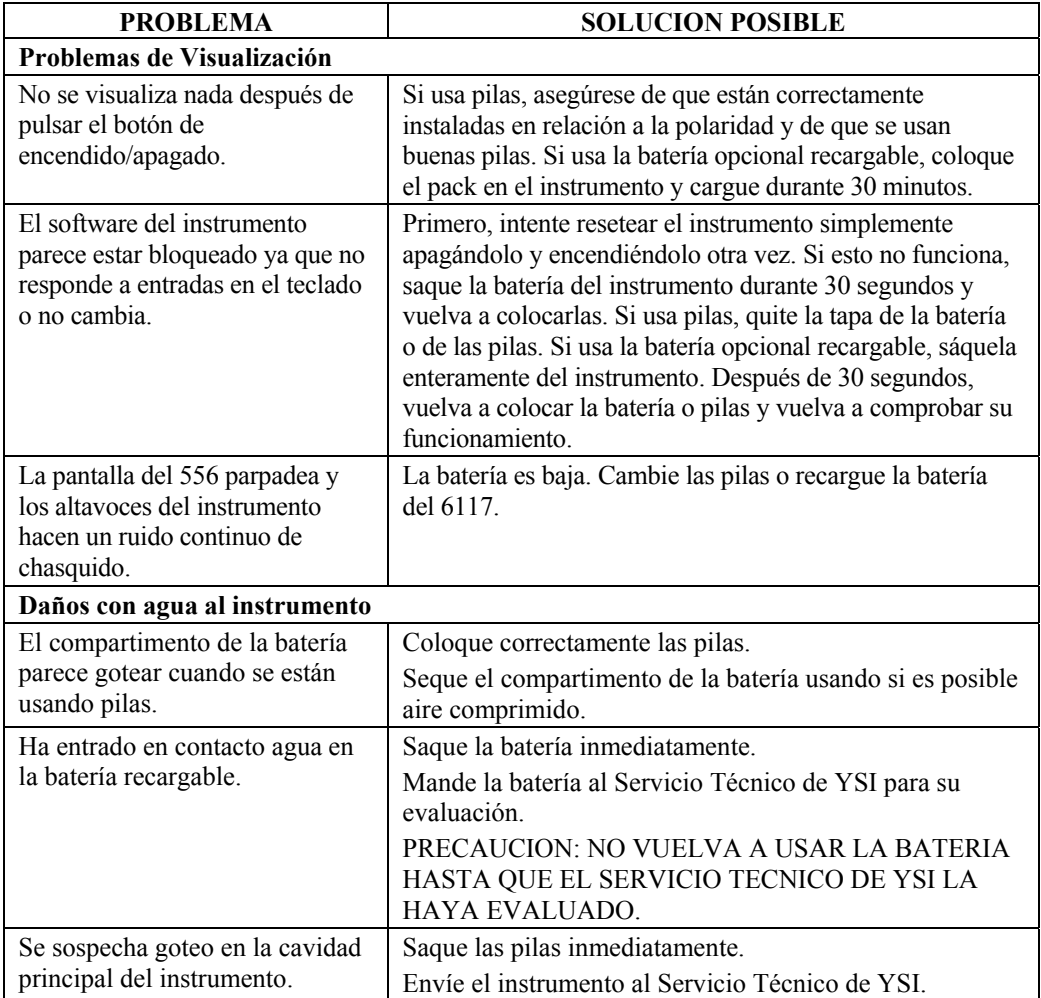

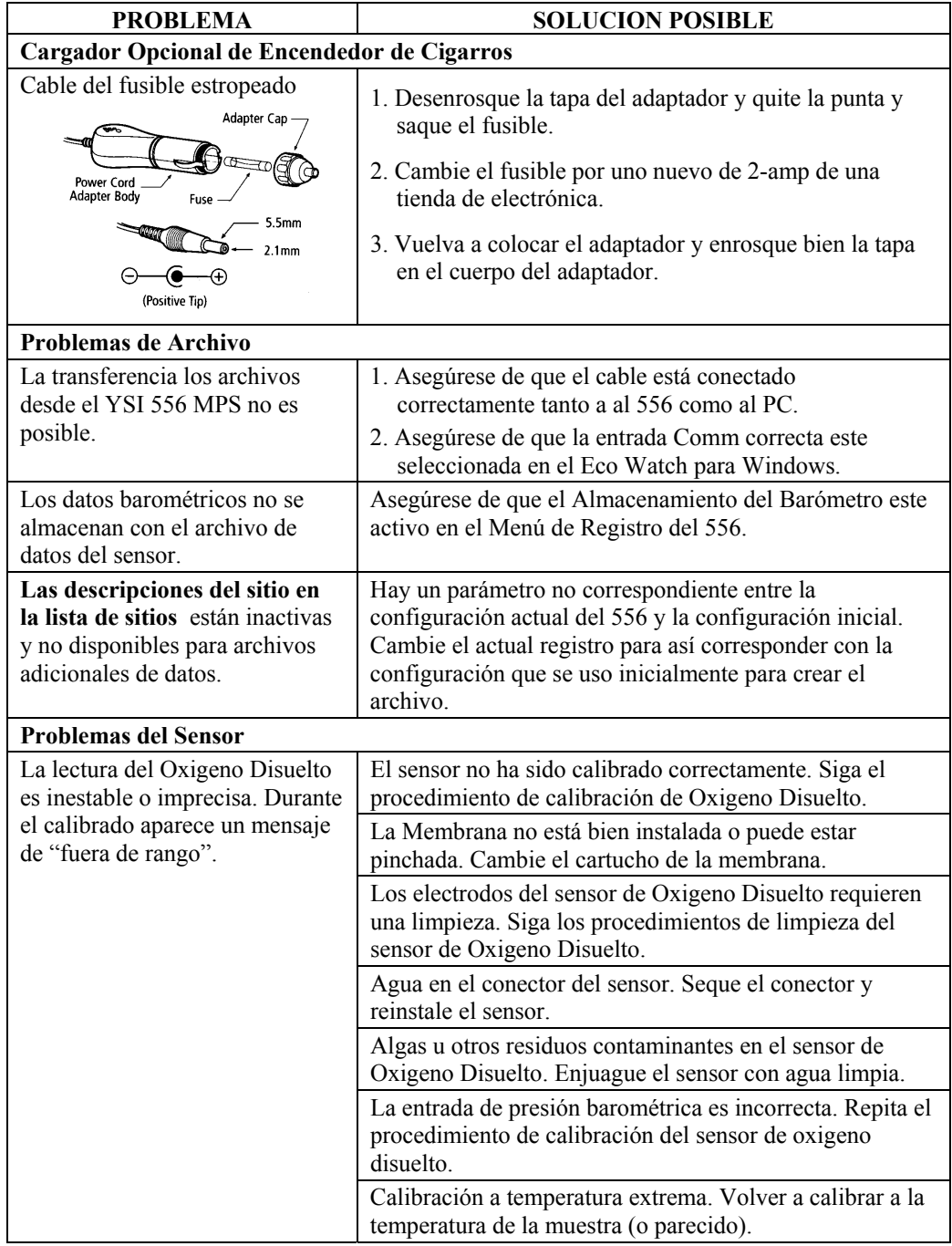

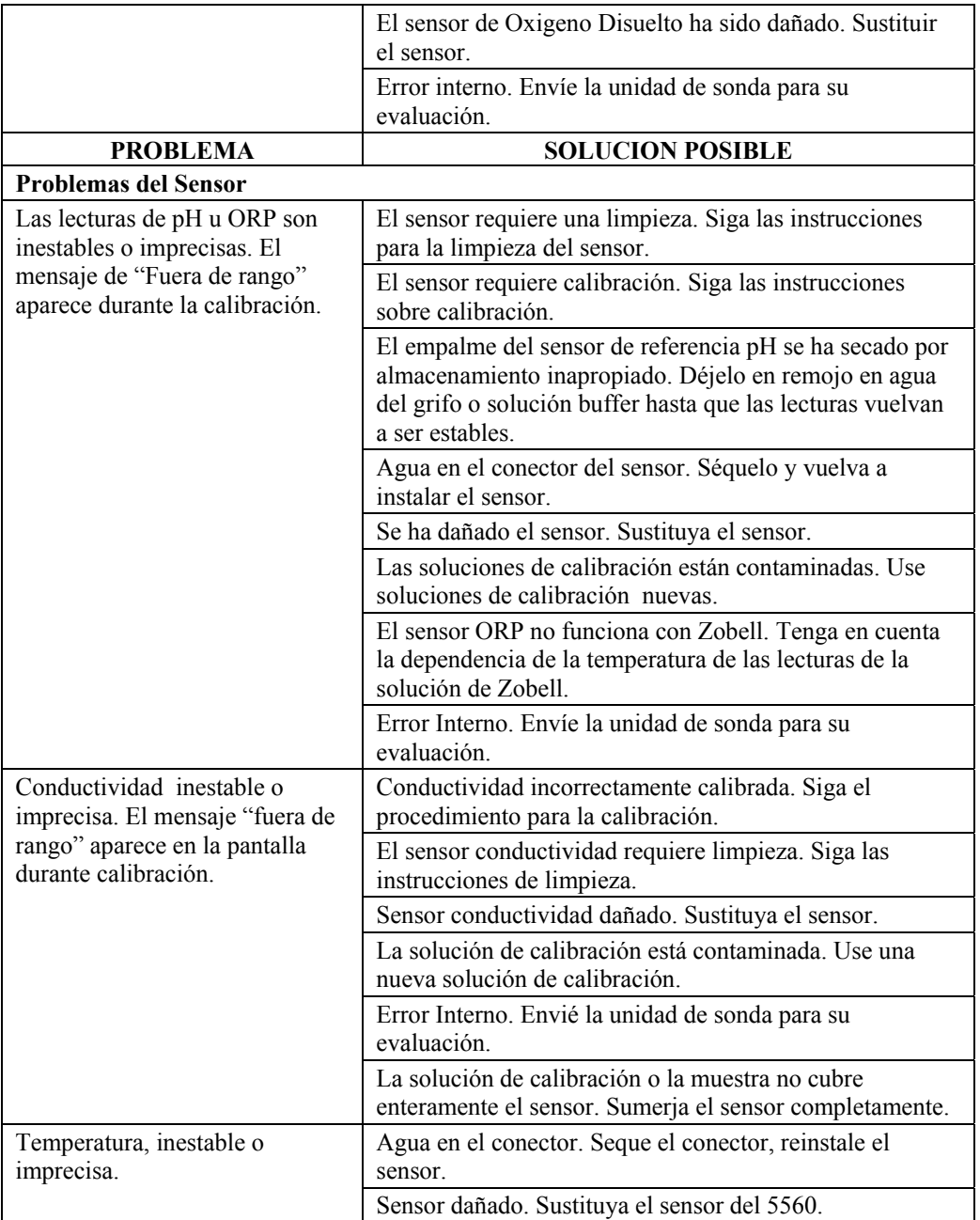

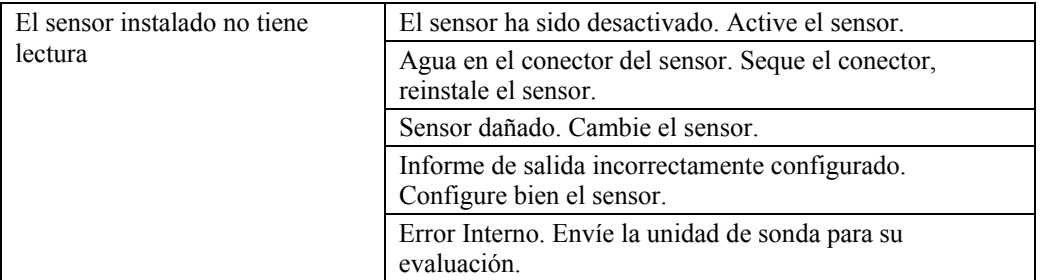

Si estas guías y pistas no le ayudan a corregir su problema o si ocurren otros síntomas diferentes, contacte el servicio al cliente de YSI para recibir consejo. Referencia *Apéndice E Servicio al Cliente*.

# **14. Apéndice A Especificaciones del YSI 556 MPS**

Para especificaciones más recientes del producto, favor de visitar el sitio web de YSI: www.ysi.com

# **15. Apéndice B Accesorios del Instrumento**

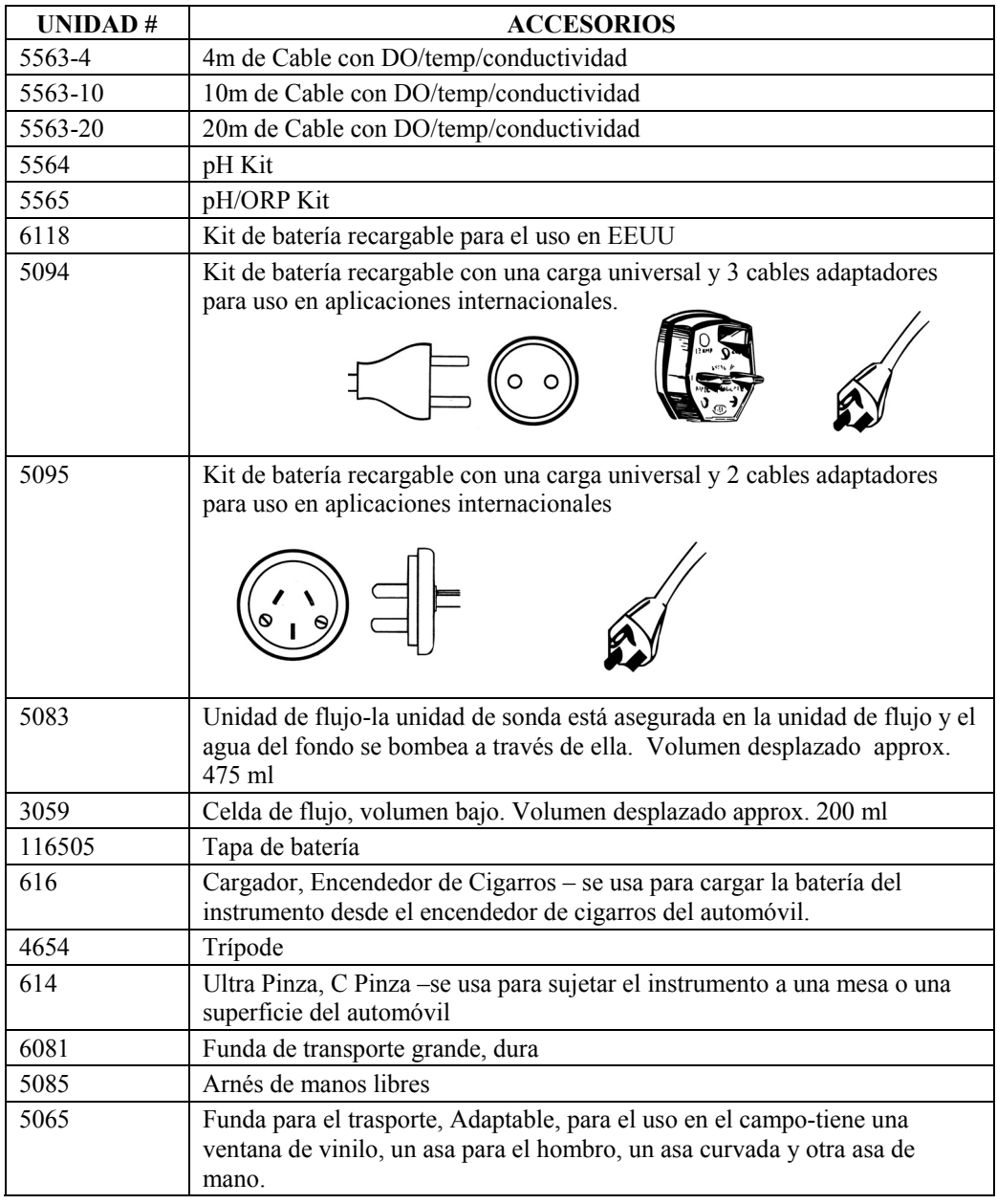

# **16. Apéndice C Advertencias de la Comisión Federal de Comunicaciones**

La Comisión Federal de Comunicaciones define este producto como un dispositivo de computador y requiere la siguiente advertencia.

Este equipo genera y usa energía de radio frecuencia y si no se instala y usa correctamente, puede causar interferencias en la recepción de radio y televisión. Se ha comprobado que cumple con los límites de los aparatos informáticos de la clase A y B de acuerdo con las especificaciones de la Subparte J de la parte 15 de las reglas de FCC, que están diseñadas para proporcionar una protección razonable contra las interferencias en instalaciones residenciales. Sin embargo, no existe garantía de que no causara interferencia en la recepción de radio y televisión, lo que puede advertirse con encender y apagar el equipo. Se aconseja al usuario a corregir la interferencia usando las siguientes medidas:

- Reoriente la antena receptora.
- Relocalice el computador con respecto a su receptor.
- Mueva el computador lejos del receptor.
- Enchufe el computador en otro sitio diferente para que el computador y el receptor estén en distintos circuitos de ramal.

Si es necesario, el usuario puede contactar el distribuidor o un técnico experto de radio/televisión para sugerencias adicionales. El usuario puede encontrar útil el siguiente folleto, preparado por la Comisión Federal de Comunicaciones."Como identificar y resolver problemas de interferencia en Radio/TV". Este folleto está disponible en la oficina de artículos del Gobierno de EEUU, Washington, D.C 20402, Stock No.0004-000-00345-4.

# **17. Apéndice D Salud y Seguridad**

## **Soluciones de Conductividad de YSI: 3161, 3163, 3165, 3167, 3168, 3169**

INGREDIENTES:

- θ Yoduro
- θ Cloruro de Potasio
- θ Agua

#### **ADVERTENCIA: LA INHALACION PUEDE SER FATAL**

## *PRECAUCION***: EVITE LA INHALACION, EL CONTACTO CON LA PIEL, CON LOS OJOS O LA INGESTION. PUEDE EVOLUCIONAR EN GASES TOXICOS CUANDO HAY FUEGO.**

Dañino cuando se ingiere o inhala. El contacto con la piel o los ojos puede causar irritación. Tiene un efecto corrosivo en el tramo gastrointestinal, causando dolor abdominal, vómitos y diarrea. Si existe híper-sensibilidad puede causar conjuntivitis, bronquitis, escozor en la piel, etc. Existe evidencia de que los efectos se reproduzcan.

#### **PRIMEROS AUXILIOS**

INHALACION: Saque a la víctima del área de exposición. Mantenga a la victima abrigada y descansando. En casos graves busque atención médica.

CONTACTO CON LA PIEL: Quite la ropa contaminada inmediatamente. Lave la zona afectada con grandes cantidades de agua. En casos graves, busque ayuda médica.

CONTACTO CON LOS OJOS: Lave los ojos inmediatamente con grandes cantidades de agua (aproximadamente durante 10 minutos) Busque ayuda médica inmediatamente.

INGESTION: Lave la boca con grandes cantidades de agua. Busque ayuda médica inmediatamente.

## **Soluciones buffer YSI pH 4.00, 7.00, y 10.00: 3821, 3822, 3823**

#### **pH 4** INGREDIENTES:

- θ Falatohidrogeno potásico
- θ Formalaldehido
- θ Agua

## **pH 7** INGREDIENTES:

- θ Fosfato Sódico, Dibasico
- θ Fosfato Potásico, Monobásico
- θ Agua

## **pH 10** INGREDIENTS:

- θ Tetraborato Potásico
- θ Carbonato Potásico
- θ Hidróxido Potásico
- θ Tetracetatodietilendiamina Sódica (AEDT)
- θ Agua

## *PRECAUCION* **– EVITE LA INHALACION, EL CONTACTO CON LA PIEL U OJOS O LA INGESTION. PUEDE AFECTAR A LAS MEMBRANAS MUCOSAS.**

La Inhalación puede causar irritaciones severas y ser muy dañinas. El contacto con la piel puede causar irritación, una exposición prolongada o repetida puede causar dermatitis. El contacto con los ojos puede causar irritación o conjuntivitis. La ingestión puede causar nauseas, vómitos y diarrea.

## **PRIMEROS AUXILIOS**

INHALACION – Saque a la victima de la zona de exposición hacia el aire fresco inmediatamente. Si ha parado de respirar, aplique respiración artificial. Mantenga a la victima abrigada y descansando. Busque ayuda médica inmediatamente.

CONTACTO CON LA PIEL – Quite la ropa contaminada inmediatamente. Lave la zona afectada con jabón o detergente suave y

## Apendice D Salud y Seguridad

con cantidades grandes de agua (aproximadamente durante 15-20 minutos) Busque ayuda médica inmediatamente.

CONTACTO CON LOS OJOS – Lave los ojos inmediatamente con grandes cantidades de agua (aprox. 15-20 minutos), levantando de vez en cuando los parpados. Buscar ayuda médica inmediatamente.

INGESTION – Si la victima sigue consciente, de inmediatamente de 2 a 4 vasos de agua y provoque el vomito tocándole el fondo de la garganta con los dedos. Busque ayuda médica inmediatamente.

## **Solución Zobell YSI: 3682**

## INGREDIENTES:

- θ Cloruro Potásico
- θ Falatohidrogeno potásico
- θ Ferricianuro Potásico Trihidratado

## *PRECAUCION* **– EVITE LA INHALACION, EL CONTACTO CON LOS OJOS Y PIEL O LA INGESTION. PEUDE AFECTAR A LAS MEMBRANAS MUCOSAS.**

Puede ser dañina la inhalación, ingestión o la absorción cutánea. Causa irritación de los ojos y de la piel. El Material causa irritación a las mucosas y a la tráquea respiratoria. Las propiedades químicas, físicas y toxicas no se han investigado detenidamente.

La Ingestión de grandes cantidades puede causar debilidad, irritación gastrointestinal o dificultades respiratorias.

## **PRIMEROS AUXILIOS**

INHALACION – Saque a la victima de la zona de exposición hacia el aire fresco. Si ha parado de respirar, aplique respiración artificial. Mantenga a la victima abrigada y descansando. Busque asistencia médica.

CONTACTO CON LA PIEL – Quite la ropa contaminada inmediatamente. Lave la zona afectada con jabón o detergente suave y grandes cantidades de agua (aprox. 15-20 minutos). Busque asistencia médica.

CONTACTO CON LOS OJOS – Lave los ojos inmediatamente con grandes cantidades de agua (aprox. 15-20 minutos), levantando de vez en cuando los parpados. Busque ayuda médica.

INGESTION – Si la victima está consciente, de inmediatamente de 2 a 4 vasos de agua y provoque el vomito tocándole el fondo de la garganta. Busque asistencia médica.

## **18.1 Pedidos y Servicio Técnico**

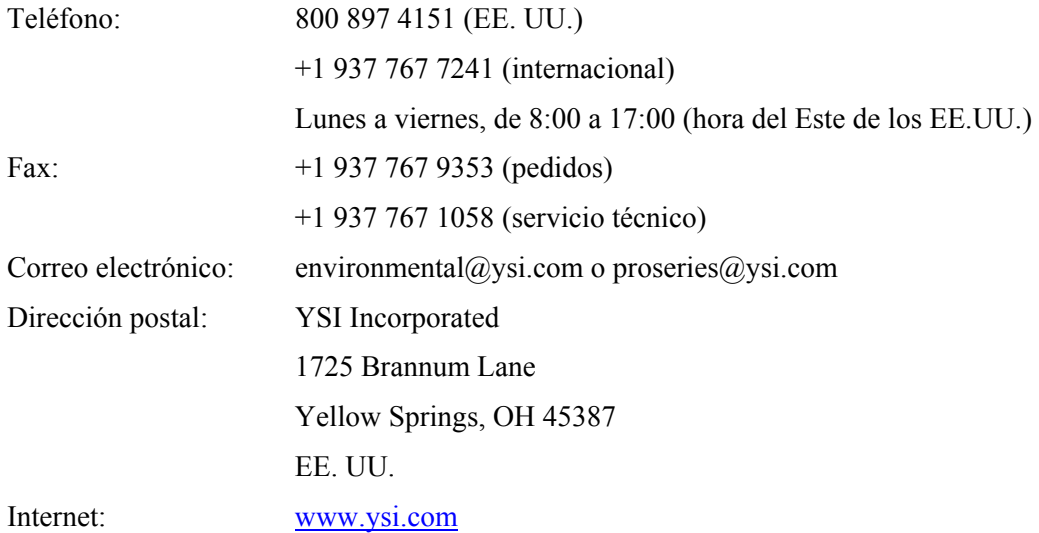

## **18.2 Información de Servicio**

YSI tiene centros de mantenimiento y reparaciones autorizados en todo el territorio de los Estados Unidos y también en otros países. Para información sobre el Centro de Mantenimiento y Reparaciones más cercano, visite el sitio web www.ysi.com y haga clic en "Support" (Ayuda) o comuníquese directamente con el servicio técnico de YSI llamando al 800-897-4151 (desde EE.UU.).

Al devolver un producto para su mantenimiento o reparación, incluya el formulario de devolución del producto con su certificación de limpieza. El formulario debe rellenarse completamente para que un Centro de Mantenimiento y Reparaciones de YSI acepte el instrumento para su reparación. El formulario se puede descargar en www.ysi.com haciendo clic en la ficha "Support" (Ayuda) y, a continuación, en el botón Product Return Form (formulario de devolución del producto).

#### Servicio al Cliente **Apendice E 18.3 Instrucciones de limpieza**

Los equipos expuestos a materiales biológicos, radioactivos, o materiales tóxicos deben ser limpiados y desinfectados antes de ser enviados al servicio. Se entiende por contaminación biológica en cualquier instrumento, sonda u otro aparato que ha sido usado con tejidos o fluidos corporales. Se entiende por contaminación radioactiva como cualquier instrumento, sonda u otro aparato que haya sido usado cerca de fuentes radioactivas.

Si se presenta un instrumento, sonda u otra parte en el servicio sin un certificado de limpieza, y si en nuestra opinión representa un peligro potencial biológico o radioactivo, nuestro personal de servicio se reserva el derecho a retener el servicio hasta que se haya completado correctamente un certificado o se haya procedido a una limpieza o desinfección. Contactaremos con la persona que lo envíe para recibir instrucciones de su disposición. Los costos de disposición serán responsabilidad del remitente.

Si se requiere un servicio, tanto en el servicio del usuario como en el Servicio Técnico, se deben seguir los siguientes pasos para asegurar la seguridad de nuestro personal de servicio:

- De manera especial con cada aparato, desinfecte todas las superficies expuestas, incluyendo todos los recipientes.70% isopropyl alcohol o una solución de 1/4-de envase de cloro y un galón de agua de grifo es suficiente para la mayoría de las desinfecciones. Los instrumentos que se usen con agua no potable pueden ser desinfectados con .5% Lysol si esto es más conveniente para el usuario.
- El usuario debe tomar precauciones normales para evitar contaminación radioactiva y debe seguir procedimientos apropiados de descontaminación si ocurre la exposición.
- Si ha ocurrido una exposición, el cliente debe certificar que se ha llevado a cabo una descontaminación y que no se detecta ninguna radioactividad.
- Todo producto que haya sido devuelto al centro de reparaciones de YSI, ha de estar empacado de forma segura para prevenir cualquier daño.
- La limpieza debe completarse y certificarse en cualquier producto antes de enviarlo a YSI.

## Apendice E Servicio al Cliente E Servicio al Cliente E Servicio al Cliente E Servicio al Cliente E **18.4 Procedimiento para el Empaque**

- Limpie y desinfecte todos los artículos para asegurar la seguridad del manipulador.
- Complete e incluya el Certificado de Limpieza.
- Coloque el producto en una bolsa de plástico para separar el instrumento del material a empaquetar.
- Use un cartón grade, preferiblemente la caja original, y envuelva el producto completamente con el material de empaque.
- Asegure por el valor del reembolso del producto.

## **18.5 Garantía**

El instrumento tiene una garantía de 3 años contra defectos en fabricación y materiales cuando se usa para finalidades listadas y se ha llevado un mantenimiento apropiado según las instrucciones. La unidad de sonda y los cables tienen una garantía de un año. Los sensores de Oxigeno Disuelto, Temperatura/Conductividad, pH, y combinación de pH/ORP tienen una garantía de un año. El daño causado por accidentes, uso incorrecto, maltrato o mantenimiento incorrecto no está cubierto. El periodo de garantía para productos químicos y reactivos está determinado por la fecha de caducidad que indiquen sus respectivas etiquetas. Dentro del periodo de garantía, YSI reparara o sustituirá, de manera gratuita, cualquier producto que YSI determine que está cubierto por esta garantía.

Para ejecutar esta garantía, escriba o llame a su representante local de YSI o contacte el Servicio al Cliente de YSI en Yellow Springs, Ohio. Mande el producto junto con la prueba de compra, y los gastos de transporte previamente pagados, al Centro Autorizado de Servicio seleccionado por YSI. La reparación o sustitución están garantizados por el total del periodo de garantía original, o al menos 90 días desde la fecha de reparación o sustitución.

## **Limitación de Garantía**

Esta garantía no se aplicara a ningún producto de YSI dañado o con mal funcionamiento causado por (i) instalación incorrecta, ejecución incorrecta o mal uso en contra de las instrucciones escritas de YSI, (ii) abuso o mal uso del producto, (iii) mantenimiento incorrecto del producto según las instrucciones de YSI o el procedimiento industrial estándar, (iv) reparaciones inapropiadas del producto, (v) uso inapropiado de los

componentes o partes debido a reparación o sustitución en curso, o (vi) modificación del producto de forma no autorizada por YSI.

**ESTA GARANTIA PREVALECERA SOBRE OTRAS GARANTIAS, EXPRESADAS O IMPLICITAS, INCLUYENDO CUALQUIER TIPO DE GARANTIA DE COMERCIALIZACION O APTITUD PARA UNA FINALIDAD CONCRETA. LA RESPONSABILIDAD DE YSI DE ESTA GARANTIA ESTA LIMITADA A LA REPARACION O SUSTITUCION DEL PRODUCTO, Y ESTE DEBE SER EL UNICO Y EXCLUSIVO REMEDIO PARA CUALQUIER PRODUCTO DEFECTUOSO CUBIERTO POR ESTA GARANTIA. BAJO NINGUNA CIRCUNSTANCIA YSI SERA RESPONSIBLE DE OTROS DAÑOS ESPECIALES, INDIRECTOS, ACCIDENTALES O CONSIGUIENTES RESULTANTES DE DE CUALQUIER PRODUCTO DEFECTUOSO CUBIERTO POR ESTA GARANTIA.** 

# **19. Apéndice F Instalación del inductor**

**ADVERTENCIA:** Si usa su YSI 556 en un país de la Comunidad Europea (CE), en Australia o Nueva Zelanda, debe ajustar una cuenta de hierro al cable interface del 655173 PC y del Cable Adaptador del Cargador del YSI 6117 para cumplir con los Limites Residenciales o Comerciales de la Clase B para emisiones de radio-frecuencia especificadas en EN55011 (CISPR11) para equipos de laboratorios Industriales, Científicos y Médicos. Este ensamblaje de hierro es proporcionado como parte de los kits de cables.

- *1.* Haga un pequeño círculo (aproximadamente de 5 cm de diámetro) en el cable cerca del conector del YSI 556 MS-19.
- *2.* Deje abierto el inductor férrico debajo del círculo del cable de forma que cruce dentro del cilindro del inductor férrico.

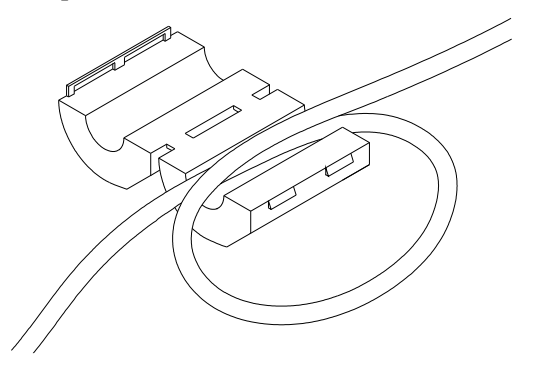

**Imagen 19.1 Instalación del Inductor férrico** 

- *3.* Junte las dos piezas del inductor asegurándose de que estén bien cerradas.
- *4.* Cuando haya completado la instalación, los cables del 655173 y del YSI 6117 deben parecerse a los siguientes dibujos.

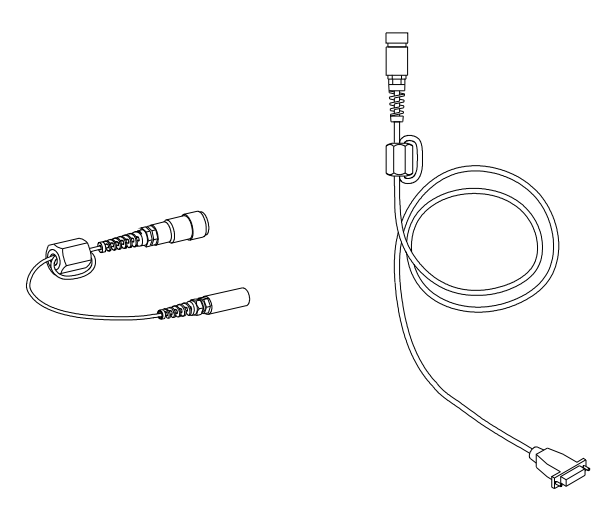

**Imagen 19.2 Cables con inductor instalado** 

# **20. Apéndice G EcoWatch**

El EcoWatch™ para Windows™debe usarse como el software interface de PC para el YSI 556 MPS. El EcoWatch es una herramienta muy poderosa que también puede usarse con sondas de la serie 6 de YSI. Muchas de las características del software solo se utilizaran por usuarios avanzados o no serán relevantes para el 556 MPS. Esta sección esta designada a proporcionar una tutoría para familiarizarse con las funciones más comúnmente usadas del Eco Watch, de tal forma que es posible:

- Transferir datos desde el 556 MPS al PC
- Recopilar gráficos e informes de sus datos.
- Concentrar la atención en ciertos segmentos de puntos de sus datos para facilitar su análisis.
- Mostrar datos estadísticos para sus estudios.
- Exportar datos en hojas de cálculo compatibles.
- Imprimir gráficos e informes.

Las características avanzadas del EcoWatch pueden ser estudiadas descargando el manual de la serie 6 de la página Web de YSI. (www.ysi.com), comprando una copia impresa del manual a través del Servicio al Cliente de YSI (Item # 069300), o utilizando la función de ayuda en-línea del software.

## **20.1 Como Instalar el EcoWatch para Windows**

EcoWatch para Windows es disponible sin costo en el Web Site – [www.ysi.com](http://www.ysi.com/)

## **20.2 Tutoría del EcoWatch**

Esta tutoría sobre el EcoWatch está diseñada para enseñarle las operaciones mas comúnmente usadas asociadas con el software cuando usted usa el 556 **MPS**.

Cuando descargue un archivo, diríjase a la referencia 8.4 Transferir a PC, usted verá dos archivos en el directorio C:\ECOWWIN\DATA; el archivo que usted ha transferido y el archivo proporcionado por YSI designado como SAMPLE.DAT. Este archivo SAMPLE.DATA se refiere a la sección de tutoría. Después de seguir las instrucciones debajo del análisis de SAMPLE.DAT, podrá aplicar el mismo análisis al archivo de datos que fue descargado desde su 556 MPS para asegurar que usted está familiarizado con

las características básicas y propiedades del EcoWatch para Windows.

Para empezar el análisis del archivo de SAMPLE.DAT, note que hay una barra de menú abreviada y que muchas de las herramientas de la barra aparecen como desactivadas o sombreadas antes de abrir el archivo (ver seguidamente).

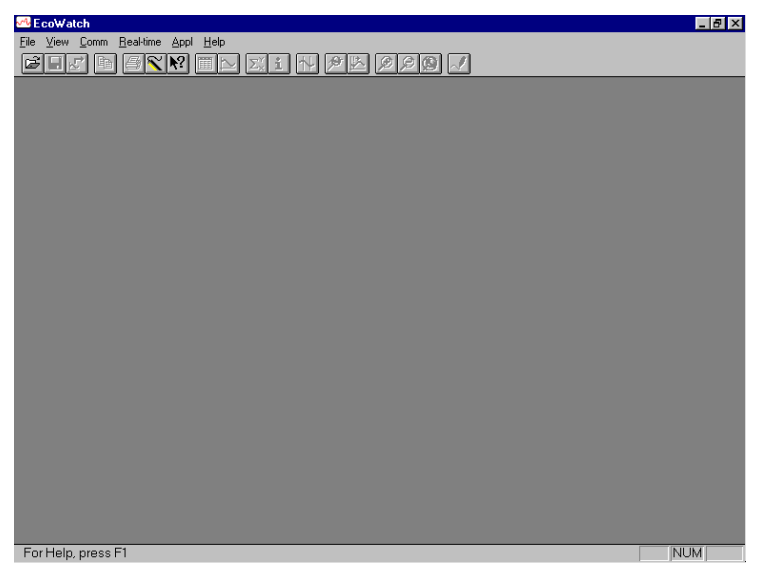

La activación completa de las características del EcoWatch se efectuara cuando se abra el archivo.

Para abrir el archivo de datos de muestra.

- **1.** Haga Click en el botón de archivo **de** la barra de herramientas.
- *2.* Seleccione el archivo **SAMPLE.DAT**.
- *3.* Haga Click en **OK** para abrir el archivo

Aparecerá la siguiente pantalla:

#### Apendice G EcoWatch ISAMPLE DATI AND RESERVE TO BE SERVED AT THE SERVED OF THE SERVED OF THE SERVED OF THE SERVED OF THE SERVED OF THE SERVED OF THE SERVED OF THE SERVED OF THE SERVED OF THE SERVED OF THE SERVED OF THE SER ...<br><mark>14</mark> Eile <u>E</u>dit <u>V</u>iew <u>C</u>omm <u>R</u>eal-time <u>G</u>raph Setup Appl Window Help  $-10 \times$  $\boxed{\mathbb{Z}[\mathbb{Q}[\mathbb{Q}][\mathbb{Q}][\mathbb{Z}][\mathbb{Z}][\mathbb$ SAMPLE.DAT  $22.12$  $06 - 54$  $15.36$  $n^{!}$ 18 SpCond(mS/o  $nR$ - $a$  $22.12$  $00^{118}$ DO Cono(mg/  $R = 0$  $22.12$  $18.21$ Ŧ  $22.12$  $nR$ - $54$  $15.28$  $n^{!}$ 18 DRPInN  $06.54$ nn<sup>1</sup>18  $55.12$  $15.36$ ns inr  $^{10}_{1220}$  $\frac{27}{12}$ <br>06/22/93 nn-54<br>06/24/93 1636<br>06/25/93 nn<sup>1</sup>18<br>06/27/93 ng nn<br>06/28/93 06/21/93 DateTime(M/D/Y) For Help, press F1 **NUM**

Note que los datos de este archivo aparecerán como un grafico de temperatura, conductancia especifica, oxigeno disuelto, pH, ORP, y profundidad, todos en función del tiempo. Los gráficos tienen escala automática de tal forma que todos los datos se adaptaran y visualizaran en la pantalla. Note también que este archivo de datos fue obtenido con una sonda de serie 6 para la cual no está disponible el sensor profundidad. La profundidad NO es un parámetro actual del 556 MPS.

Los botones de **Tabla** y **Grafico** de la barra de herramientas pueden estar encendidos/apagados para mostrar o esconder el grafico o tabla respectivamente. Cuando se visualiza un grafico y una tabla al mismo tiempo, puede controlar el tamaño relativo de las dos hojas colocando el cursor sobre la pequeña barra que los separa y arrastrándola hasta el lugar

deseado. Haga Click en el botón **Tabla** para generar la siguiente visualización dual de datos.

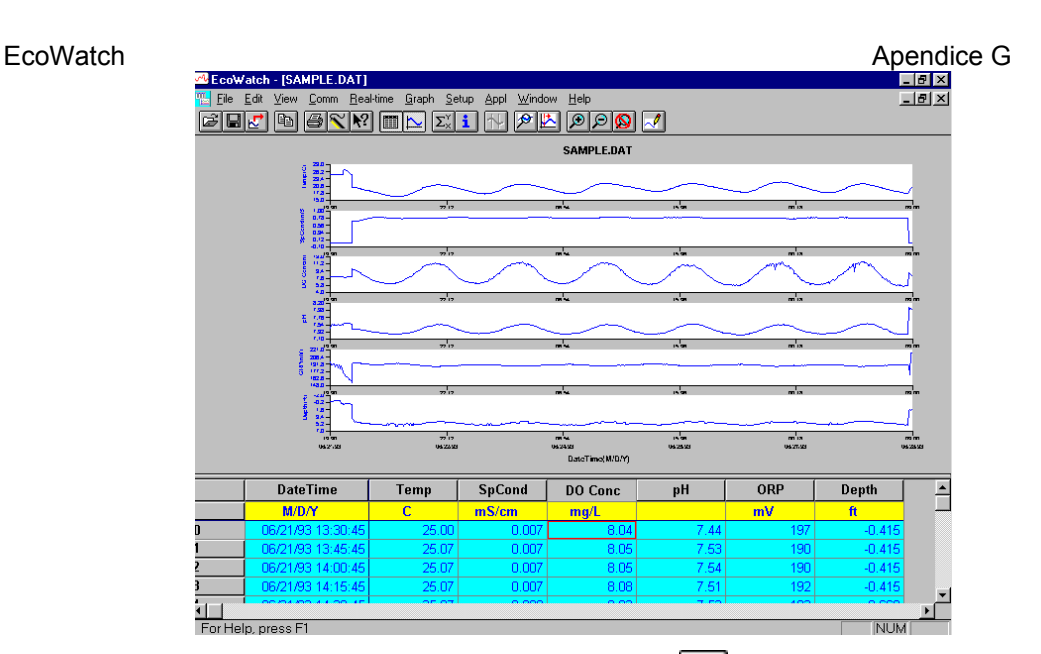

Ahora haga click en el botón de **Grafico** (apáguelo) para visualizar solo el informe de sus datos según lo descrito a continuación. Note que el

tamaño del informe puede ser variable haciendo click en los botones de

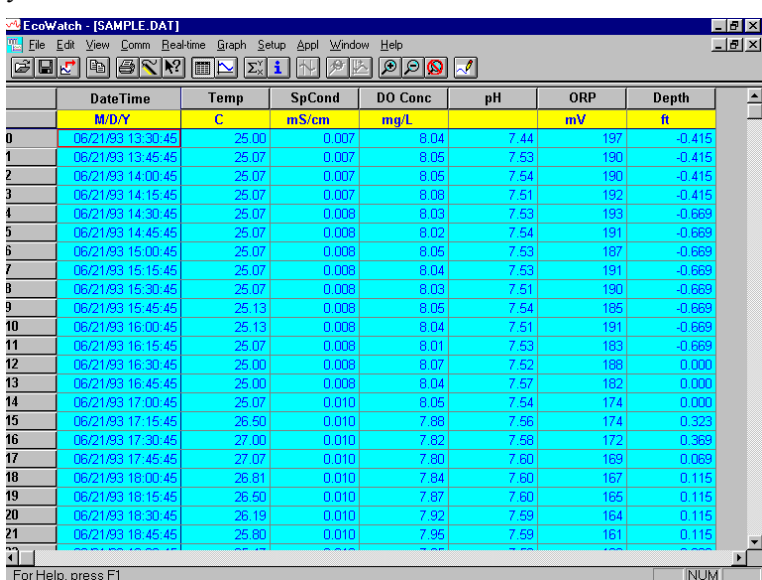

 $\sqrt{2}$  de la barra de herramientas.

Ahora vuelva a la visualización original del grafico apagando el botón<br> **Tabla** y encendiendo el de **Grafico** 

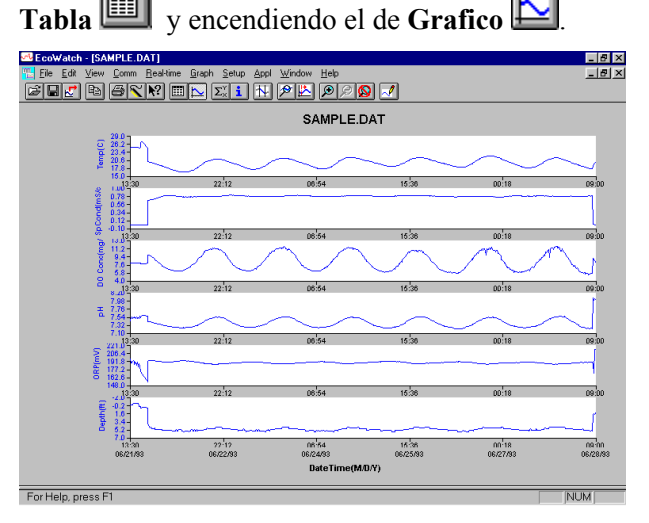

Desde el menú de Configuración, haga click en **Grafico**. Haga Click en **2 Parámetros por Grafico** y note que los parámetros ahora se dibujan en parejas para facilitar la comparación de los parámetros.

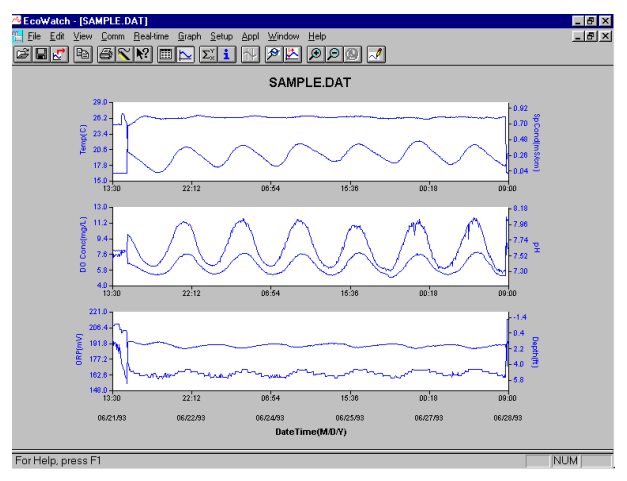

Haga Click en **1 Parámetro por Grafico** para volver a la visualización de la configuración original. Mueva el cursor a cualquier posición del grafico, después haga click y mantenga el botón derecho del ratón.

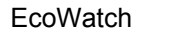

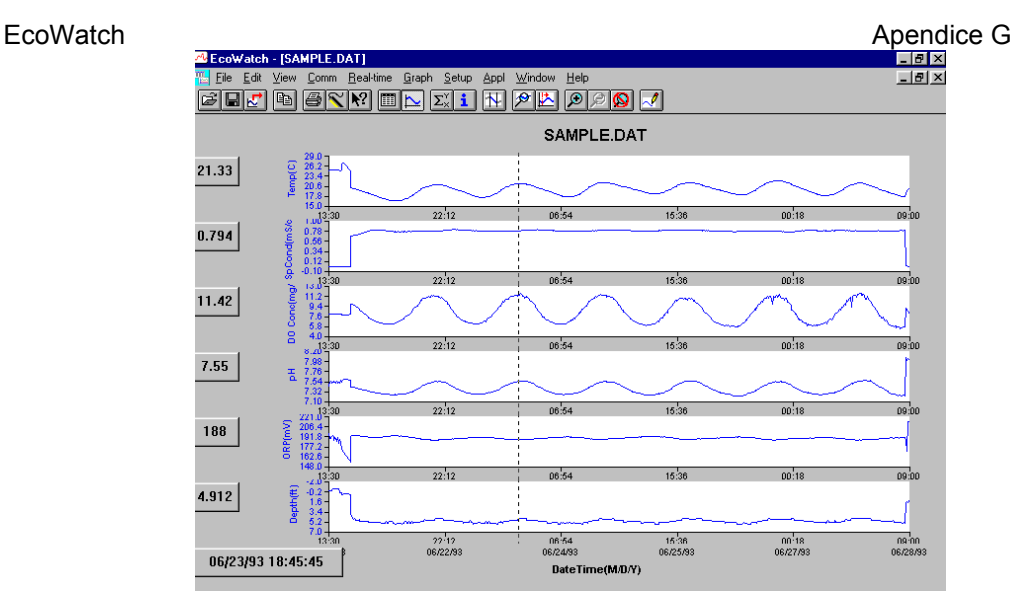

Note que la medida exacta para este punto del tiempo se visualiza a la izquierda del grafico. Mientras sujeta el botón derecho del ratón, muévase a otra zona del grafico. Note como las medidas cambian según usted se mueve. Cuando suelta el botón del botón, la visualización vuelve a la normal.

Para ver la información estadística para su estudio, haga click en el botón de

**Estadísticas**  $\left[\frac{\sum_{x}}{n}\right]$  de la barra de herramientas. En la ventana de estadísticas, haga click en cualquier valor mínimo o máximo para visualizar el tiempo en el que ocurrió.

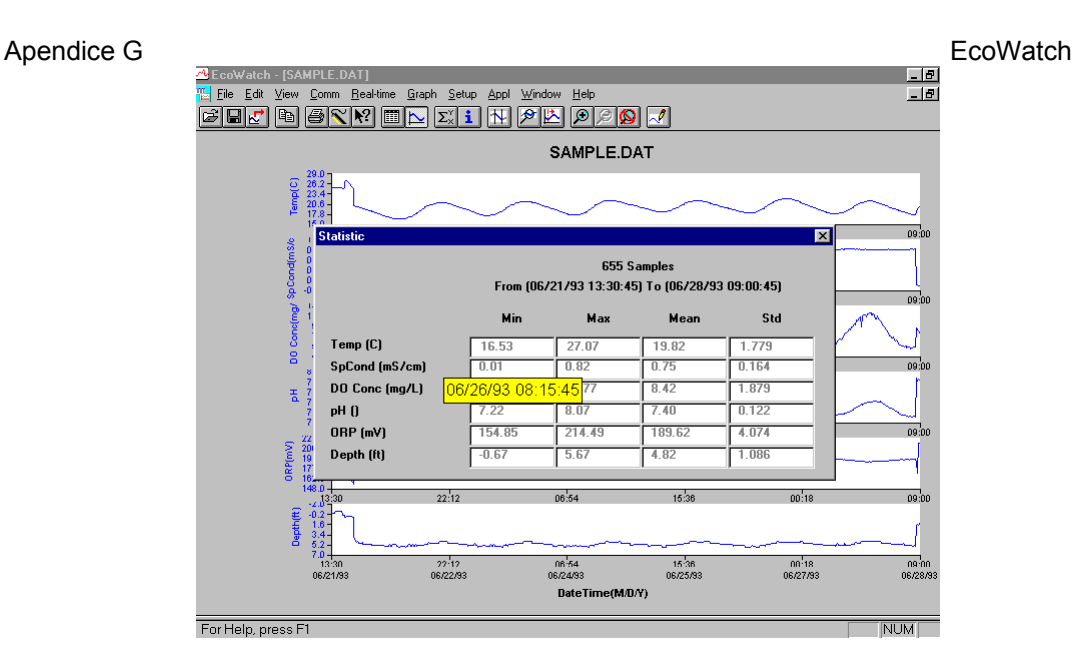

Después de ver las estadísticas, haga click en la "x" de la esquina superior derecha para cerrar la ventana y volver a la visualización normal.

Ahora haga click en el icono delimitador  $\mathbb{R}$  de la barra de herramientas y después mueva el icono visualizado hacia el grafico. Haga click en los puntos mostrados por líneas discontinuas mostradas en la pantalla de abajo, asegurándose de que el primer click está a la izquierda del segundo.

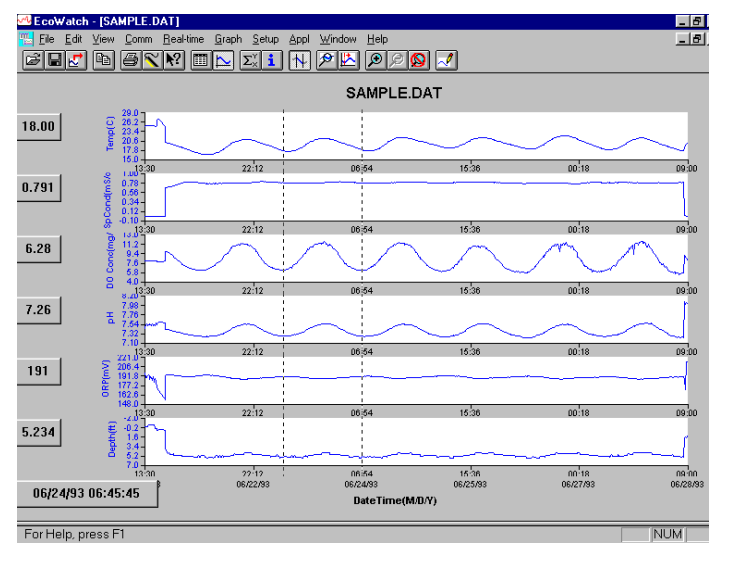

#### EcoWatch **Apendice G Apendice G Apendice G Apendice G**

Los datos de entre los dos puntos seleccionados ahora se visualizaran en una resolución mas alta como se muestra a continuación.

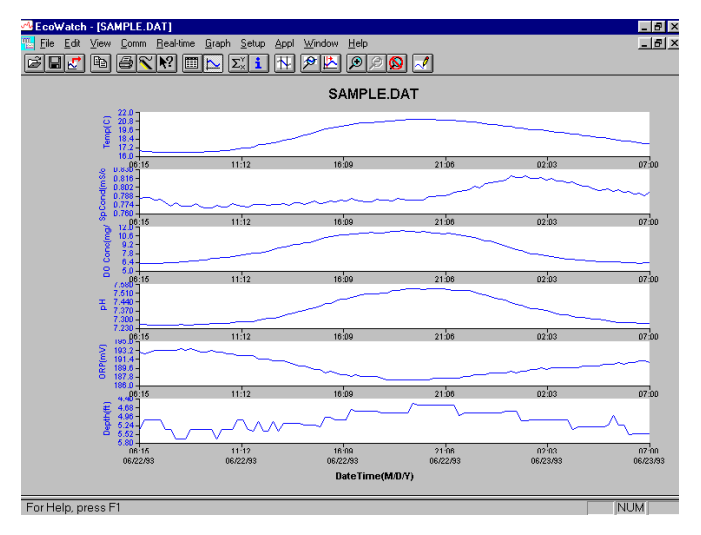

Para volver al conjunto completo de datos, seleccione **Grafico** de la barra de herramientas y después haga click en **Cancelar Limites**.

Ahora seleccione el icono  $\mathbb{Z}$  de la barra de herramientas para crear un nuevo archivo de datos que le permitirá importar datos a hojas de cálculo. Seleccione la configuración de exportación designada de fábrica para un archivo delimitado coma (.CDF) y pulse OK. Una nueva hoja de cálculo importable (SAMPLE.CDF) estará presente en la misma carpeta que el archivo SAMPLE.DAT.

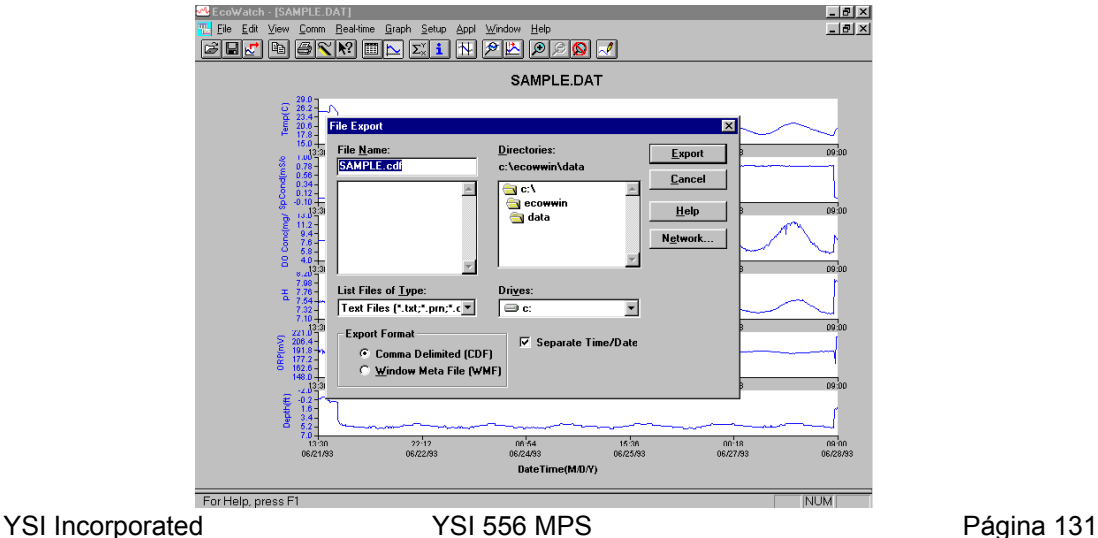

Ahora seleccione el icono **para imprimir el estudio**. Acepte la configuración asignada por defecto y pulse OK para completar la operación de impresión.

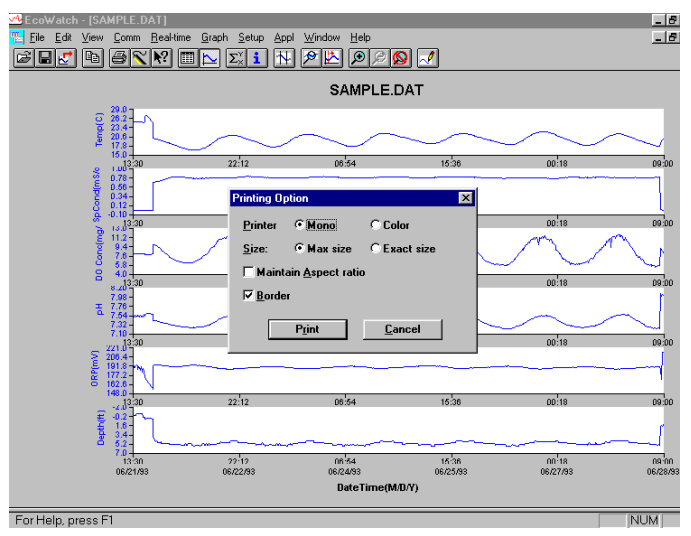

Finalmente, finalice la tutoría guardando la **Visualización de Datos** en el formato mostrado. En el menú **Archivo.** Pulse **Guardar Visualización de Datos**.

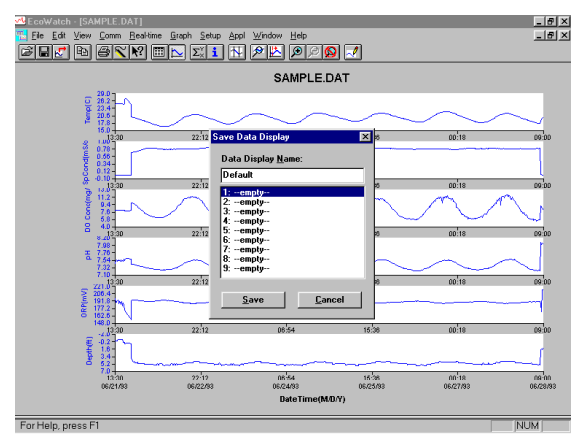

Después teclee "Por Defecto" en el campo de nombre de archivo y después **Guarde**. Los parámetros, colores, formato, y el intervalo de tiempo en el eje de las x asociado con la actual visualización ahora están guardados y podrá accederse a ellos en cualquier momento en el futuro. Se pueden guardar nueve visualizaciones posibles para cualquier archivo de datos. Usted podrá

EcoWatch **Apendice G Apendice G Apendice G** cambiar fácilmente entre varias visualizaciones de datos. Se podrá acceder a los archivos de datos haciendo click en **Visualización de conjuntos de datos** del menú archivo y después seleccionando la presentación deseada.

## **20.2.1 Resumen de las opciones de la barra de herramientas**

La barra de herramientas del EcoWatch incluye botones para algunos de los comandos más comunes en el EcoWatch, como **Abrir Archivo**. Para visualizar o esconder la barra de herramientas, abra el menú **Ver** y haga click en el comando **Barra de Herramientas**. Una marca de selección aparecerá al lado de ella cuando se active la barra de herramientas.

La barra de herramientas se visualizara a lo largo de la parte superior de la ventana , debajo de la barra del menú.

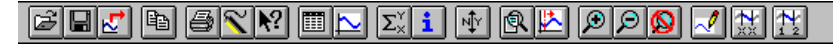

#### **Haga click en ella para:**

Ø Para abrir un archivo existente de datos (.DAT). El EcoWatch visualizara el cuadro de dialogo de **Abierto**, en la que usted podrá localizar y abrir el archivo deseado.

| 8| Guarde la visualización de datos de los archivos de datos. El EcoWatch despliega un cuadro de dialogo **Guardar visualización de Datos** en el que usted puede sobrescribir sobre una visualización existente de datos o crear una nueva.

园 Exporte datos en grafico en un formato de Window Meta File (.WMF) o como datos en un formato de Comma Delimited (.CDF)

e) tabla.

Copie toda la página de grafico o los datos de una selección en una

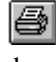

 Imprima la página del grafico actual o la pagina de la tabla dependiendo de cuál de ellos este activo.

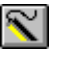

Abra una nueva ventana para comunicarse con la sonda

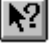

Acceda a la Ayuda sobre el contexto (Shift+F1).

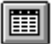

Encienda la ventana de la Tabla durante el procesado del archivo.

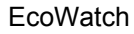

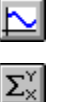

Encienda la ventana de grafico durante el procesado del archivo.

Visualiza estudios estadísticos.

- Visualiza información del estudio.
- $\mathbb{H}$  Limite los datos para ser procesados en un estudio.
- Agrande una porción seleccionada de un grafico.
- **ELE** Centre el grafico debajo del cursor.
	- Agrande el grafico o la tabla un 20%.

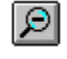

 $\sim$ 

 $|\mathcal{Q}|$ 

Reduzca el grafico o tabla un 20%.

 $\circled{2}$  Devolver un grafico o tabla a su estado normal (unzoom)

Volver a dibujar el grafico.

#### **20.2.2 Otras Funciones**

La tutoría anterior y la lista de funciones de la barra de herramientas proporcionan la información básica para permitirle ver y analizar los datos de campo que han sido almacenados en su 556 MPS. Algunas de las otras funciones más comunes del EcoWatch que el usuario podrá explorar están listadas a continuación:

- Personalice las unidades de cada parámetro, por ejemplo, informe en uS/cm en vez de mS/cm para la conductividad.
- Personalice el orden de parámetros en cada informe.
- Personalice los colores y fuentes de cada visualización de datos.
- Manualmente ajuste la escala del eje  $X / Y$  para cada parámetro.
- Fusione dos o más archivos de datos con formatos de parámetros compatibles.

- Ver la información acerca del estudio como el número de puntos, número de serie del instrumento, etc. que ha sido almacenado en el 556 con los datos.
- Imprima los informes de datos en formatos estadísticos diferentes.
- Crear puntos de parámetros vs parámetros en vez de parámetros vs. tiempo.

Estas características adicionales del EcoWatch para Windows se explican en detalle en el manual de la serie 6 de YSI (que puede ser bajado gratuitamente de la página web de YSI según lo descrito anteriormente) y la opción de ayuda en la barra de menú del EcoWatch. Para comprar una copia impresa del manual de la serie 6, contacte el Servicio al Cliente de YSI usando la información de contacto en el *Apéndice E: Servicio al Cliente.*

# **21. Apéndice H Información Almacenada sobre Calibraciones**

Cuando los sensores del YSI 556 MPS están inicialmente calibrados, información relevante acerca de los sensores se almacenara en un archivo independiente en la memoria del YSI 556 MPS.

**NOTA:** Este archivo, por defecto, tendrá el nombre "556 numero base de serie del circuito.glp" Este número es asignado en la fábrica y tiene un formato hexadecimal como 000080A4.glp. Refiérase a la Sección *10.7 Nombre de archivo GLP* para cambiar el nombre al archivo.

La información en la memoria de calibraciones seguirá la actuación del sensor de su instrumento y será particularmente útil para programas operando bajo el protocolo de Good Laboratory Practices (GLP).

## **21.1 Ver un archivo de Calibración almacenado (.glp)**

**NOTA:** Asegúrese de que ha llevado a cabo una calibración en al menos en uno de los sensores asociados con su YSI 556 MPS.

*1.* Siga las instrucciones de la sección *8.3 [Ve](#page-64-0)r archivo*.

## **21.2 Transferencia del archivo de Calibración almacenado (.glp)**

**NOTA:** Asegúrese de que ha llevado a cabo un calibrado de al menos uno de los sensores asociados con su YSI 556 MPS.

*1.* Siga las instrucciones de la sección *8.4 [Transferir a PC](#page-65-0)*.

## **21.3 Significado del Archivo de Calibración (.glp)**

- *1.* Abra un archivo de calibración. Refiérase a la sección *8.3 [V](#page-64-0)er archivo*.
- *2.* Use las flechas para deslizarse horizontalmente o verticalmente para visualizar todos los datos.

| 0000884A.G1P                 |              |          |  |
|------------------------------|--------------|----------|--|
| m/d/a                        | hh:mm:ss     | S/N      |  |
| 07/29/2003                   | 14:39:29     | 0000884A |  |
| 07/29/2003                   | 14:39:29     | 0000884A |  |
| 07/29/2003                   | 14:39:29     | 0000884A |  |
| 07/29/2003                   | 14:39:29     | 0000884A |  |
| 07/29/2003                   | 14:39:29     | 0000884A |  |
| 07/29/2003                   | 14:39:29     | 0000884A |  |
| 07/29/2003                   | 14:39:29     | 0000884A |  |
| 07/29/2003                   | 14:39:29     | 0000884A |  |
| 07/29/2003                   | 14 : 39 : 29 | 0000884A |  |
| 08/05/2003 10:04:17 0000884A |              |          |  |
|                              |              |          |  |
| 745.6mmHg                    |              |          |  |
| 12/03/2003 15:55:45          |              |          |  |

**Imagen 21.1 Pantalla de GLP 1** 

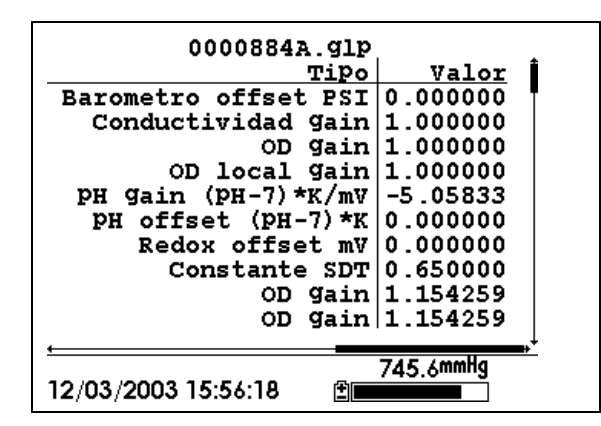

**Imagen 21.2 Pantalla de GLP 2** 

**NOTA:** Cada sensor (no parámetro) está caracterizado por tener una línea (Conductividad, Oxigeno Disuelto, ORP, TDS, o Barómetro (Opcional)) o 2 líneas (pH) de documentación de calibración.

La parte a mano izquierda de cada entrada de calibración muestra la fecha y hora en la que se efectuó una calibración de un sensor en particular. Además, cada entrada de calibración está caracterizada por un número de serie de instrumento, según lo definido por YSI. Ver Imagen 21.1 Pantalla 1 de almacenado de calibración. La parte a mano derecha muestra la designación por parte de YSI de las constantes de calibración y sus valores después de que se ha efectuado una calibración. Se proporcionara una descripción más detallada a continuación.

Apendice H **Informacion Almacenada sobre el Calibrado** 

- **Ganancia de Conductividad** Un número relativo que describe la sensibilidad del sensor. Básicamente, el valor representa la constante calculada dividida por el valor típico de la constante  $(5 \text{ cm}^{-1})$ .
- **Ganancia de Oxigeno Disuelto** Un numero relativo que describe la sensibilidad del sensor. Básicamente, el valor representa el sensor en el tiempo en que se realizo la calibración dividido por el valor típico del sensor (15 uA).
- **Ganancia del pH** Un numero que básicamente representa la sensibilidad del sensor pH. Para eliminar el efecto de la temperatura en la pendiente (slope) de la relación de la salida de la sonda en mv versus pH, el valor del pH/mv multiplicado por la temperatura en grados Kelvin(K)
- **Compensación de pH** Un numero que básicamente representa la compensación de la relación de la salida de la sonda en mv versus pH, el valor de pH esta multiplicado por la temperatura en grados Kelvin (K)

En el momento que usted realiza una calibración, la información relativa a las constantes de calibración se introducirán en el archivo de almacenado de calibración (archivo .glp). Sin embargo, si utiliza el comando Borrar todos los archivos, Referencia sección *8.6 Borrado de todos los Archivos*, el archivo de almacenado. Es crucial que este archivo sea descargado en su PC antes de proceder a Borrar de todos los archivos. Refiérase a la sección *8.4 [Transferir a PC](#page-65-0)*.

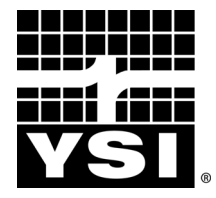

YSI Environmental 1700/1725 Brannum Lane Yellow Springs, OH 45387 USA 937.767.7241 937.767.9353 fax environmental@YSI.com [www.YSI.com](http://www.ysi.com/)

> Item # 600006 Rev C Drawing # 600006 December 2010 ©2010 YSI Incorporated